# EXHIBIT 69 PART 3 EXHIBIT 69 PART 3

# Create the Chart and Design the Form

After you specify the size and location of the chart on the form, the Chart Wizard starts. Select ProductName and ProductSales from the Product Sales query in the database. Then, follow the instructions in the wizard to create the chart. When the wizard is finished, it automatically displays the form, with the chart, in form design view. While in this view, you can adjust the layout of the form by resizing and moving controls. For more information, see "Adjust the Form's Layout," page 500. When you're satisfied with the layout of the form, click Form View (View menu).

While in form design view, you can adjust the size and position of the chart and other controls on the form.

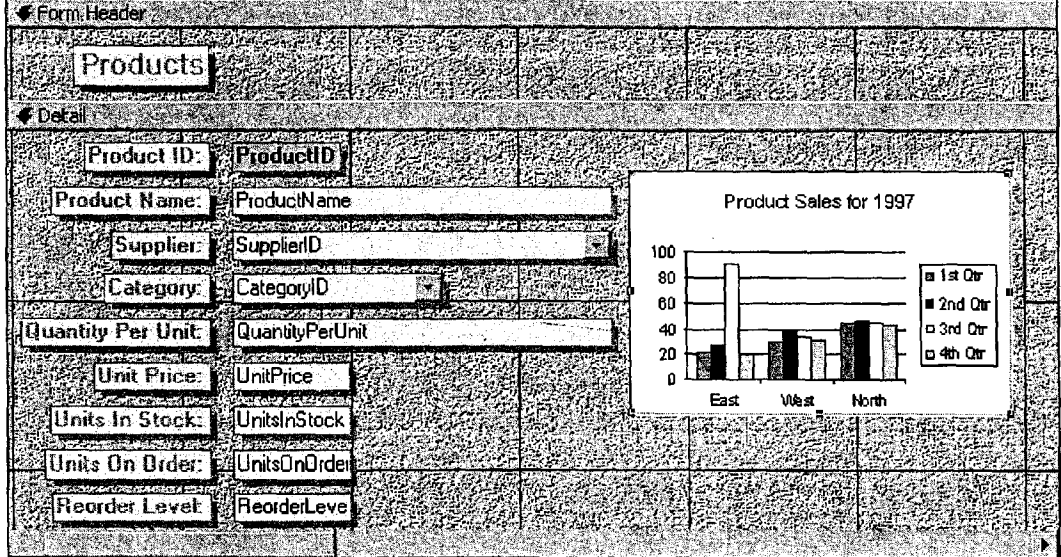

Want to make changes to your chart? If you're not already in form design view, click Design View (View menu). Double-click the chart to edit and format it. For more information, see "Customize the Look of a Chart," page 276.

### Case 1:13-cv-00919-LPS Document 312-6 Filed 03/10/21 Page 3 of 142 PageID #: 30338

Create a Chart from a Database

# Create a Chart Report

retrieves information from many records in your Chart Wizard is finished, click the Print Preview database, instead of creating a link from the chart button to see the report. to the current record on a single form or report. For example, you can create a chart that displays **Print Preview** button annual sales for all products, which you can then add to a form or report. The information in this kind of chart is updated all at once, whenever you view the form or run the report.

on the Reports tab, click New. Select the table or "Turn Your Inventory Database into an query that contains the data to chart, double-click Application," page 519. query that contains the data to chart, double-click Chart Wizard, and then follow the instructions in the wizard.

Use Microsoft Access to create a chart that To see the chart, preview the report When the

Add the chart report to your application If you set up your database as an application, you can make the chart easy for users to access by adding it to Create a new chart report In the database window, your main switchboard. For more information, see

# Next Steps

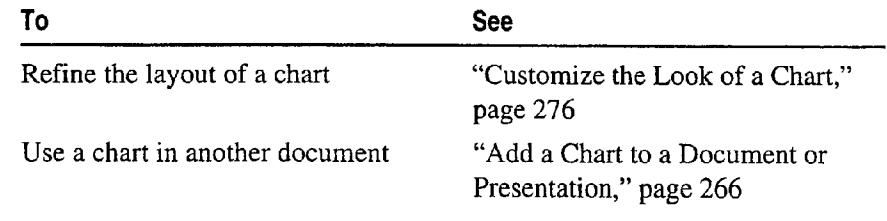

### MS 114014

# Customize the Look of a Chart

### Format the Items in a Chart

There are many ways you can format a chart to get the look you **Example 2014** Wey Features want. Each component of the chart has characteristics you can alter, such as color, pattern, line style, text or number appearance, and Formatting Selected Chart Items placement. To see a dialog box with the formatting options available for a chart component, double-click the component.

Formatting 3-D View

Charts with custom formatting

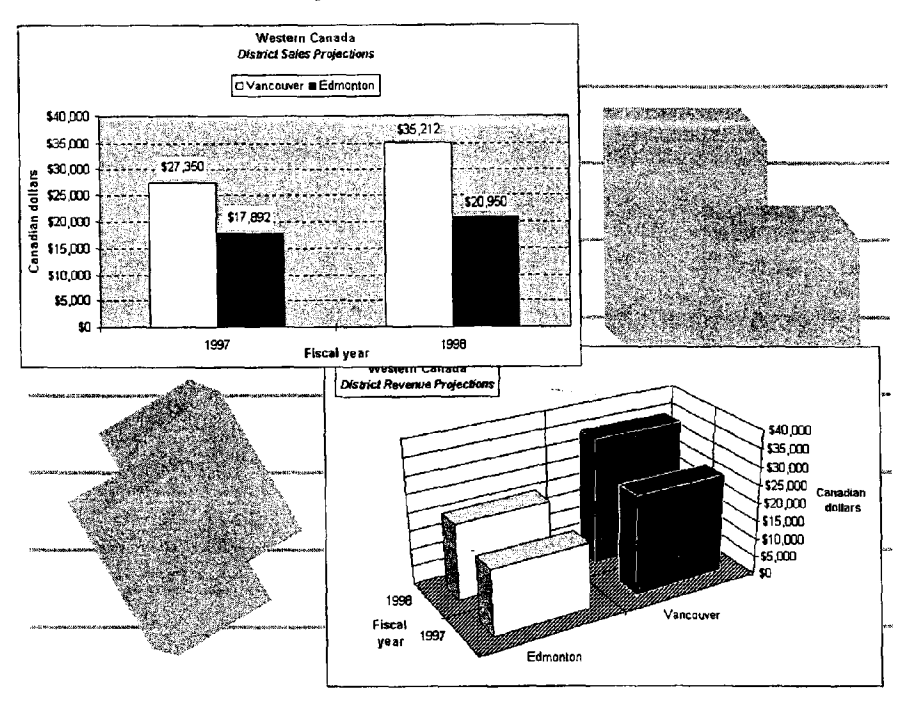

When you want to work with a chart make charting commands and toolbar buttons available: In Microsoft Word, Microsoft PowerPoint, or Microsoft Access, double-click the chart object. The border changes to a thick. patterned line when a chart is active. To work with a chart in Microsoft Excel, click an item on an inserted chart, or click a sheet tab to move to a chart sheet in a workbook. For more information, see "Create a Chart from Worksheet Data," page 260, "Add a Chart to a Document or Presentation," page 266. and "Create a Chart from a Database," page 272.

## MS 114015

Case 1:13-cv-00919-LPS Document 312-6 Filed 03/10/21 Page 5 of 142 PageID #: 30340

Customize the Look of a Chart

# Change the Data Markers

The graphic elements that indicate numeric values in a chart, such as lines, bars, columns, and pie slices, are data markers. To change the colors and patterns for one data series, double-click one of the data markers and then make changes on the Patterns tab of the Format Data Series dialog box. To change only one marker, after selecting the series, click again to select the individual marker. Then double click the marker to display the Patterns tab of the Format Data Point dialog box.

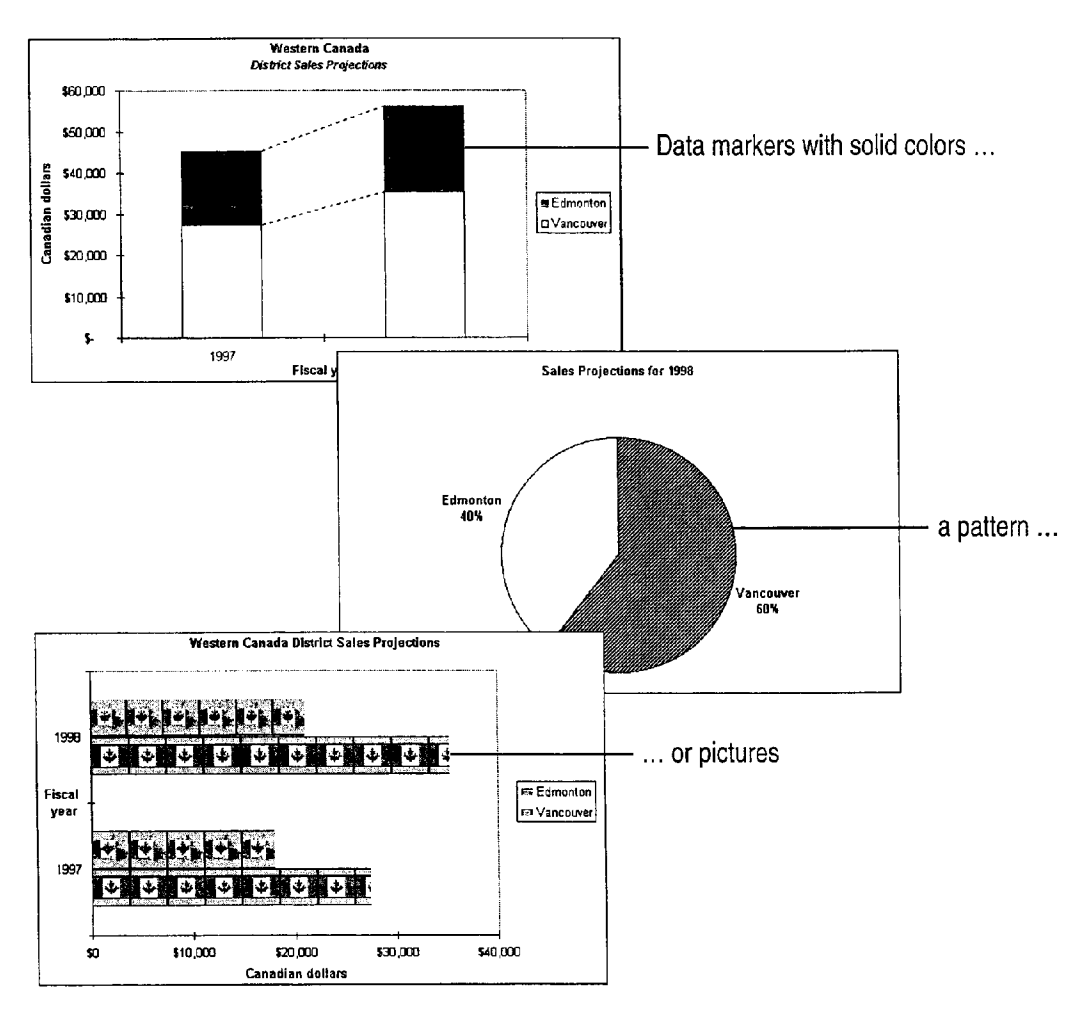

Important If you are using Microsoft Graph to create your chart, use the Microsoft Graph Help menu to find additional information.

## MS 114016

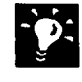

Use both markers and lines The line and xy (scatter) chart types give you the option of displaying data markers connected by lines. When you double-click a data series, you can specify on the Patterns tab which one (or both) to display, and how you want them to look. For information on scatter charts, see "Display Scientific Data in a Chart," page 595.

Add picture markers For chart types in which data markers have a surface, such as column, area, and pie charts, double-click the data series or a single data marker where you want to use a picture. On the Patterns tab, click Fill Effects, click the Picture tab, and then click the Select Picture button to locate the picture file you want to use.

Emphasize one slice of a pie or doughnut chart Click the chart, then click the slice, and drag it away from the rest of the pie or doughnut.

Want to use a different kind of data marker? Change the chart type; for example, change columns to lines or pie slices. Click Chart Type (Chart menu), and then select the type you want.

Combine Two-Dimensional Chart Types on One Chart You can mix chart types—for example, combine lines and columns in the same chart to show data clearly. Select an individual data series and apply a different chart type; only that series changes. You cannot combine three-dimensional charts with other chart types.

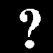

Want to know more? Look up Getting Results - Customize a Chart in Help.

回

**Office Assistant button** 

MS 114017

Customize the Look of a Chart

# Label the Data Markers

Data labels are optional text or values, associated with data markers, that provide additional information. The information comes from the associated source data, for example, the value from the worksheet cell or the percentage of the whole that one marker represents.

Add data labels To add labels to all markers in a chart, click Chart Options (Chart menu), and then select options on the Data Labels tab. To add labels to a particular data series, select it and then click Selected Data Series (Format menu). (In Microsoft Graph, the command name is Selected Object.) Select the type of label you want. To add labels to only one data point, select the individual marker for that data point.

**Modify data labels** To change the font, number format, or other For Help on dialog box options, characteristics, double-click a label for a data series. The selections click this button and then click characteristics, double-click a label for a data series. The selections you make in the Format Data Labels dialog box apply to all labels the option. for the series. To modify only one label, after selecting the labels for the series, click the individual label and then double-click it.

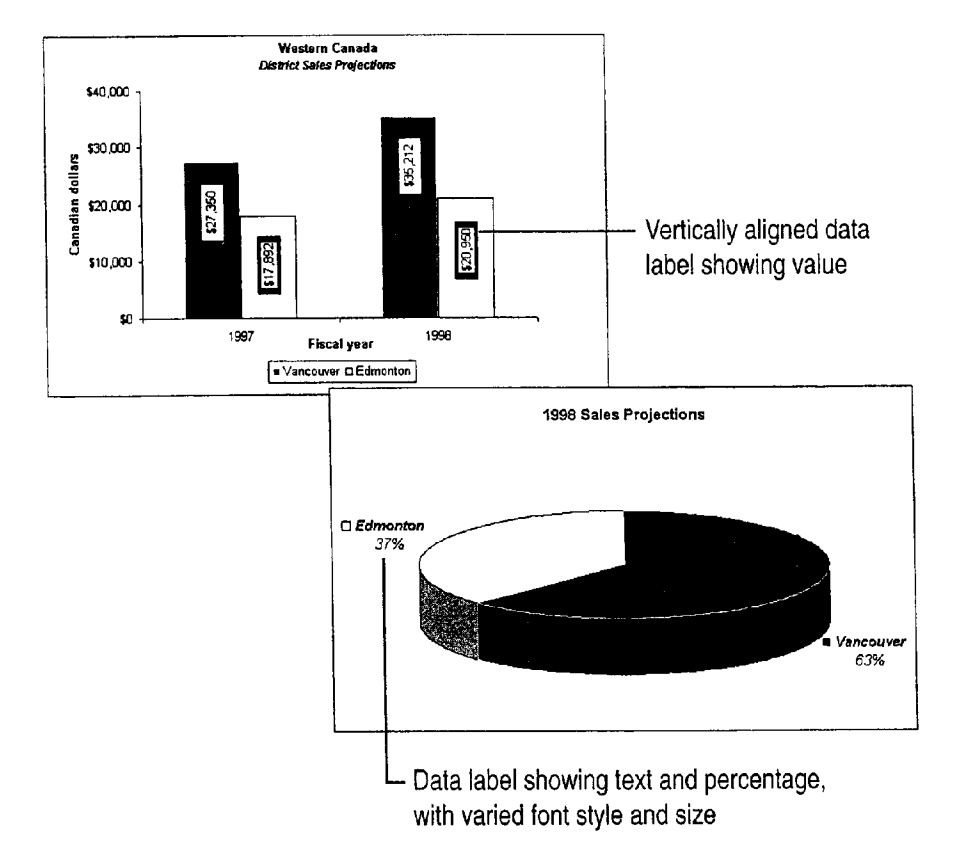

## MS 114018

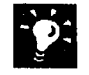

Edit data label text You can edit a data label by clicking it and then typing. However, this breaks the link between the label and the source data. If you want to restore the link, double-click the data marker (not the label itself) and then select the Automatic Text check box on the Data Labels tab.

Are data labels too long or awkwardly placed? You can move or rotate labels, or change the font. To move labels, select and drag them. Make other changes by double-clicking a label: Rotate labels by changing the alignment on the Alignment tab, and change the font on the Font tab.

Want to know more? Look up Getting Results - Customize a Chart in Help.

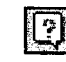

Office Assistant button

## MS 114019

Customize the Look of a Chart

# Title the Chart and Its Axes

To convey a chart's purpose and clarify the kind of data it shows, add titles. If you did not include titles when you created the chart, you can add them at any time.

Add titles Click Chart Options (Chart menu). On the Titles tab, type the titles you want. If you want a title to contain two lines, click the label after you add it to the chart and then press ENTER where you want the line break. You can select and format the two lines separately; for example, you can make the second line of text a smaller font size.

**Modify titles** To edit title text, click it. To change the format of a For Help on dialog box options, title, double-click its border and then make selections on the click this button and then click Patterns, Font, and Alignment tabs. You can move titles by the option, dragging them, although their size is determined by the amount of text and by the font size.

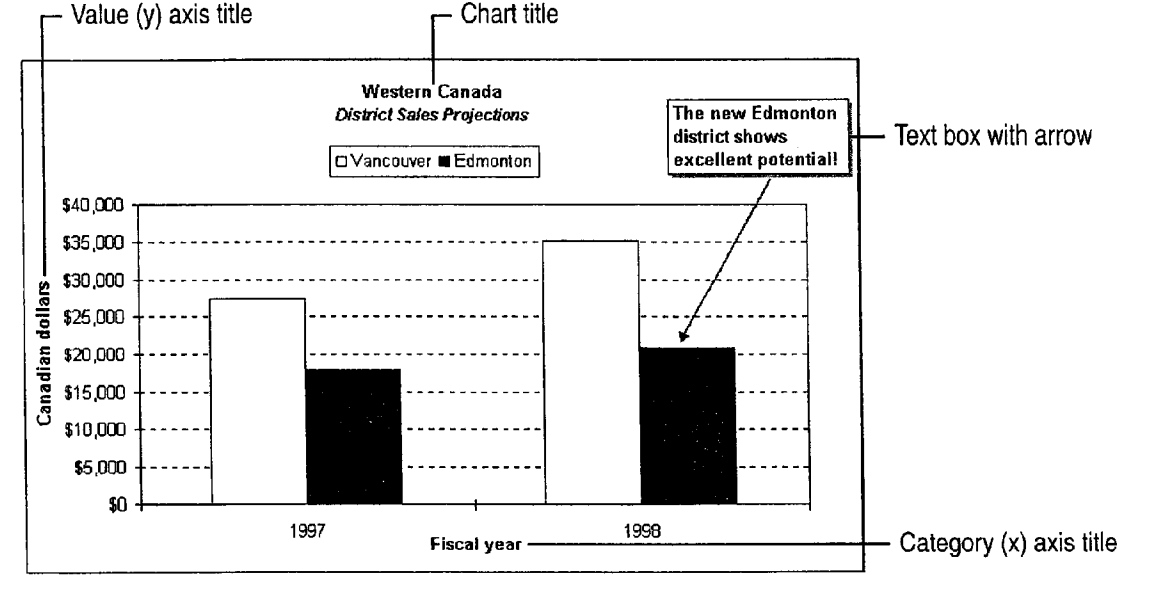

'J "o Ib Add an arrow or other graphic object Arrows are useful for pointing out important information or for connecting text to items in the chart. Ovals and rectangles can also add visual interest. Click Drawing (View menu, Toolbars submenu) to display a toolbar of buttons you can use to create arrows, rectangles, and other objects.

Add other text to a chart When you want to add explanatory text that is not attached to a chart item, create a text box. Click the Text Box button on **Fext Box** button the Drawing toolbar, drag to where you want the text box, and then start typing.

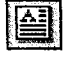

MS 114020

# Format the Axes and Gridlines

The axes show the range of values, the categories, or, for some 3-D charts, the data series in a chart. You can change the color, line pattern, tick marks, and labels of an axis. You can also adjust the scale, or range of values, shown along the axis. Gridlines extend from an axis across the plot area, and may be turned on or off. You can also format their color and line style.

Format an axis Double-click the axis to display the Format Axis  $\Box$  For Help on dialog box options, dialog box. Then make the changes you want on the **Patterns**, click this button and then click Scale, Font, Number, and Alignment tabs. Axes are displayed by the option. default, but if you want to hide them, click None on the Patterns tab.

Add and format gridlines Click Chart Options (Chart menu). On the Gridlines tab, specify the axes on which you want the gridlines to appear. To format a gridline, double-click it and then specify the look you want on the Patterns tab.

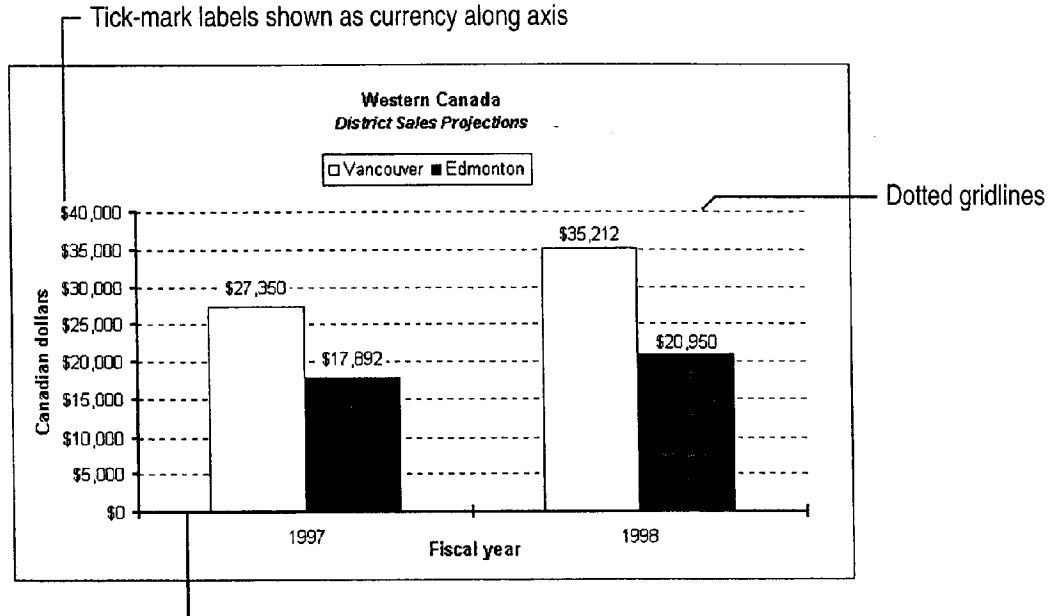

Axis and tick marks formatted with thick, solid line

### MS 114021

Customize the Look of a Chart

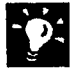

 $\mathbf{?}$ 

Are the category axis labels too long? The labels automatically rotate to fit the chart. To make adjustments, double-click the axis to display the Format Axis dialog box. Adjust the rotation of the labels on the Alignment tab, or change the font size on the Font tab. You can also display fewer labels: On the Scale tab, adjust the number of categories displayed.

Add a secondary value axis When values for different data series vary widely, or when you have different types of values, such as price and volume, switch one or more data series to a secondary axis. Double-click the series, and then select the Secondary axis option on the Axis tab of the Format Data Series dialog box. Note that you cannot add a secondary axis to some chart types, including 3-D, bubble, and surface charts.

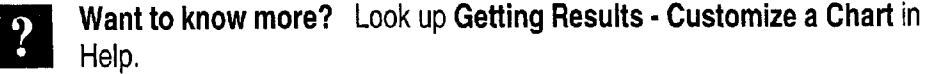

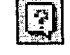

**Office Assistant button** 

## MS 114022

# Format and Position the Legend

The legend in a chart identifies the data series. You can add a legend while creating the chart with the Chart Wizard, or add it later by clicking Chart Options (Chart menu) and then clicking the Legend tab. You can move the legend, change its shape and size, and format individual entries and keys within it. Changing an entry's color or pattern also changes the markers in the associated data series.

To work with the legend double-click the legend to display the  $\Box$  For Help on dialog box options,<br>Format Legend dialog box with the available formatting options. click this button and then click Format Legend dialog box with the available formatting options. To move or resize the legend, just drag it. Dotted lines show the the option. shape and placement of the legend as you drag it.

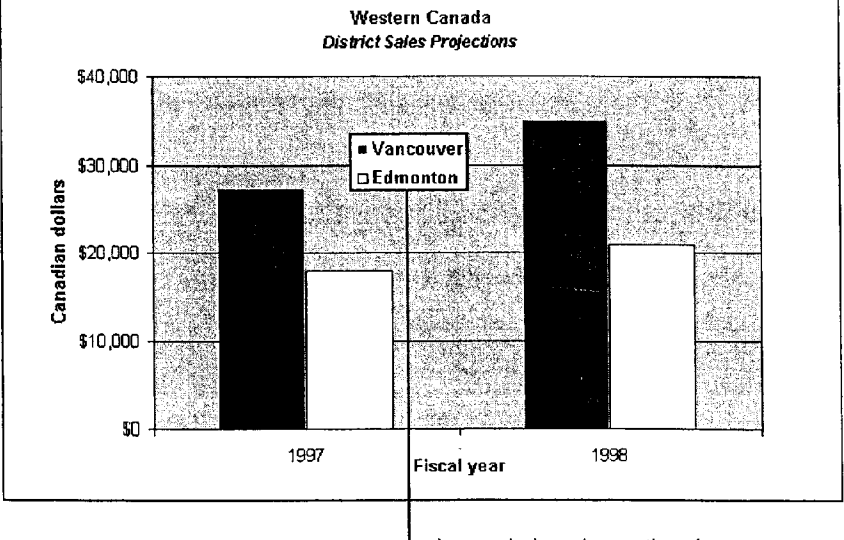

Legend placed over the plot area

Need to change an individual entry or key? After selecting the legend,  $\Box$  Legend key click the entry or key, and then double-click it to display the available formatting options. The intervention of the Unit of the Vancouver  $\Box$  Edmonton

**Position the legend automatically** Instead of dragging, you can Legend entry automatically place the legend at the top, bottom, right, left, or corner of the chart. Double-click the legend to display the Format Legend dialog box. On the Placement tab, select the position you want. Because automatic positioning sets the legend to the default size and adjusts the plot area accordingly, it's best to use this method to position the legend first and then to resize it and the plot area manually if necessary.

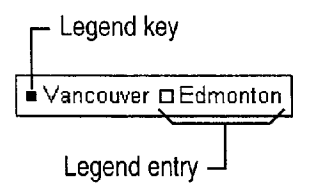

## MS 114023

Customize the Look of a Chart

# Format the Background and Size the Chart for Printing

There are two background areas in a chart that you can format with colors and patterns: the entire chart area, and the plot area, which is contained within the axes. When formatting the chart area, you can also change the font for the entire chart. Double-click the chart area to display the available formatting options. Then specify the changes you want on the Patterns and Font tabs. To format the plot area, double-click it and then select options on the **Patterns** tab.

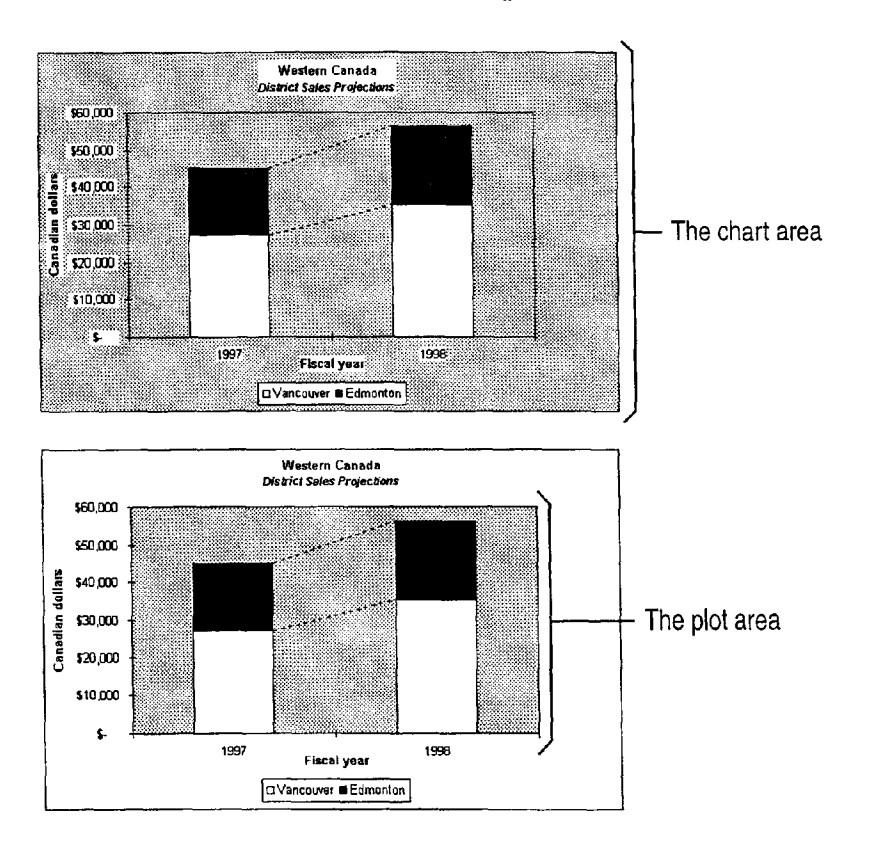

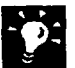

Resize the plot area When you have moved the legend, or added a title or a text box, resizing the plot area can help make all the chart items fit together well. Select the plot area, and then drag until it's the size you want.

Apply fancy backgrounds Double-click the chart area or plot area to display available formatting options. On the Patterns tab, click the Fills button. The Fill Effects dialog box offers many possibilities, including gradient fills, textures, patterns, and even pictures.

Control an inserted chart's position on a worksheet You can control whether the chart is moved, sized, or both when worksheet cell widths and heights change. Change this setting by double-clicking the chart area and then clicking the Properties tab in the Format Chart Area dialog box.

### MS 114024

# Formatting a 3-D Chart

In addition to the chart formatting options For more formatting options click 3-D View<br>discussed earlier in this topic, there are several (Chart menu) to adjust the chart's perspective

When  $a$  3-D chart has three axes you can adjust click the Options tab. the rotation, elevation, and perspective. By doing Change the color and pattern of the walls and floor so, you can find the best arrangement for clearly The walls are formatted together as a unit. The

Change the rotation and elevation Click a corner, and then drag. To see outlines of the markers while you drag, hold down CONTROL.

discussed earlier in this topic, there are several (Chart menu) to adjust the chart's perspective. To more ways you can change the look of a 3-D adjust the chart depth and the gaps between adjust the chart depth and the gaps between chart. markers, double-click the data markers and then

The walls are formatted together as a unit. The displaying the values and axes in the chart. floor is always opaque, unless you have rotated it to View the chart from below; in this case, the floor is transparent. Double-click a wall or the floor to make your formatting selections. You can apply patterns, gradient fills, textures, and even pictures to the walls and floor.

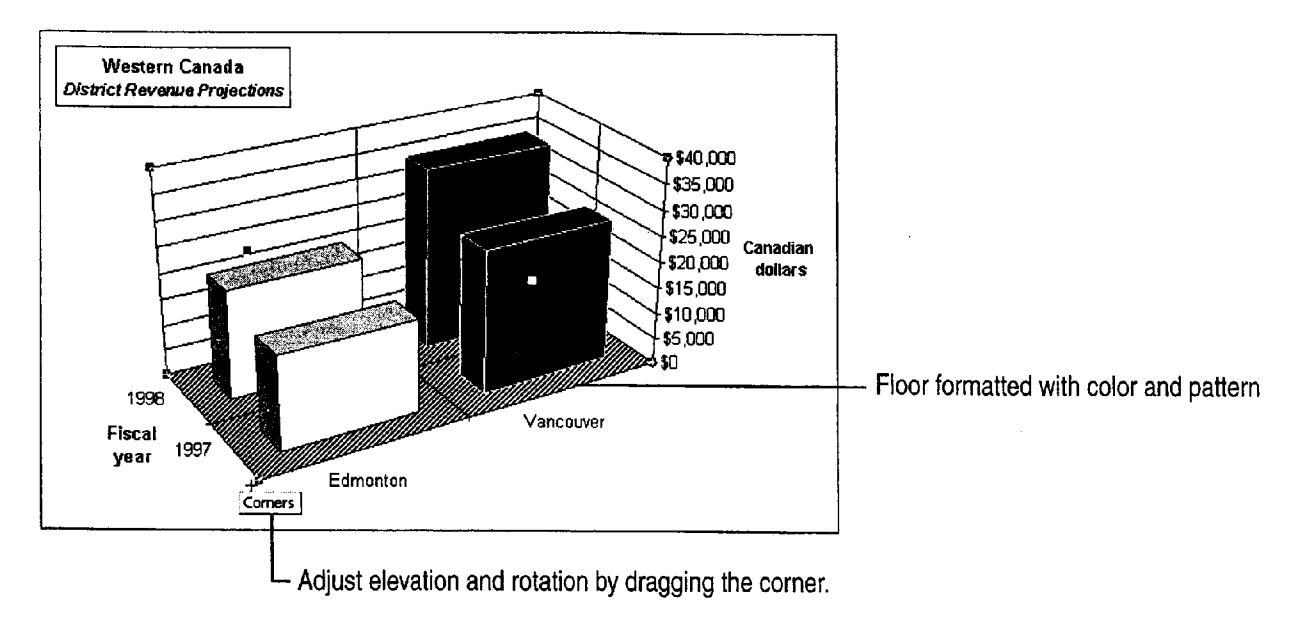

# Next Steps

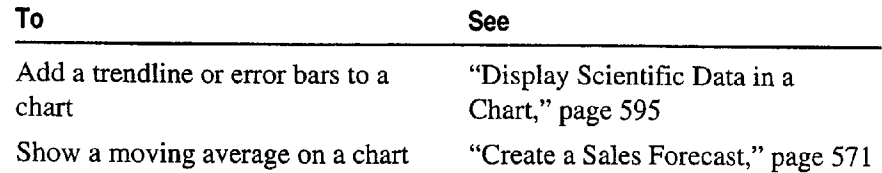

MS 114025

# Display Data on a Map

Use Microsoft Map to Give Information a Geographical Context

When you work with data that is associated with geographic regions, the most meaningful way to display it may be on a map. Key Features Use Microsoft Map for appealing presentation and effective analysis Som Microsoft Map and decision support. Plot your own data on one or more maps, or use demographic data provided with Microsoft Map. There are several display formats, a selection of maps to choose from, and features that you can add to maximize your maps' usefulness.

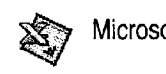

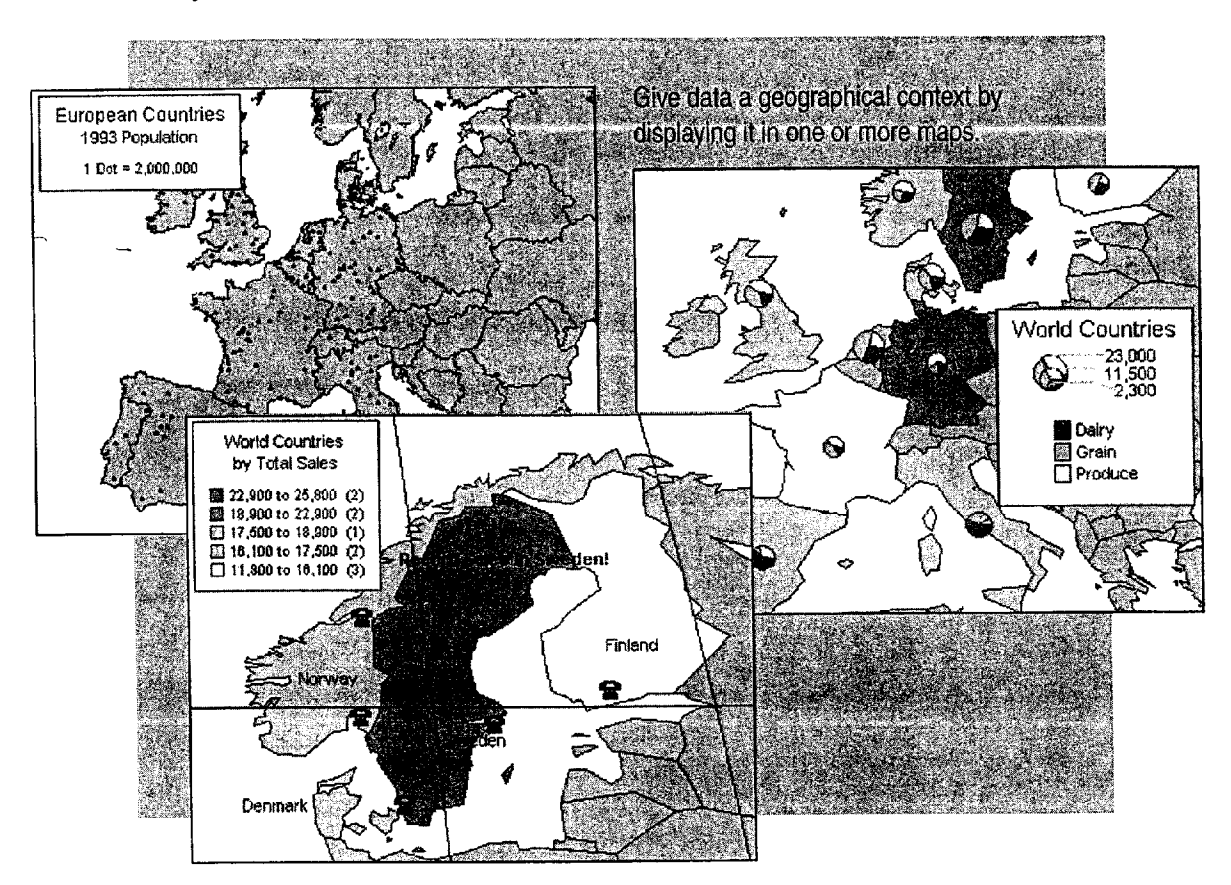

You must have Microsoft Map installed before you begin creating a map. To install Microsoft Map, run Microsoft Excel Setup. For more information, see "Install and Start Microsoft Office," page 28.

## MS 114026

# Create the Map

The first step in creating a map is selecting the data you want displayed. The selection must contain a column of data that identifies geographical regions, such as states or countries, as well as the columns of data you want to show on the map. You can display and hide these columns when you need to, as described in "Update, Add, or Remove Data," page 294.

Click the Map button. Drag on the worksheet to indicate the size and location of the map you want to create. After the map is created,  $\frac{1800}{1000}$  vou can modify it through the **Map** Control dialog boy. For more you can modify it through the Map Control dialog box. For more information, see "Change the Data Display and Format," page 291 and "Add Emphasis and Detail," page 293.

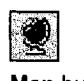

Your map displays the  $\vdash$  and one or more columns of geographical regions ... **and in the selection** and in the selection.  $\sim$  0.0 ្ល  $\mathbb{A} \times \mathbb{R}$ Sezia Britan MER N  $\mathbb{R} \times \mathbb{R}$ Sales Region Total Sales Dairy Produce Country Grain  $$17,459$ Denmark North \$3,617 \$5,569 \$5,961 North Finland \$11,814 \$3,464 \$1.946 861 France Mid 6,062 Germany Mid \$18 **G** taly South \$18,449 **Wetherlands** Mid \$22,908 B Norway North \$16,369  $\mathbf{g}_t$ World Countries  $\begin{array}{c|c}\n\hline\n\vdots \\
\hline\n\end{array}$  Double-click<br>by Total Sales (2)  $\begin{array}{c}\n\hline\n\vdots \\
\hline\n\end{array}$  the legend to Spain South \$15,500  $10^{\circ}$ Sweden North  $\frac{1}{2}$   $\frac{1}{2}$   $\frac{1$  $\frac{1}{2}$ uggaggana 1500 (3) jihay 1500 (3) jihay 1500 (3) jihay 1500 (3) jihay 1500 (3) jihay 1500 (3) jihay 1500 (3) jihay 1500 (3) jihay 1500 (3) jihay 1500 (3) jihay 1500 (3) jihay 1500 (3) jihay 1500 (3) jihay 1500 (3  $\mathbb{E}\left[\mathbb{E}\left[\mathbb$ 14,000 to 15,100 (2)<br>10,400 to 14,000 (2)  $[$  9,800 to 10,400 (2) Count of Country Total Sales Sales Region **Dairy** Gran To change data in the map, drag column and format buttons into the box Total Sales You can adjust the data \_\_\_\_\_\_\_\_\_\_\_ display in the Map Ħ Control dialog box.

### MS 114027

Display Data on a Map

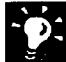

Can't find the Microsoft Map toolbar buttons? Double-click the map to activate it on your worksheet and display the Map toolbar. When active, your map is surrounded by a thick border.

Microsoft Map checks for mismatched or misspelled geographical regions If some regions in your selection don't match Microsoft Map's geographical data, Microsoft Map displays a dialog box in which you can correct the information.

Don't have data yet? You can start working with Microsoft Map with no data selected. This displays a blank map, to which you can then add data. For more information on inserting data, see "Change the Data Display and Format," page 291.

Create a new map from an old one If you already have a map, you can create another by copying and pasting the existing one. After pasting, you can add data, change the way it's displayed, and make other modifications.

Get help while you use Microsoft Map Microsoft Map has Help you can use when working with your maps. With Microsoft Map active, click the commands on the Help menu to find the information you need.

### What Maps Can You Use?

The following maps are installed with Microsoft Map:

- World Countries
- United States
- Canadian Provinces
- European Countries
- United Kingdom
- Australian States
- Mexican States

You can obtain additional maps to use with Microsoft Map. For more information, see Microsoft Map Help. To access this Help, Microsoft Map must be active.

Want to know more? Look up Getting Results - Map in Help.

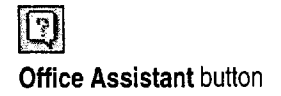

### MS 114028

# Change the Way You View the Map

While you work, it's helpful to display precisely the area you need to see: Zoom in for more detail and zoom out to see the bigger picture. Adjust the area currently displayed in the window by panning.

Use the Zoom box on the Map toolbar to specify a zoom percentage while the map is selected. To specify a point on which you want the map centered, click the Center Map button. Zoom box Center Map

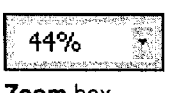

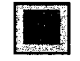

button

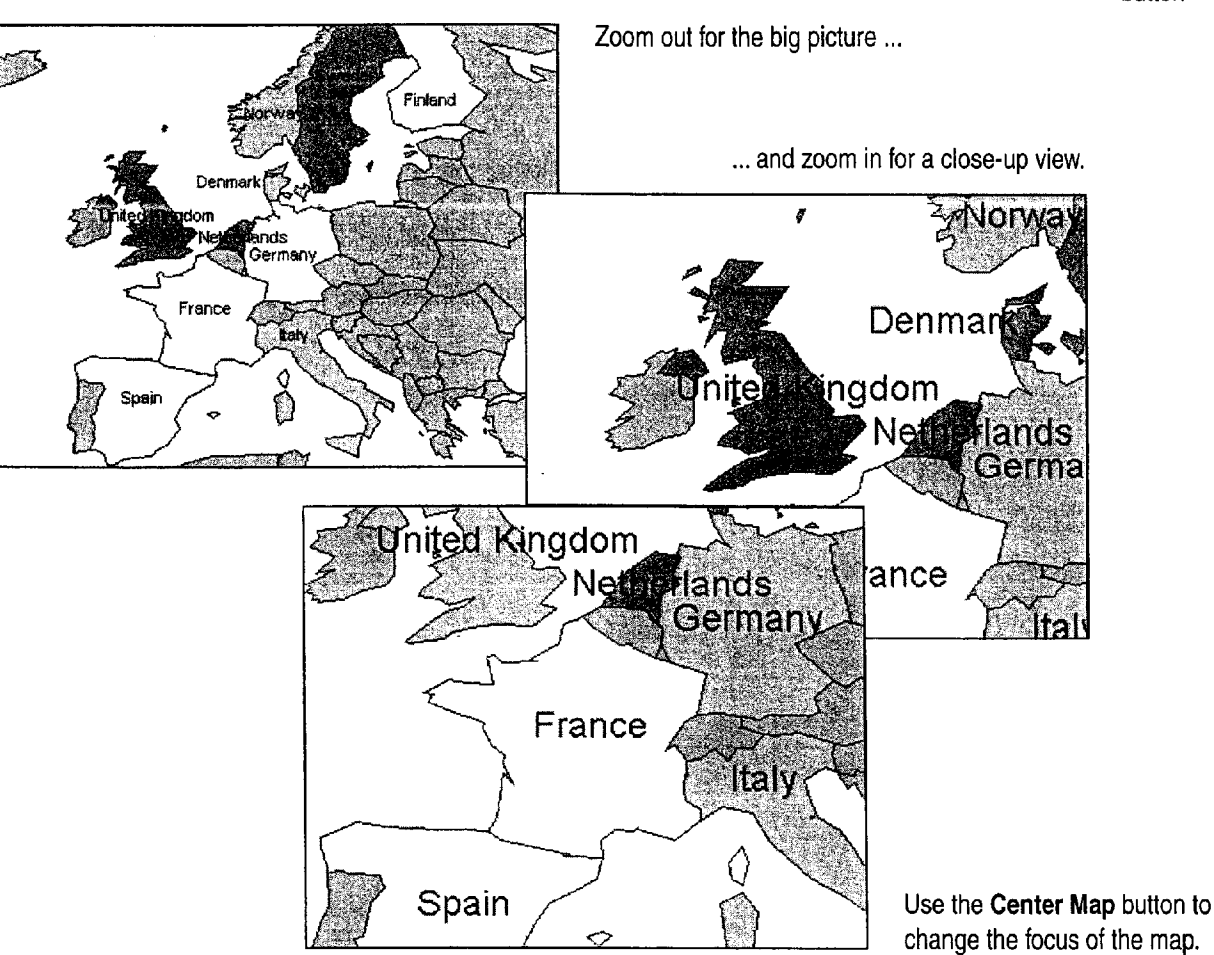

## If You Have a Microsoft IntelliMouse Pointing Device...

When a map is active, rotate the wheel to zoom in and out. Hold down the wheel button and move the mouse in any direction to pan the map.

## MS 114029

### Display Data on a Map

# Change the Data Display and Format

When you first create a map, the Map Control dialog box appears and your map is active. Each column of data in the selection appears as a button in the Map Control dialog box. The buttons in the lower-left corner of the dialog box represent available formats.

To add data, drag a format button into the box at the lower right, and then drag a column button beside it. To change formats, drag a different format button to a column button. Experiment to find the combination of data and formats that suits your purpose.

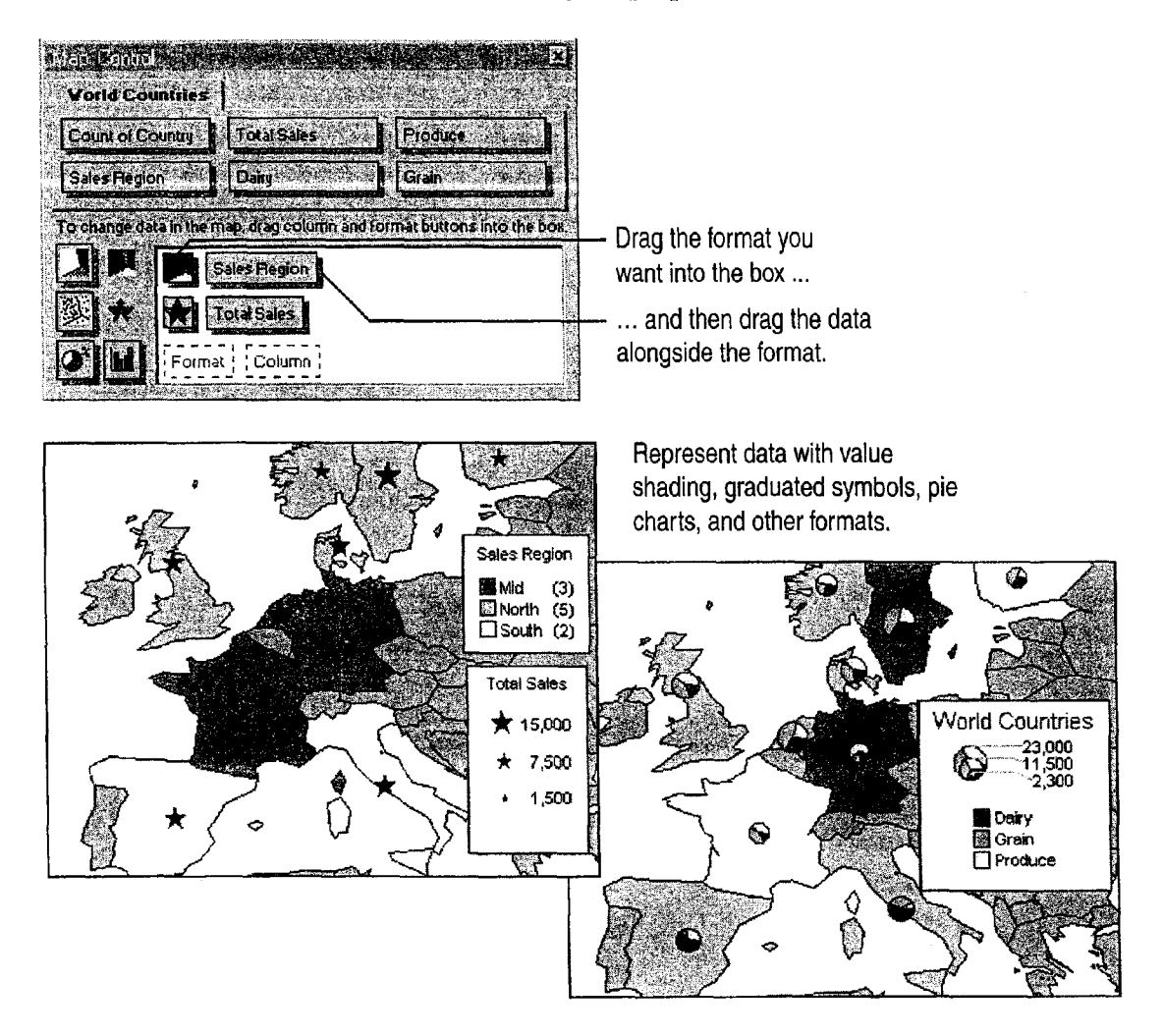

### MS 114030

How do you display the Map Control dialog box when you need it? When you want to change the data displayed or its format, click the Show/Hide Map Control button on the Map toolbar. it you can't see the Map toolbar, double-click your map to activate it.

Not seeing the legend you want? Double-click the legend to change its default text and appearance. To display a compact legend, click the Legend Options tab and then select the Use compact format check box.

Add pie charts or column charts for more detail Use these charts to compare two or more columns of data, for example, individual product information for each region. You can display these chart types one at a time on your map.

Change the format of data To modify the way a column of worksheet data is displayed on the map, double-click its column button in the box inside the Map Control dialog box. Then make the formatting changes you want, such as changing the color or the number of value ranges to use in the legend.

Want to know more? Look up Getting Results - Map in Help.

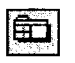

Show/Hide Map Control button

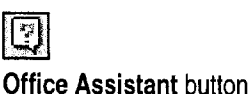

## MS 114031

ARENDI-DEF800001741

Display Data on a Map

# Add Emphasis and Detail

There are several ways you can provide orientation, highlight specific data, or otherwise make your map more informative. One way is to show highways, cities, airports, lakes, or a combination of these. This information is provided with Microsoft Map. To add these features, click Features (Map menu), and select the ones you want.

Display labels to identify countries, regions, or cities. Click the Map Labels button, select the options you want, and then click each point at which you want a label. To add a text box with a comment or explanation, click the Add Text button, and then type the text. Click the Custom Pin Map button to add custom labels or symbols to the map, identifying points of interest. To return to normal selection, click the Select Objects button.

 $\overline{0}$  16.100 to 17.500 (2)  $\overline{0}$  of  $\overline{0}$  and  $\overline{0}$  and  $\overline{0}$  and  $\overline{0}$  .  $\overline{0}$  and  $\overline{0}$  and  $\overline{0}$  and  $\overline{0}$  and  $\overline{0}$  and  $\overline{0}$  and  $\overline{0}$  and  $\overline{0}$  and  $\overline{0}$  and  $\overline{0}$  and

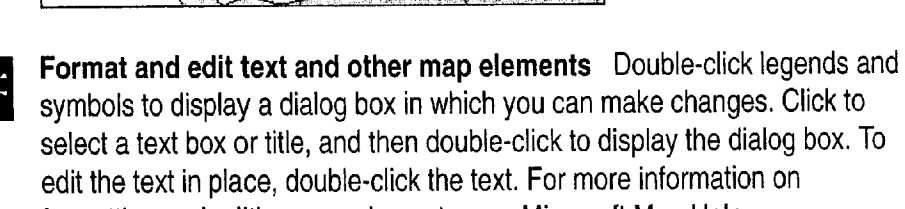

# button button

 $\overline{\mathbb{E}}$ 

... geographic labels ...

... graticule (longitudinal and latitudinal lines) on the world map

... and custom labels to point out specific locations.

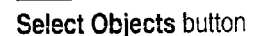

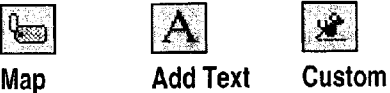

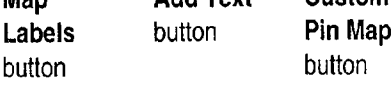

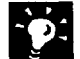

formatting and editing map elements, see Microsoft Map Help.

Finland

World Courdries by Total Sales 22.90010 25,200 m  $\Xi$  18.900 to 22.900 (2) 17,500 to 18,900 (1)

# MS 114032

# Update, Add, or Remove Data

After you've created a map, you can adjust the data it displays. You might need to add more data than you initially plotted, change the source data you're working with, or import data from an external source. You can also hide data you no longer want displayed.

To add a column of data from the same source, click **Data (Insert**  $\Box$ menu). To add data from an external source, click **External Data External Show/Hide Map Control** button (Insert menu). To hide data currently displayed, click the Show/Hide Map Control button. In the Map Control dialog box, drag the button representing the data you want to hide out of the dialog box. If you want to add the data again later, drag its column heading into the box beside a format button.

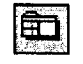

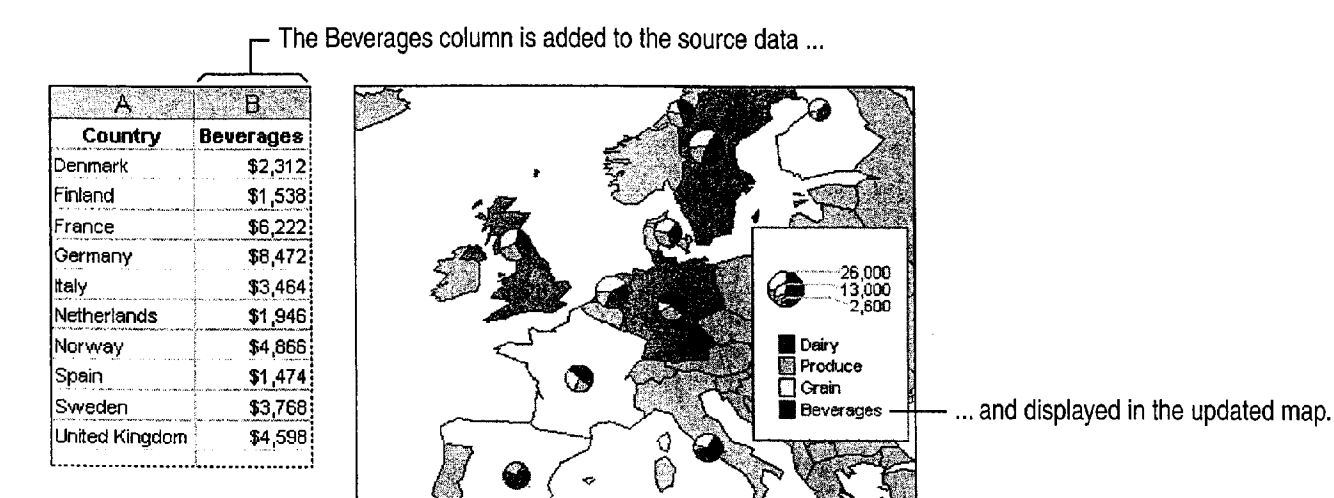

Select geographic regions along with new data When you add a : column of data, select that column along with the column containing the geographic regions you originally used to create your map (the new data column must be contiguous with the geographic region column). By doing this, you provide the information Microsoft Map needs to plot the new data.

Refresh the map automatically when source data changes by clicking Options (Tools menu) and then clicking Automatic in the Map Options dialog box.

Want to add a row instead of a column? If you're adding a new row (such as another country's data) to the map, insert the row between existing rows.

Want to know more? Look up Getting Results - Map in Help.

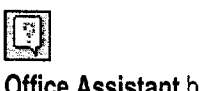

**Office Assistant button** 

Display Data on a Map

# Insert the Map in Other Applications

After you've created a map, you can add it to documents in other applications by dragging and dropping across application windows or by using the Copy and Paste commands (Edit menu).

Object (Insert menu) in the application where you want to insert the map, and select Microsoft Map from the list.

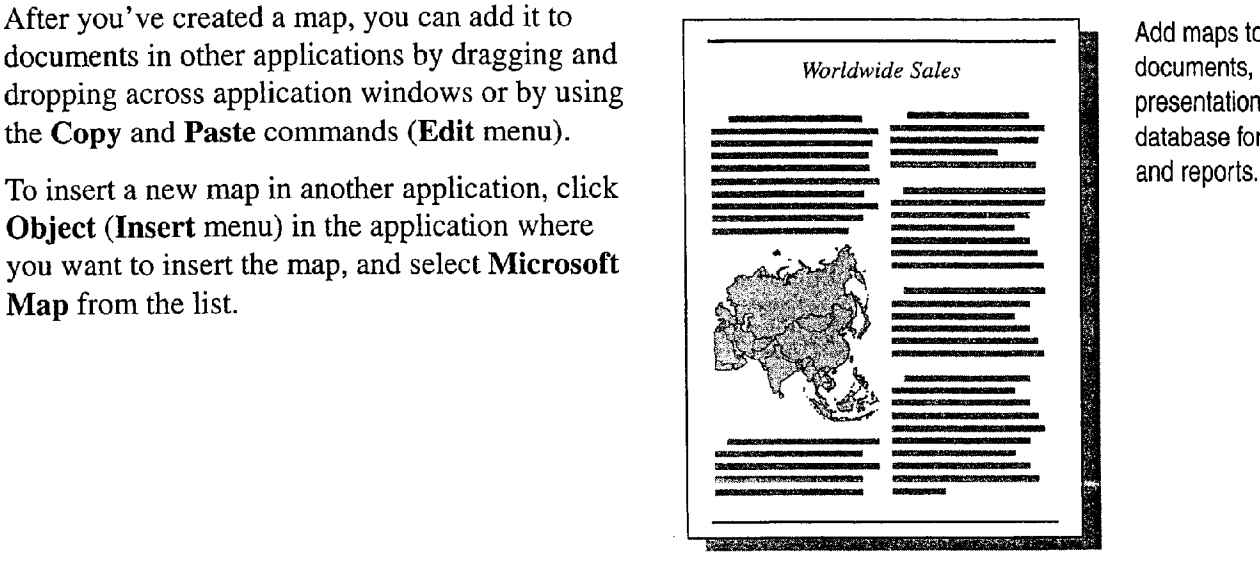

Add maps to presentations, and database forms

# Next Steps

To See

Use map data from an outside Microsoft Map Help source

### MS 114034

### PART <sup>5</sup>

# Create Informative and Entertaining Presentations

### **Contents**

Create Audience Handouts and Speaker Notes 298 Prepare for an Electronic Presentation 304 Give an Electronic Presentation 314 Customize the Appearance of Your Presentation 319 Quickly Prepare a Black-and-White Presentation 324 Transfer Information Between PowerPoint and Other Applications 327 Create a Self-Running Presentation 332 Give a Presentation on a Remote Computer 338 Add Comments to a PowerPoint Presentation 343

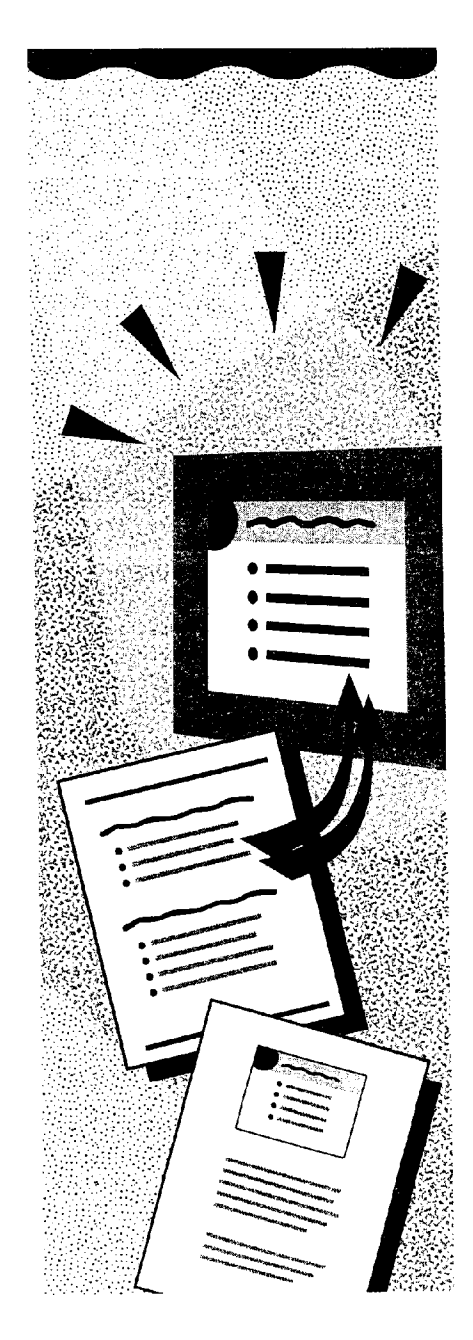

# MS 114035

# ate Audience Handouts and Speaker Notes ate Audience Handouts and<br>aker Notes<br>After you put your presentation together in PowerPoint, you needn't<br>duplicate the effort in another application just to create supporting<br>experiences

duplicate the effort in another application just to create supporting Key Features materials. Each slide in a presentation has a place called notes page view where you can type information to accompany your slides. The slides can even be turned into handouts automatically.

- Use handouts when you want to show only the content of the slides themselves, or when you want to squeeze more slides onto a page.
- <sup>0</sup> Use notes pages when you want to include additional content beyond the slides themselves.

# **Handouts**

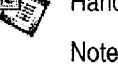

Notes Page View

Write-Up

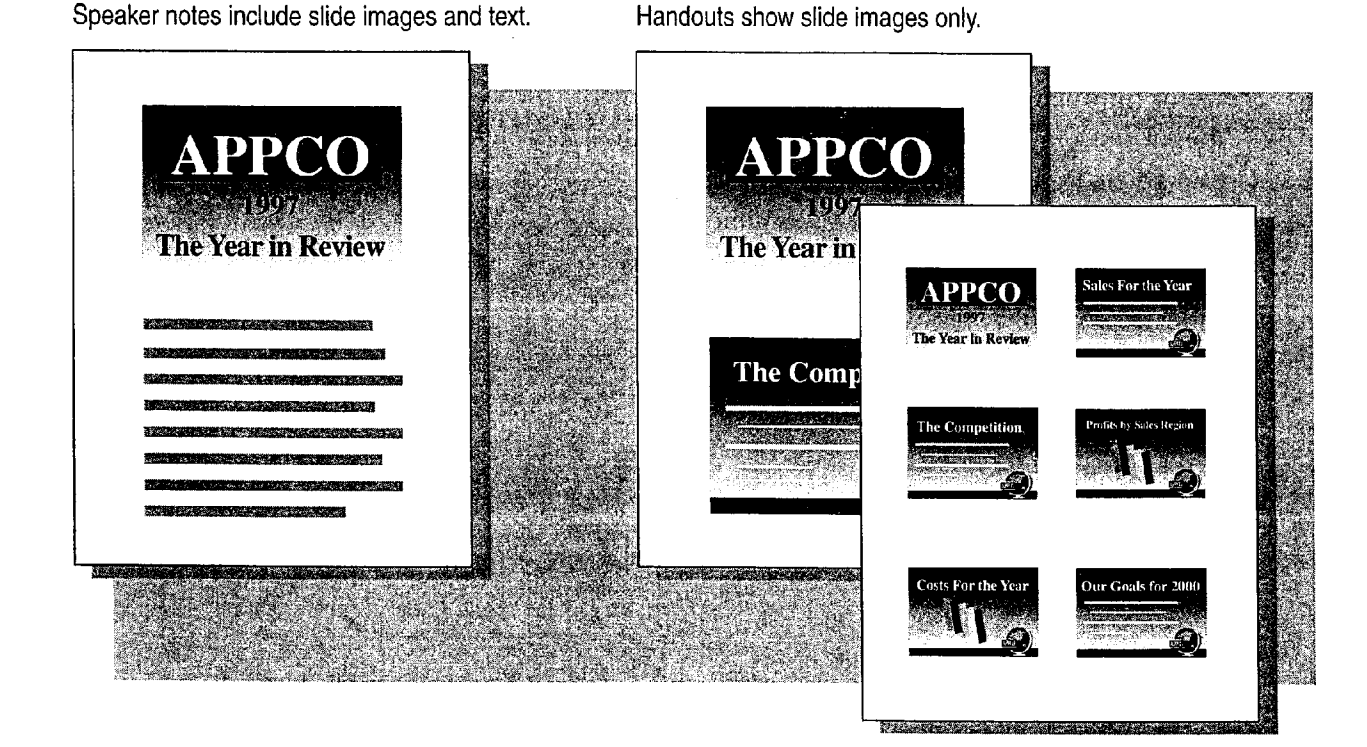

### MS 114036

Create Audience Handouts and Speaker Notes

# Create Audience Handouts

PowerPoint provides three built-in layouts for handouts, giving you several ways to put your presentation in the hands of the audience. When you print, select one of the **Handouts** options in the Print what list in the Print dialog box (File menu) to create paper versions of your slides.

Two slides per page Three slides per page Six slides per page APPCC The Competition

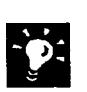

**Share your notes?** When making notes for yourself, your writing style can be as casual as you like. But if it makes sense to provide some of this information to the audience, you can employ a more formal writing style and print copies of your notes pages instead of using handouts.

Leave note-taking space on handouts Handouts that contain three slides per page include lines to the right of each slide for your audience to write their own notes during the presentation.

Add headers and footers When you print handouts and notes, you can add information such as page numbers and the date at the top and bottom of each page by clicking Header and Footer (View menu).

### Handouts and Animated Slides

If your on-screen presentation uses animated slides, those on which items are revealed one at a time, you have a decision to make when you print your handouts. You can either print the animated slides showing each new bullet as a separate slide on your handouts, or just print the whole slide with all the bullets visible. If any slide in your presentation contains an animation, you can select the Slides (with animations) option when you print. For more information about animated slides, see "Prepare for an Electronic Presentation," page 304.

MS 114037

Part 5 Create Informative and Entertaining Presentations

# Create Speaker Notes

Sometimes a presenter needs to do a lot of talking to support the bulleted list on the slide, so keeping some notes handy is a good idea. Or if the presentation's creator and the presenter are different people, it's important for the creator to communicate ideas to the presenter.

To create speaker notes, switch to notes page View by clicking the Notes Page button. Just click in the box at the bottom of the screen and begin typing your notes.

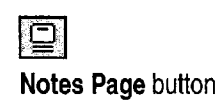

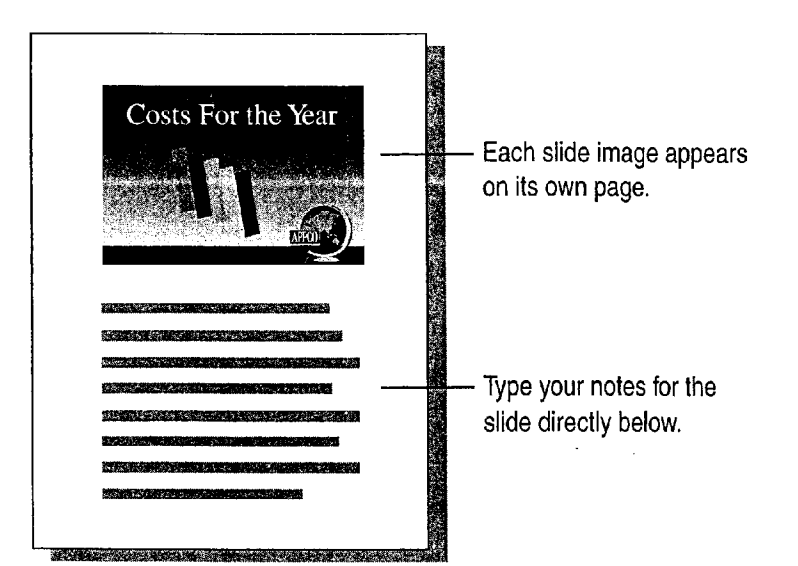

Get a closer look The Zoom box gets you up close to your work, no matter what view you're in. Just type or select the percentage you want.

Create and edit notes from other views You can type your notes without leaving slide view or slide sorter view. Click Speaker Notes (View menu) and type your notes.

Fit more notes on a page If you need more room for text, you can reposition and change the size of the slide image on the notes page by clicking the slide image and then dragging. Use the Notes Master to have your changes apply to all notes pages at once. Click Master (View menu) and then click Notes Master. For more information, see "Apply Master Formatting," page 322.

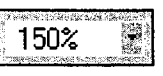

Zoom box

### MS 114038

I

«9' Jn

Create Audience Handouts and Speaker Notes

### Setting Default Print Options

 $\boldsymbol{?}$ 

Usually when you click the Print button, you print slides. If you'd prefer that something else, such as three-per-page handouts, be the default for a particular presentation, click Options (Tools menu). On the Print tab, select the options you want.

Want to know more? Look up Getting Results - Handouts in Help.

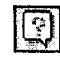

Office Assistant button

# MS 114039

Part 5 Create Informative and Entertaining Presentations

# Does Your Audience Need a Book?

Suppose you need to provide your audience with more than just printouts of your slides—for example, comb-bound training books, seminar notebooks, or other reference materials. Click Microsoft Word (File menu, Send To submenu) to export your slides and notes to Word, where they can become the starting point for a more comprehensive handout.

- After transferring slide images and notes to Word, you can use Word features to enhance the appearance, add an index and table of contents, and so on.
- <sup>0</sup> If you want, you can create a link from slide images transferred to Word for Windows to the original Slides in PowerPoint. Then, if you make changes to a slide in the presentation, those changes are automatically reflected in the linked slide image in Word.
- The note text associated with each slide is also transferred to Word for Windows from PowerPoint, but it is not linked to the original text, so you can freely edit it, add to it, and format it in Word.

When you export your PowerPoint notes pages ... The contents appear in Word tables.

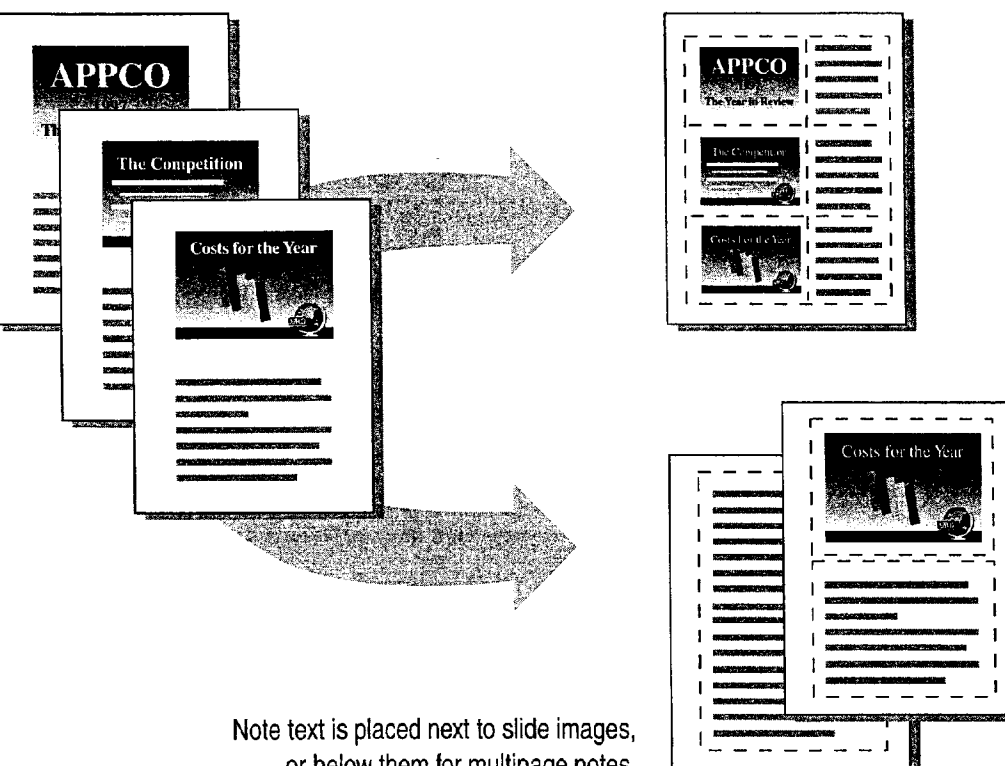

## MS 114040

Create Audience Handouts and Speaker Notes

# The Handout Binder

If you need handouts that include multiple pages them into a single package to distribute to your of output from more than one application, the audience. Instead of separately printing everyth Office that you can use to group documents you the whole set at once. It's also a handy way to create with Office applications. keep related files together in one place.

For example, suppose you want to print several For more information, see "Use Office worksheets and charts from Microsoft Excel and a Applications Together," page 169. couple of reports from Word, and then combine

audience. Instead of separately printing everything Office Binder may be the best tool to use. The and then collating by hand, use the Office Binder Office Binder is an application supplied with to assemble exactly what you need, and then print

Combine Microsoft Excel, Word, and PowerPoint documents with the Office Binder.

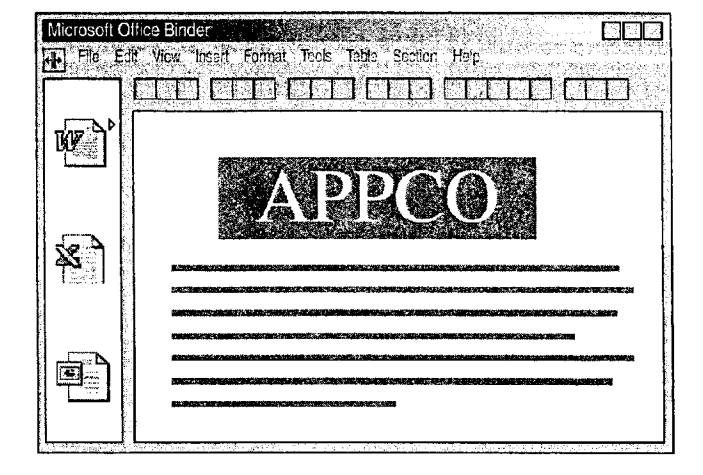

# Next Steps

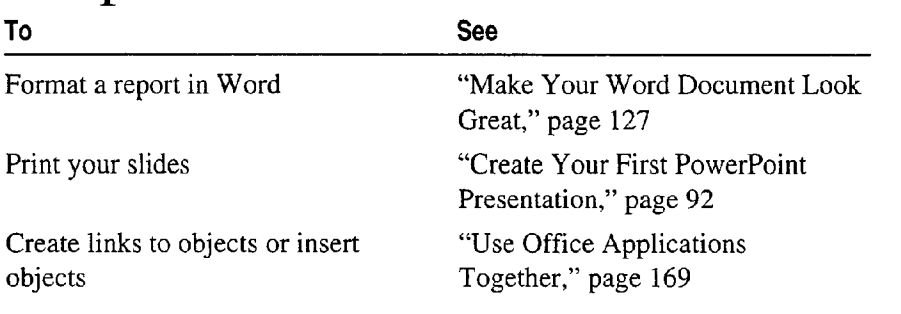

## MS 114041

# Prepare for an Electronic Presentation

You are preparing to give an important presentation electronically, using a computer instead of a slide projector. You also have several Key Features possibilities to plan for. You may need to display detailed data from  $\bigotimes$  Animations Microsoft Excel. Your audience may have a reputation for asking tough questions. And, you might have the option of using a multimedia computer, so you want to add some multimedia dazzle, Custom Shows just in case. You can easily handle these contingencies when you use Slide Meter PowerPoint to prepare an electronic presentation.

There are several advantages to giving an electronic presentation:

- You can make changes right up to the last minute.
- 0 Slide transitions and animations provide more control over pacing.
- Text and graphic animations capture attention and help illustrate your point to the audience.
- You can use multimedia effects such as sound and video to best advantage.

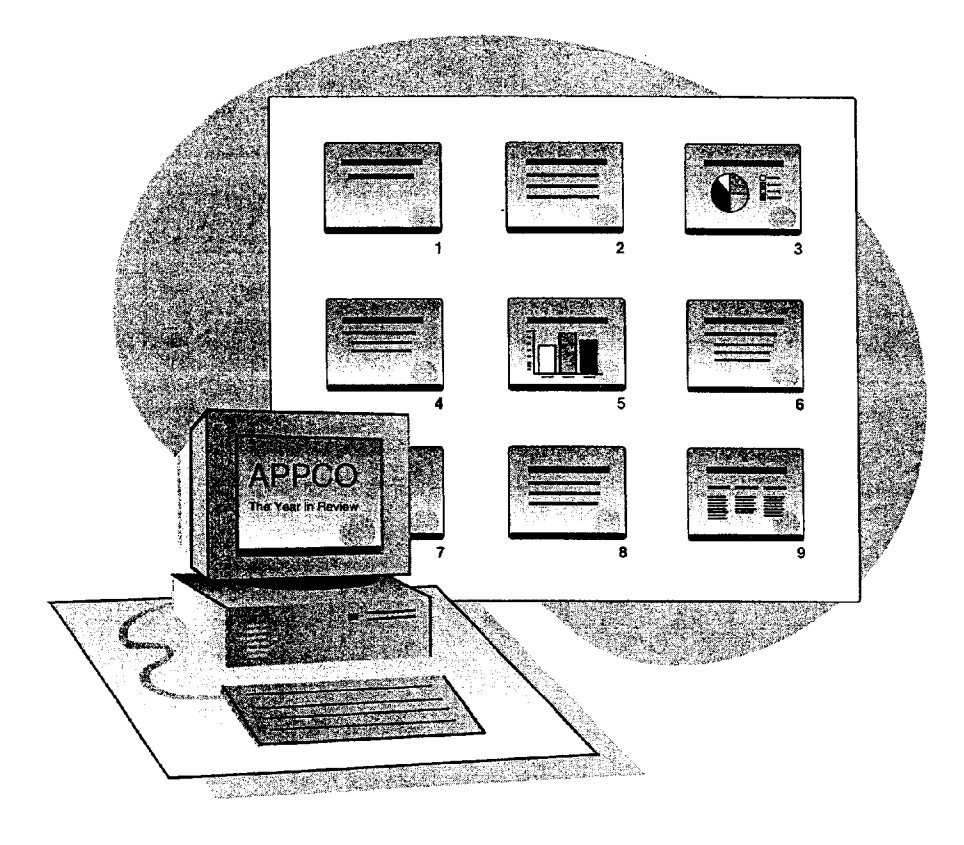

304 Getting Results with Microsoft Office MS 1 14042

Slide Transitions

Prepare for an Electronic Presentation

# Prepare Animations and Slide Transitions

If you'd like to keep your audience from reading ahead of you while you're still making a point related to the previous item on your slide, you can create animations. When you use animations, each time you click the mouse, another item on your slide (either text or a graphic) appears. This is also known as "progressive disclosure." Use the Preset Animation and Custom Animation commands (Slide Show menu) to apply animations to selected items on a slide.

When you move to the next item in an animation, previously displayed items can be dimmed, hidden, or changed to a different color. You can set text items, including bullets and titles, to animate one character, one word, or one paragraph at a time. In addition, you can create more than one animation per slide, and determine the order in which they are activated.

You can also add special *transitions* between slides, by clicking Slide Transition (Slide Show menu). Advancing to the next slide automatically activates any transition effects you apply (which can include sound effects).

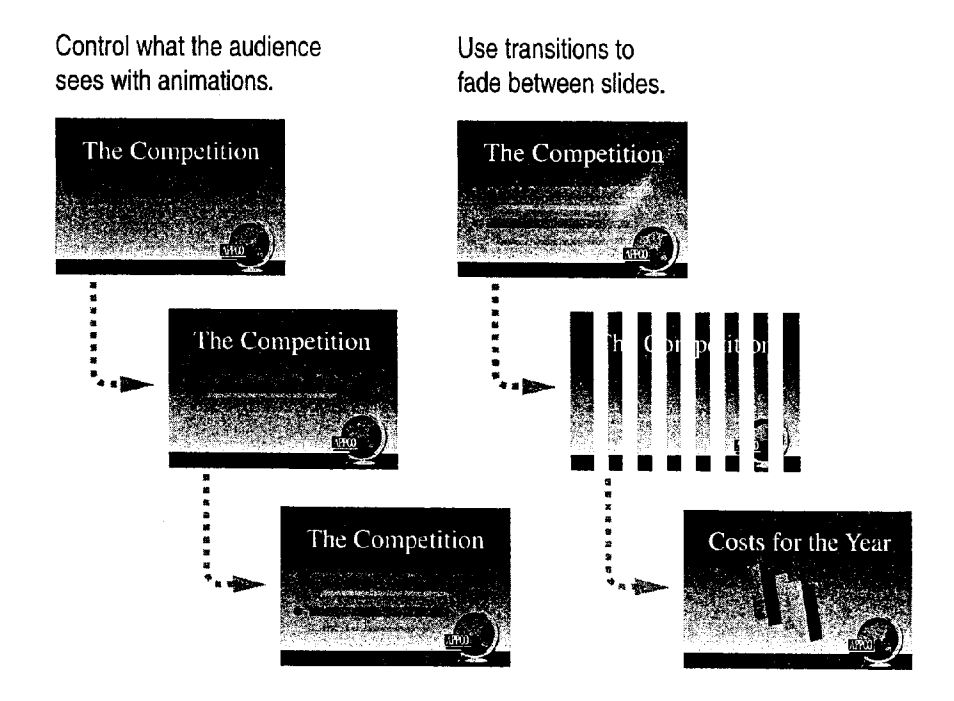

## MS 114043

Part 5 Create Informative and Entertaining Presentations

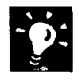

 $?$ 

Use buttons to apply animation effects Buttons on the Animation<br>Effects toolbar can belo you quickly angly animations to items on your Effects toolbar can help you quickly apply animations to items on your slides. To display the Animation Effects toolbar, click Toolbars (View menu), and then click Animation Effects.

Want to know more? Look up Getting Results - Prepare in Help.

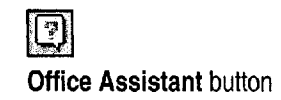

Prepare for an Electronic Presentation

# Be Prepared with Hidden Slides

When you prepare your presentation, you want to anticipate any difficult questions that might come up and have slides ready to answer them. If your slides contain information that you'd rather not discuss unless absolutely necessary, use the Hide Slide command (Slide Show menu) to hide them. During your presentation, you can display or skip these hidden slides at your discretion.

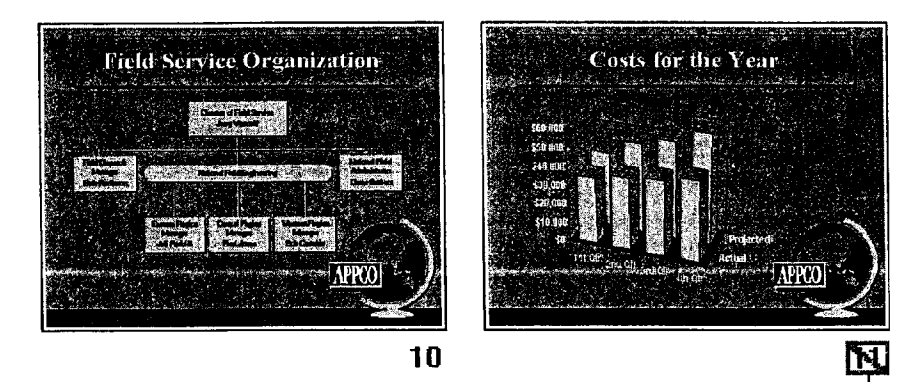

In slide sorter view, a crossed-out slide number indicates a hidden slide.

Use handouts to provide information in hidden slides If you have : information that you don't need to discuss, but want to provide to your ' audience in a handout, you can include the information on hidden slides and print it, but skip it during the presentation.

Use hidden slides to add notes pages If you use the Notes Page command (View menu) to produce your audience handouts, but you need more than one page of notes for a particular slide, copy your slide and paste a duplicate slide after it. Then hide the new slide, switch to notes page view, delete the slide image, and continue typing in your notes. For more information, see "Create Audience Handouts and Speaker Notes," page 298.

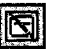

Hide Slide button (Slide Sorter toolbar)

## MS 114045

Part 5 Create Informative and Entertaining Presentations

# Branch to Other Locations

Need to change your presentation on the spot to suit a particular audience, or to respond to an unplanned question or line of discussion? Your presentation need not be limited to a single linear path. You can set up ways to branch from one slide to other slides, or to run other applications to display supporting data. To anticipate the needs of different audiences, you can also build contingency plans into your presentations.

Click Action Settings (Slide Show menu) to assign an action that occurs to any selected item when that item is clicked. Click Action Buttons (Slide Show menu) to create special items that have preassigned action settings, such as activating the next or previous slide, or playing a sound.

Click an object to jump to a particular slide ...

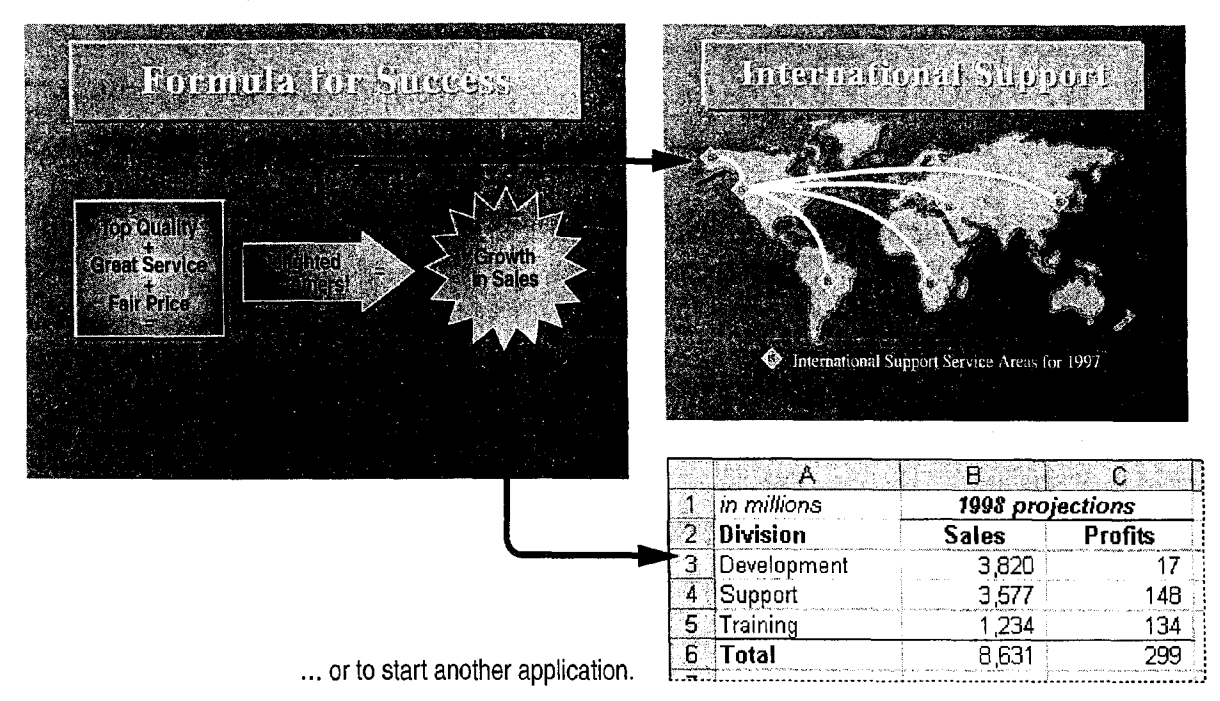

### MS 114046

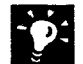

Branch to hidden slides Perhaps a particular slide in your presentation could raise a question you don't want to address unless specifically asked. You can place an item on the slide that, when clicked, jumps to a hidden slide containing information that addresses the question. With the item selected, click Action Settings to specify the slide you want to display. For more information, see "Be Prepared with Hidden Slides," page 307.

Prepare for an Electronic Presentation

### Create Web pages

A World Wide Web site is a type of interactive presentation that you can create by using PowerPoint. For more information, see "Create a Web Presentation with PowerPoint," page 452.

Want to know more? Look up Getting Results - Prepare in Help.

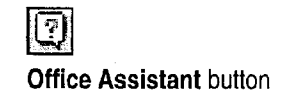

## MS 114047
## Organize Your Presentation

Suppose you are preparing a presentation that covers one or more subject areas. Or perhaps you need to customize your presentation for multiple presenters. Whatever your requirements, you want your slide show to run as smoothly as possible. To do this, you need to simplify and organize your material so that it can be presented for multiple purposes.

Create mini-presentations from a master presentation A custom show is a group of selected slides to which you assign a name for easy reference. You define them by clicking Custom Shows (Slide Show menu). For example, within a master presentation you can create separate custom shows for sales, product development, and executive management. To run a custom show, select its name in the Custom Shows dialog box and then click Show.

Turn a slide into a presentation When you create and organize your presentation, you might find that particular slides include too much information. Each bulleted item on the slide has its own bullets and the slide is getting too complicated. To simplify your presentation, if you run out of room on a slide, click Expand Slide (Tools menu) to create a new set of slides from the current slide. Each bulleted item on the expanded slide becomes a new slide.

If you find that there is too much information in a single slide to cover at one time, you can transform each bulleted item

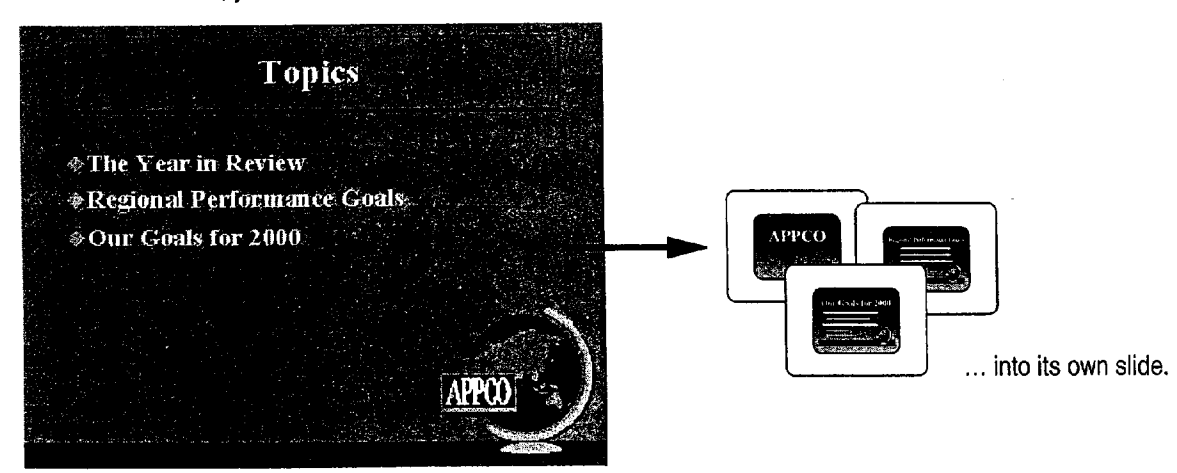

Prepare for an Electronic Presentation

# Time and Rehearse Your Presentation

After you prepare your presentation, you want to make sure that you're ready to go and that everything works correctly.

First, do a "dress rehearsal" of your presentation with the Rehearsal dialog box displayed. Each time you advance to the next slide, the amount of time the slide was displayed is recorded. After you run through your presentation, PowerPoint asks if you want to keep the timings and display them in slide sorter view. While in this view, you can see if you have too much or too little material, and make the necessary adjustments. Click Rehearse Timings (Slide Show menu).

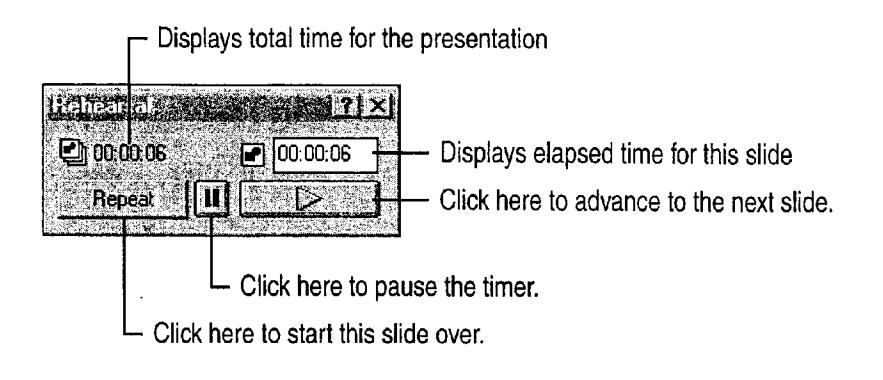

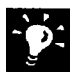

Time your presentation with the Slide Meter When you rehearse a presentation, use the Slide Meter to keep track of how you're doing compared to the slide timings you originally entered for each slide. While the slide show is running, right-click, and then click Slide Meter on the shortcut menu.

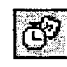

Rehearse Timings button (Slide Sorter toolbar)

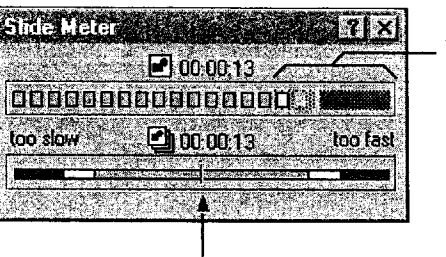

Your slide is on schedule until the meter enters the colored area.

Your presentation is on schedule when the arrow is centered.

#### MS 114049

# Add Multimedia Effects

You're excited about presenting on a multimedia computer, and you've got some ideas: You want to add a movie clip for some comic relief, and you want to add a sound effect to a slide that plays only if you click an item on that slide. During breaks, you'd also like to play tracks from a music CD.

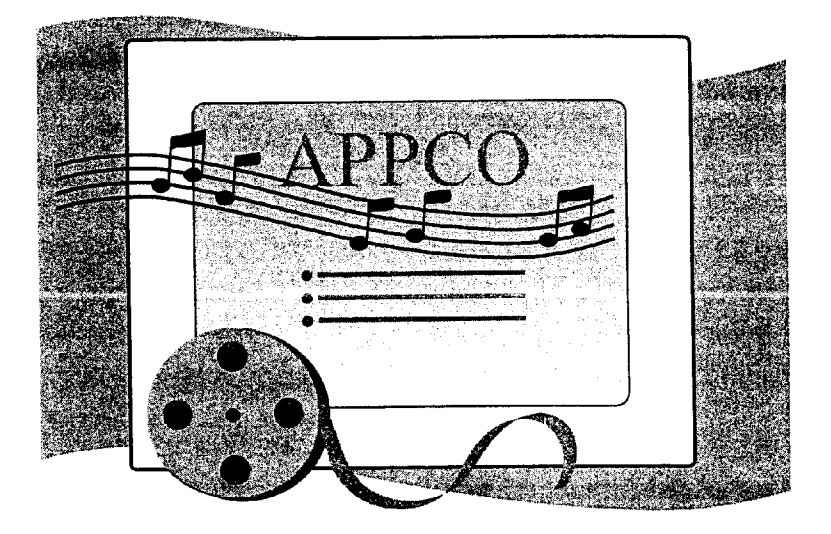

You can create special slides that play sounds when activated.

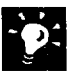

Insert a media clip Add interest by inserting a movie or sound clip in your presentation. Click Sounds and Movies (Insert menu), and then click a command on the submenu.

Play tracks from a music CD Click Sounds and Movies, and then click Play CD Audio Track to display the Play Options dialog box. You can play one or more contiguous tracks from a music CD loaded into your computer's CD-ROM drive.

Control playback Click Custom Animation (Slide Show menu). On the Play Settings tab, you can specify when to play media clips or CD tracks. For example, you can have a media clip or CD track play only when you click on an item, as soon as the slide is displayed, or during any step of an animation.

Prepare for an Electronic Presentation

# Use Slide Sorter View

You can apply animation and transition effects, and set slide timing by using buttons on the Slide Sorter toolbar. This toolbar appears automatically when you switch to slide sorter view. Icons appear below slide images if effects have been applied.

Animations Select a slide or slides and apply animation effects to items on the slide.

Transitions Select a slide or slides, apply transition effects, and specify the display time in  $s$  seconds.  $\Box$  The slide timing

Slide timing Click the Rehearse Timings button appears below<br>the slide image. the slide image.<br>to start a slide show and record the display time for each slide.

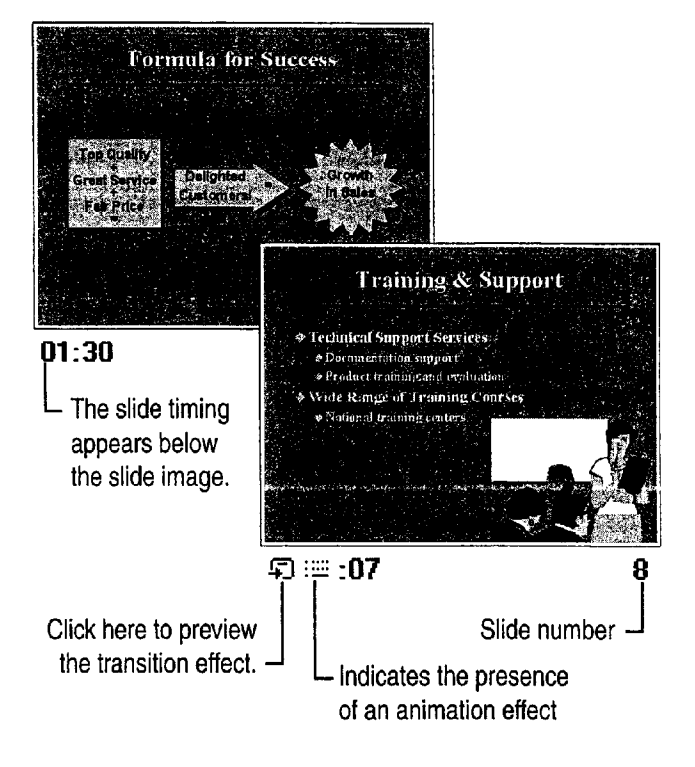

## Next Steps

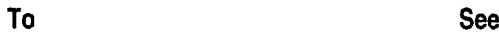

on the road page 314

Take your electronic presentation "Give an Electronic Presentation,"

### MS 114051

# **Cive an Electronic Presentation**

Use the Most Sophisticated "Slide Projector" Available: Your Computer

You've spent a lot of time putting together a great electronic presentation, and now it's time to actually make it happen. You've Key Features anticipated the needs of the audience and the questions that might  $\qquad \qquad \blacksquare$  Slide Navigator arise. Now you want everything to run smoothly. Meeting Minder

Giving an out-of-town presentation? If you're giving a presentation while on the road, use the Pack and Go Wizard to make sure you bring what you need. Click **Pack and Go** (File menu), and then follow the instructions in the wizard.

Make the most of your presentation Use PowerPoint features such as Slide Navigator and Meeting Minder.

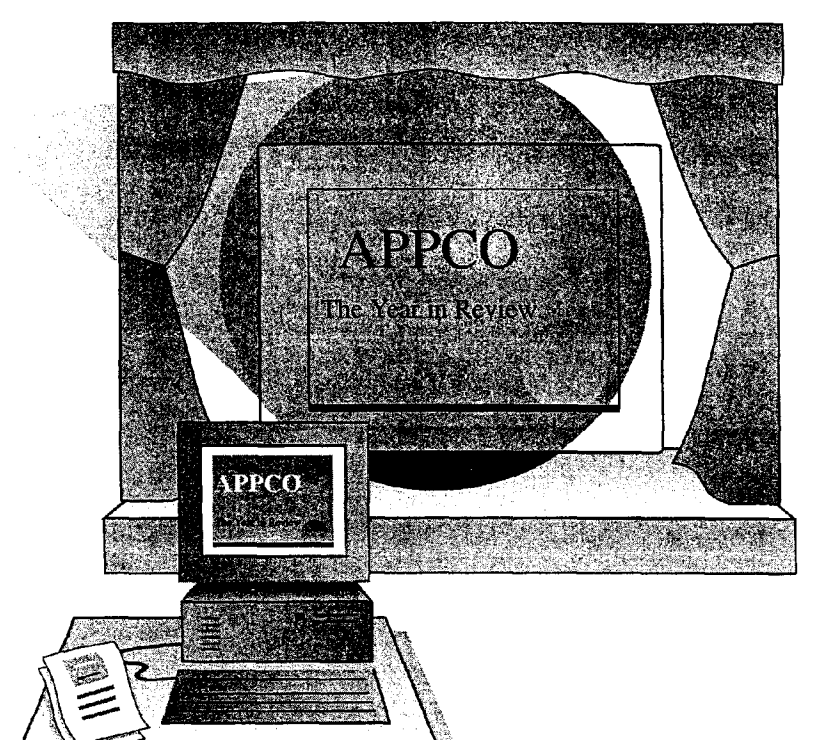

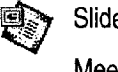

### MS 114052

ARENDI-DEF800001762

#### Give an Electronic Presentation

# Master the Element of Surprise

Jump to previous slides quickly If somebody asks a question about a previous slide during your presentation, you need to find it without losing your place. When this happens, use Slide Navigator to move directly to the slide. While your presentation is in progress, right-click anywhere, and then click Slide Navigator (Go To menu).

**Display hidden slides** Suppose you are presenting a series of slides containing critical news. Following these slides are hidden slides with background information that you'd rather not present unless necessary. But during your presentation, somebody asks a question that can only be answered by one of your hidden slides. Using Slide Navigator, you display a hidden slide by selecting the title of that slide from the list. Hidden slides are indicated by parentheses around the slide number in the Slide Navigator dialog box.

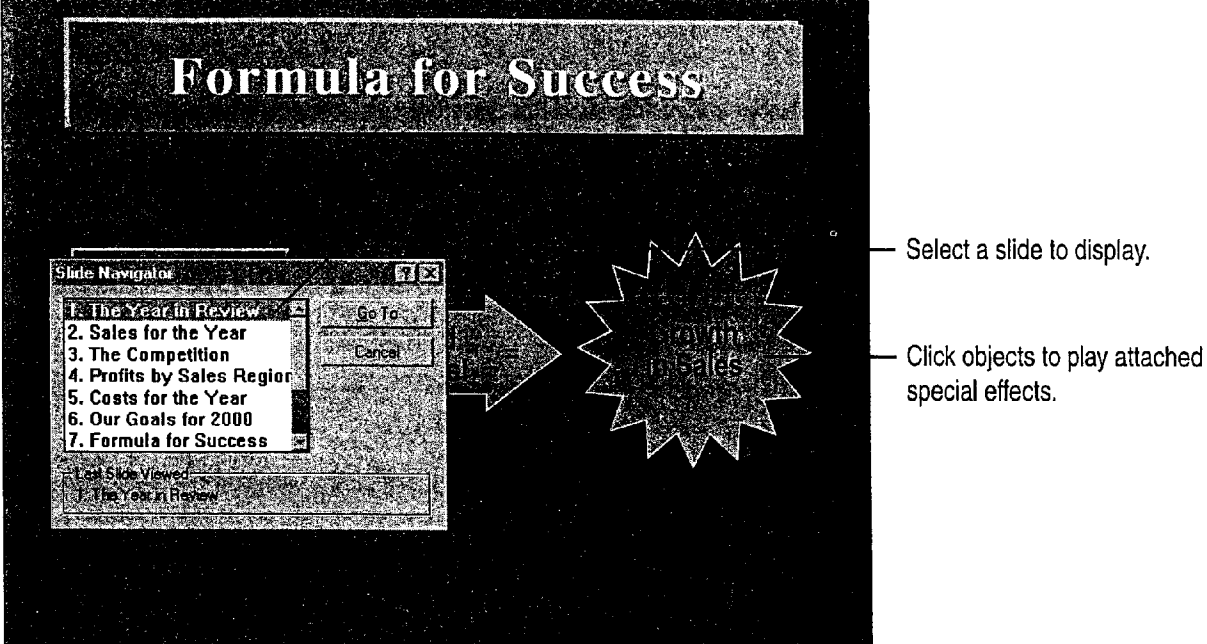

Select a slide to display.

#### MS 114053

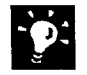

**33 Want to add special effects?** To add a special effect to an object placed<br>Con a slide, select the object and then click **Action Settings (Slide Show** on a slide, select the object, and then click Action Settings (Slide Show menu). To play the special effect, click the object. For example, you can click an object to play a sound effect.

Check your notes You can refer to your notes, or add to them, without ever leaving your slide show. Right-click anywhere during the slide show, and then click Speaker Notes.

Want to know more? Look up Getting Results - Electronic in Help.

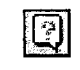

**Office Assistant button** 

Give an Electronic Presentation

# Take Notes and Track Action Items on Screen

You want to keep track of good ideas that come up during your presentation. You also want the audience to know you are interested in their comments. While the presentation is in progress, you can record "meeting minutes." Right-click anywhere during the slide show, and then click Meeting Minder.

Perhaps people in the audience will volunteer to do things and get back to you with the results. Track these action items by using the Action Item tab in the Meeting Minder dialog box. Any action items you type are automatically displayed on a new slide inserted at the end of the presentation.

After the presentation, you can view and export your minutes and action items by clicking Meeting Minder (Tools menu).

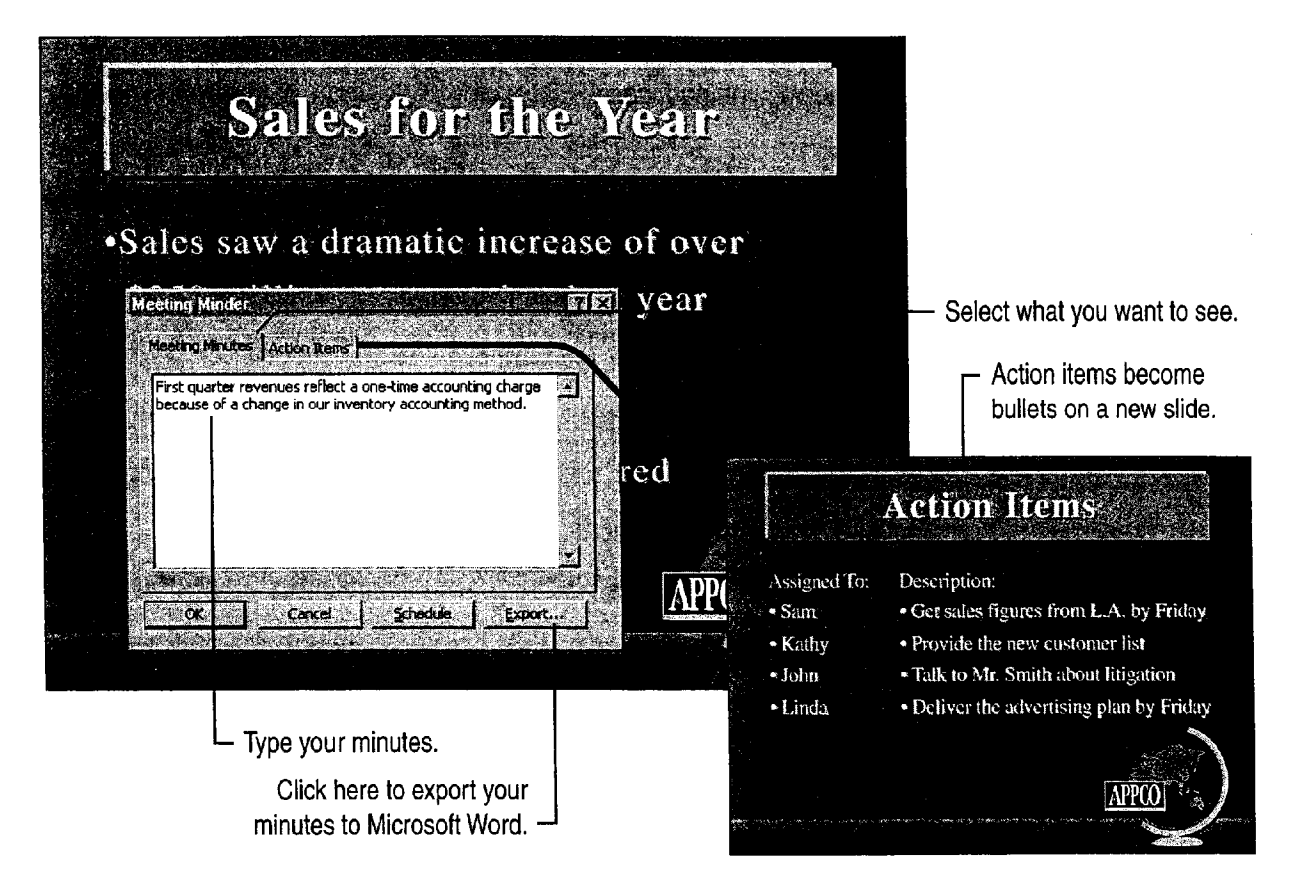

#### MS 114055

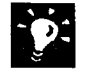

Draw attention to important facts Just as a coach diagrams a key play on the blackboard, you can use the PowerPoint Pen feature to draw on your slides to focus attention on important facts and figures. Don't worry about marking up your slides; Pen drawings are only temporary. Right-click while a slide show is running and click Pen.

Post action items to Outlook After you type action items in Meeting Minder, click Export to send them to Microsoft Outlook, where they are posted as unread items in the Tasks and Calendar modules. For more information, see "Your First Outlook Session," page 113.

Schedule another meeting with Outlook The Schedule button in the Meeting Minder starts Outlook, which you can use to schedule the next meeting before you adjourn.

Want to give your presentation to a widespread audience? Use the presentation conferencing features available in PowerPoint to run your presentation simultaneously on one or more remote computers while controlling the presentation from another computer. For more information, see "Give a Presentation on a Remote Computer," page 338.

# Next Steps

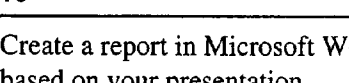

To See

'ord "Transfer Information Between based on your presentation PowerPoint and Other Applications," page 327

# stomize the Appearance of Your ntation

You want your presentation to have a distinctive appearance that works well for the type of material you need to present and Key Features communicates your points to your audience. Perhaps you want to **Content Templates** create a presentation that you can use repeatedly as the basis for " other presentations with a common theme. PowerPoint content templates, presentation designs, and masters can help you create an Masters effective presentation that you can use once or many times.

- Content templates are predesigned presentations that include formatted masters plus slides that contain formatting, text, and graphics that you can use as a starting point for your own content.
- *Presentation designs* are sets of predesigned master formats and graphics that you can apply to any presentation. They change the appearance, but not the content, of your slides and notes.
- Masters are special views in which you can add repeated elements and define the general appearance of all slides and pages at once. Use masters when you want your presentation to have a consistent look.

Change the appearance of your presentation to suit different audiences.

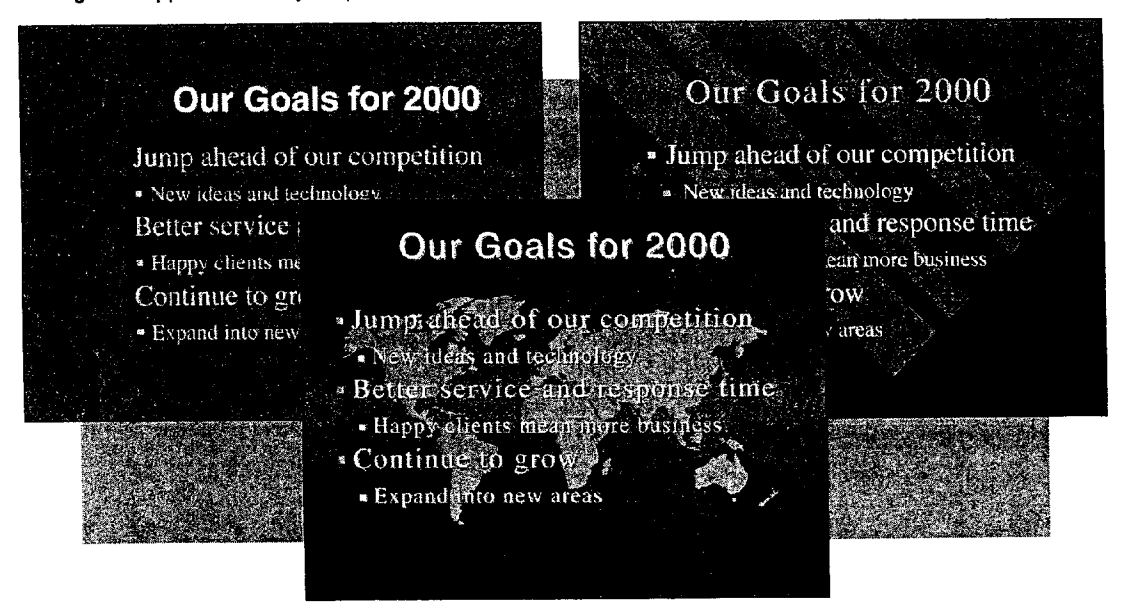

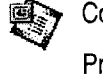

Presentation Designs

MS 114057

# Save Time with Templates

If you want, you can start from scratch with a blank presentation. But the advantage of using templates, besides saving time, is that the way in which fonts, colors, and layout work together has been carefully considered for you. Templates are professionally designed presentations that you can use as the basis for your own presentations. PowerPoint uses two kinds: content templates and presentation designs.

Content templates are like cookie-cutter presentations that give you a head start with content and organization, as well as with formatting and design.

Presentation designs are templates that include master elements and formatting, but no slides. You can apply presentation designs to any presentation without changing the existing content of slides or notes. Only the content and appearance of the masters are changed, in turn determining the default appearance of the rest of the presentation.

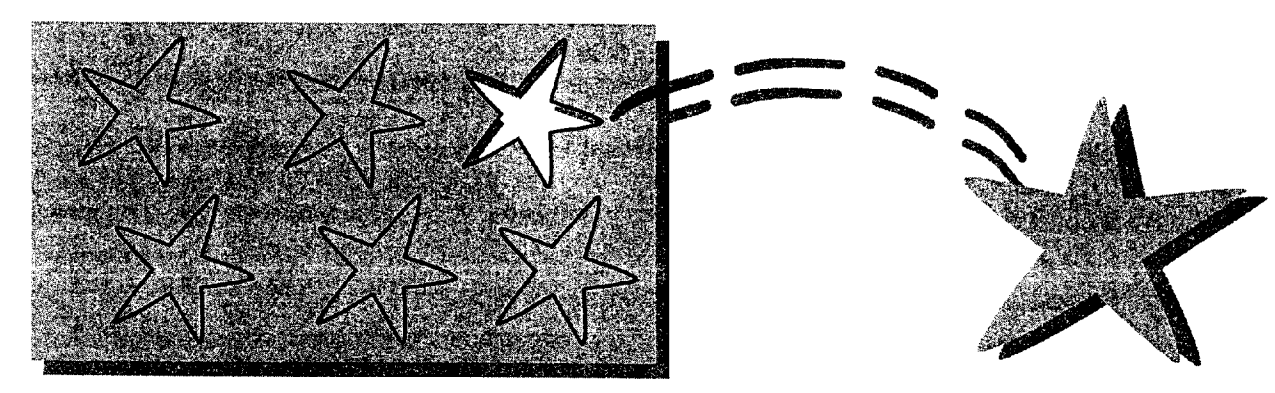

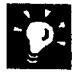

No color? If you are limited to black-and-white output, each of the PowerPoint presentation designs can be optimized for black-and-white printing. For more information, see "Quickly Prepare a Black-and-White Presentation," page 324.

Save your presentation as a template Click Save (File menu), and then select Presentation Templates from the Save as type list. To save a template as a presentation design, delete all the slides in slide sorter view, so that only the content and design of the masters remain. Click Save As (File menu), and then select Presentation Templates from the Save as type list.

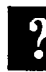

Want to know more? Look up Getting Results - Appearance in Help.

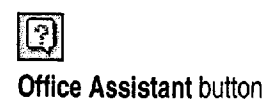

Customize the Appearance of Your Presentation

## Determine the Overall Appearance of Your Presentation

Presentation designs are presentations with formatting and graphic elements in master views only. Click Apply Design (Format menu) to determine most of the formatting in your presentation.

If you are working on an individual slide and you like what you see, you can change all the slides in that presentation at once without applying a presentation design or changing to the master view. Use the Apply to All button that appears in applicable dialog boxes.

When you apply a presentation design ...

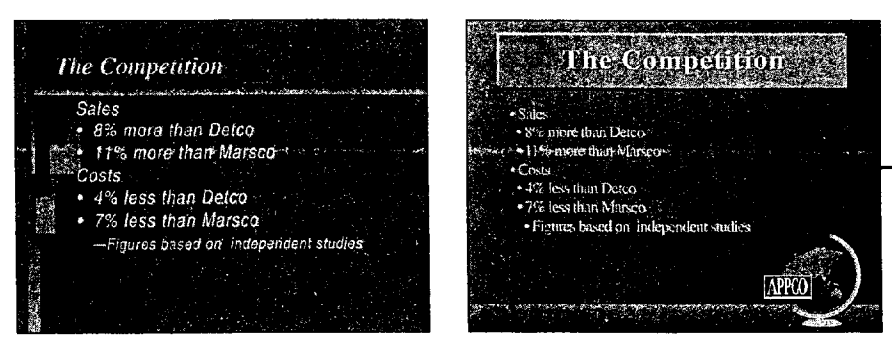

... formatting and master items change ...

... leaving the content of slides unchanged.

I  $\mathbf{p}$ :

Customize individual slides The overall appearance that you choose for your presentation might not be the best way to present the information on every slide. You can make changes to a slide by using the commands on the Format menu to override the master formatting for that slide.

Add headers and footers Use headers and footers to include information (such as the date or your company's name) that you would like to appear on all slides or pages. Click Header and Footer (View menu).

Use multiple color schemes Each presentation design includes a number of different color schemes that you can use. You can also create your own. To apply or change a color scheme, click Slide Color Scheme (Format menu). Notes pages have separate color schemes that you control by using the Notes Color Scheme command (Format menu), which appears when notes page view is active.

#### MS 114059

# Apply Master Formatting

Using the Master command (View menu), you can determine the default appearance for each key component in a presentation: slides, notes pages, and audience handouts. For slides, there are two masters. The Title Master determines the appearance of special title slides that you can create and use at the beginning of a presentation or wherever you want to set off distinct sections. The Slide Master controls the appearance of all other slides in your presentation.

To create a Title Master, click Slide Master (View menu, Master submenu). Then, with the Slide Master open, click New Title Master (Insert menu).

The text and graphics you include on the masters will appear on every slide or page. When you format a master, all other slides or pages automatically display the same formats.

- Use **Format** menu commands to change the design of masters.
- <sup>0</sup> Use drawing tools or Insert menu commands to add graphic elements to masters.

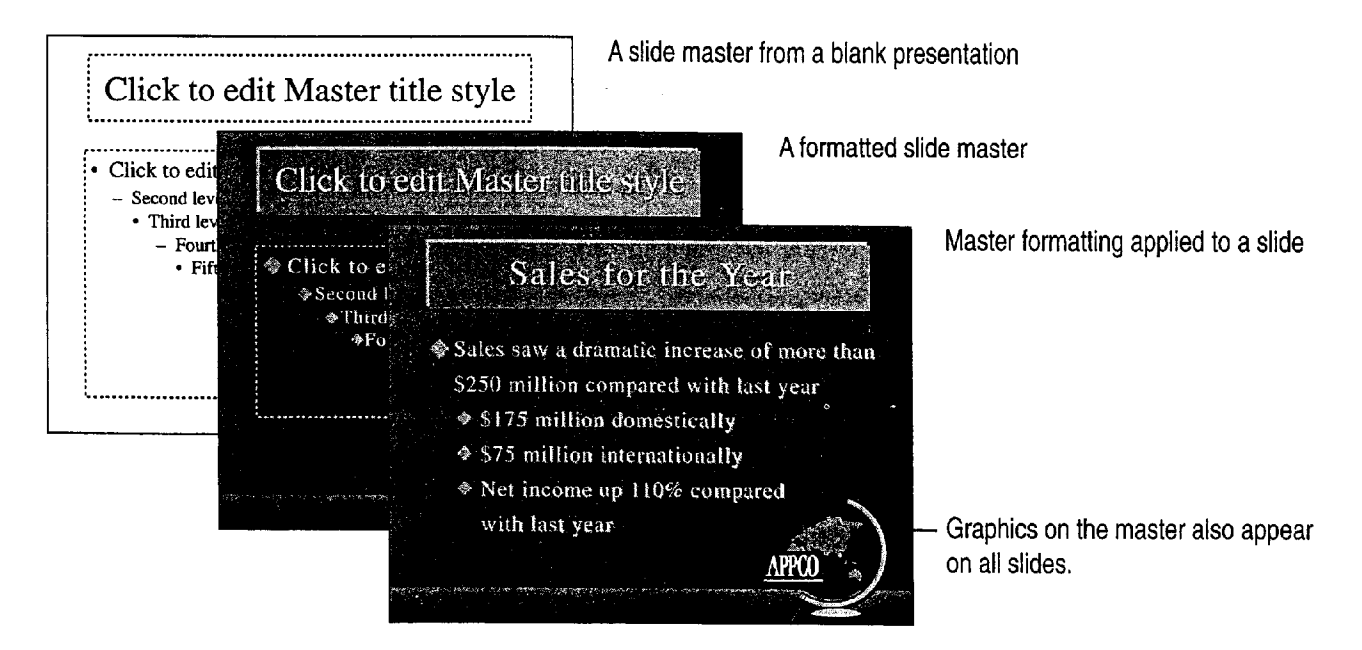

#### 322 Getting Results with Microsoft Office

Customize the Appearance of Your Presentation

Want to change the master format? What if you don't want background items that appear on the Slide Master (such as your company's name and logo) to appear on one of the slides? While the slide is displayed, click Background (Format menu), and select the Omit background objects from master check box. You can also override the master format by manually changing individual slide or page formatting.

Want to return to slide view? When you enter a master view, the Master toolbar appears automatically. Click the Close button to return to slide view.

# 图 Close

Click here to return to slide view.

#### Add Graphics to Your Presentation

PowerPoint includes many tools to help you create visual content for your presentations. If the Drawing toolbar isn't already visible, click Drawing (View menu, Toolbars submenu) to display it. You can use the Drawing toolbar to create and format your own drawing objects. You can also import graphics created with other programs by using commands on the Picture submenu (Insert menu).

For more information, sec "Get Your Point Across with Graphics," page 159.

# Next Steps

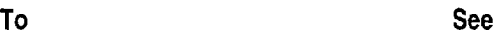

electronic presentations Presentation," page 304

Add graphics "Get Your Point Across with Graphics," page 159 Add effects especially designed for "Prepare for an Electronic

### MS 114061

# Quickly Prepare a Black-and-White<br>Presentation

Black—and-white overheads and good old paper are still the presentation media of choice for many people. But perhaps your Key Features presentation must do double duty by being great black-and-white  $\mathbb{B}$  Black-and-White View overheads while still looking good in color later. You can use blackand-white view to help optimize your presentation so that it works well both ways.

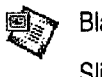

Slide Color Scheme

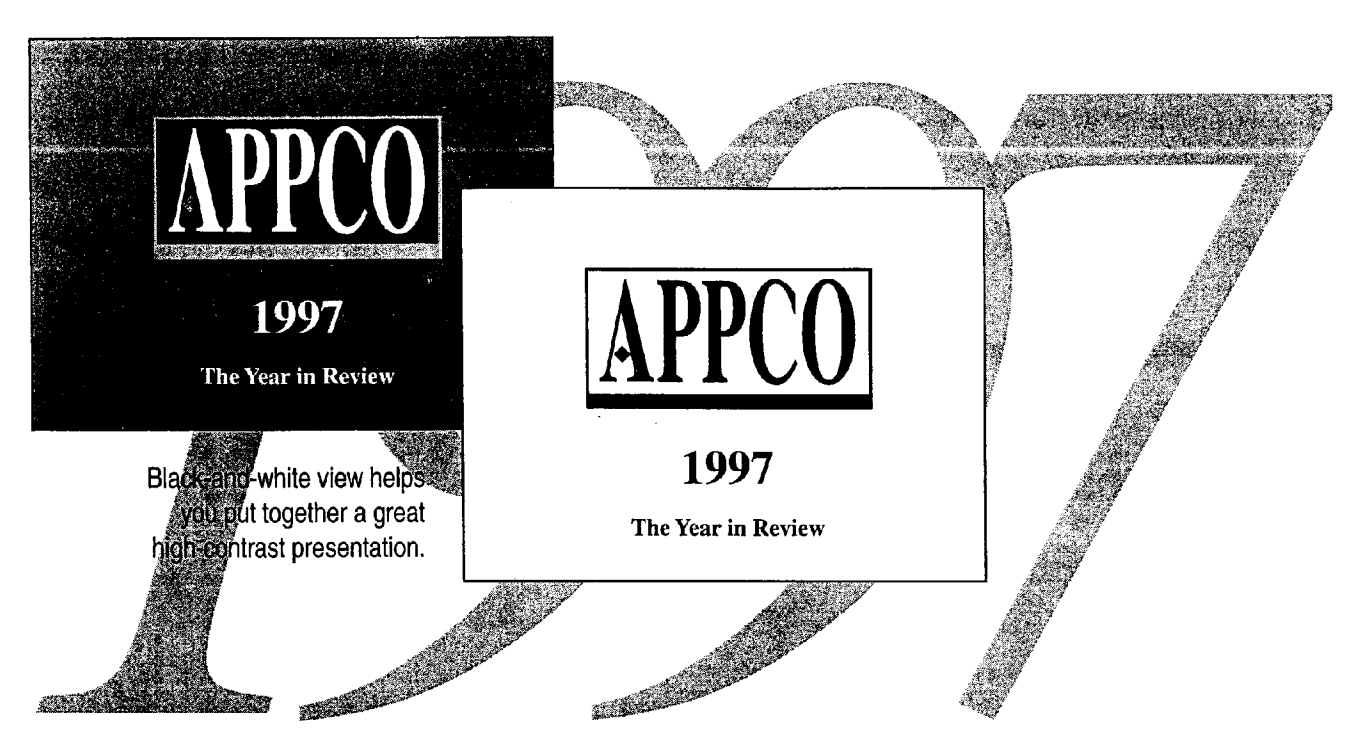

#### Guidelines for Using Color Presentations in Black and White

- <sup>0</sup> Use the Black and White button to see a color presentation in black and white.<br>Black and White button
- <sup>0</sup> Control how individual items on slides look when printed. In black-and-White View, select an object, right-click, and then click Black and White on the shortcut menu. Select an option to modify the way the selected item prints in black and white without permanently changing it.

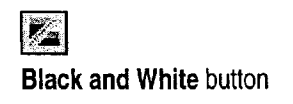

324 Getting Results with Microsoft Office

Quickly Prepare a Black-and-White Presentation

Other views in black and white You can also use the Black and White button while in notes page view or slide sorter view to see how your slides will look when printed.

(File menu) contains the Pure black and white option, which converts all grays to black or white for printing.

Change the color scheme Use Slide Color Scheme (Format menu) to change to a different color scheme, change to a black-and-white scheme, or modify colors within a color scheme if you want to make more lasting adjustments to your presentation.

Click the Print button If you click the Print button while in black-andwhite view, PowerPoint prints the presentation as it appears on the screen in black-and-white view.

#### The Slide Miniature Window

 $\boldsymbol{9}$ 

The Slide Miniature window appears automatically when you're in black-and-white view. If the Slide Miniature window is not visible, click Slide Miniature (View menu) to display it. When you're working in black-and-white view, the Slide Miniature window displays a thumbnail image of the slide in color. When you switch out of black-and-white view, the Slide Miniature window displays the slide in black and white.

Want to know more? Look up Getting Results - Black and White in Help.

MS 114063

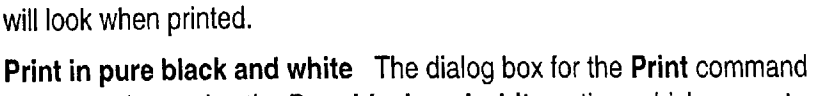

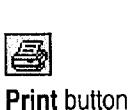

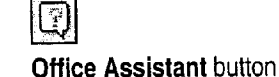

# Give a Great Presentation on Paper

Paper is still a good way to share information for  $\bullet$  Export your notes and graphic images of slides meetings and small presentations. Along with its to Word, in which you can edit and format black-and—white features, PowerPoint has graphic using all of the features in Word. design and output muscle that helps create great-

- Print 1, 2, 3, or 6 slides per page.
- Print one slide per page with notes or a blank note-taking area.
- 
- Export the text of slides as an outline to Word, looking printed handouts for your audience. and use it to create an expanded report.

For more information on printing options, see "Create Audience Handouts and Speaker Notes," page 298. For more information on exporting your presentation, see "Transfer Information Between PowerPoint and Other Applications," page 327.

## Next Steps

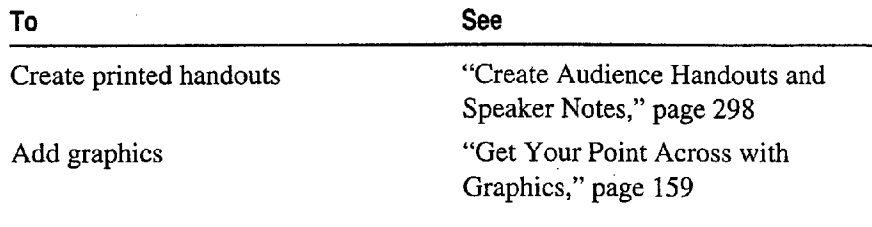

# **Transfer Information Between PowerPoint** Other Applications

Save the Time of Retyping

You need to prepare slides to accompany a report. Or, perhaps you need to prepare a report to accompany a presentation. You can Key Features accomplish these tasks easily by exchanging outlines between Solides from Outline command PowerPoint and Microsoft Word. Open command

In addition to Word documents, PowerPoint also reads many other file formats, including Microsoft Write, Harvard Graphics 2.3 and 3.0, Freelance Graphics for MS-DOS<sup>®</sup>, Freelance Graphics 1.0-2.1 AutoFormat command for Windows, Rich Text Format, and plain text.

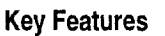

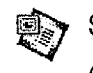

Send To command

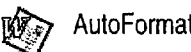

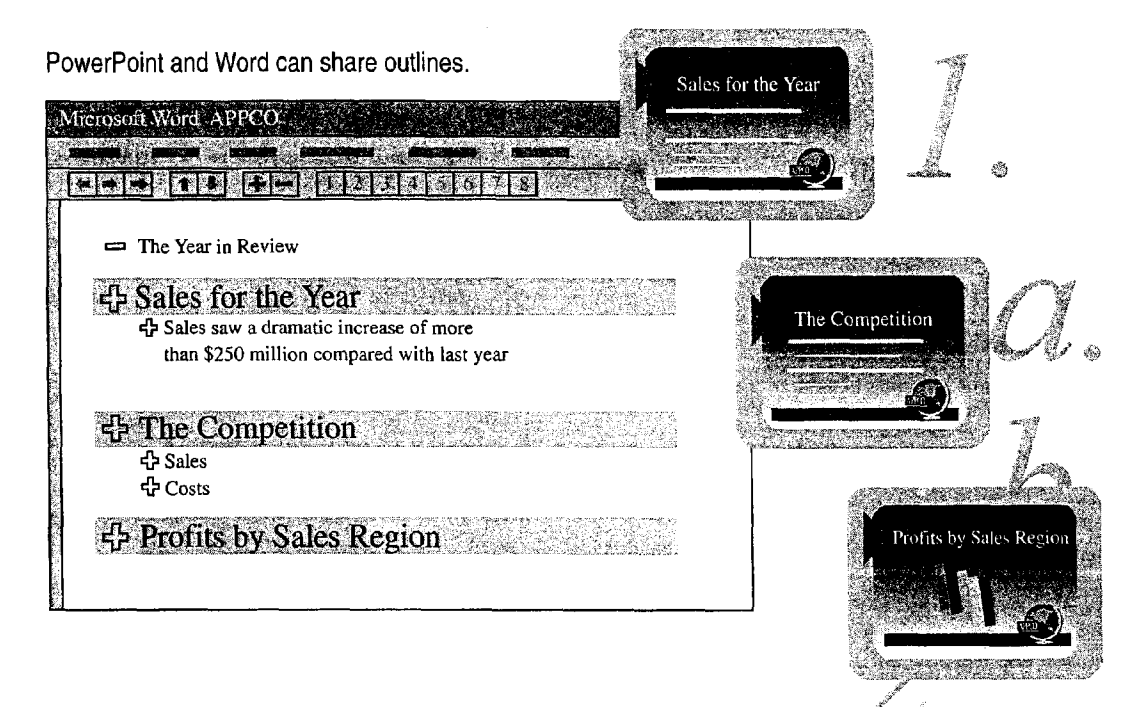

MS 114065

# Insert a Word Outline

When you use an outline from Word, PowerPoint picks up the outline structure from the following formatting elements in Word:

- . Styles—Heading <sup>1</sup> becomes the slide title, Heading <sup>2</sup> becomes the first level of text, and so on, up to five levels of subhead text. When you import an outline, levels six and below are all imported as level five text in PowerPoint. Only heading styles are used to create slides; additional body text is ignored.
- <sup>0</sup> Paragraph indents—if your outline includes only regular text (that is, if no styles, such as headings, have been applied)
- 0 Tabs—at the beginning of paragraphs in plain text files

While working in PowerPoint, you can insert outlines from Word or another application into your presentation by clicking Slides from Outline (Insert menu).

When you insert the contents of a Word document in a PowerPoint presentation ... **Solution since are created using the outline structure.** 

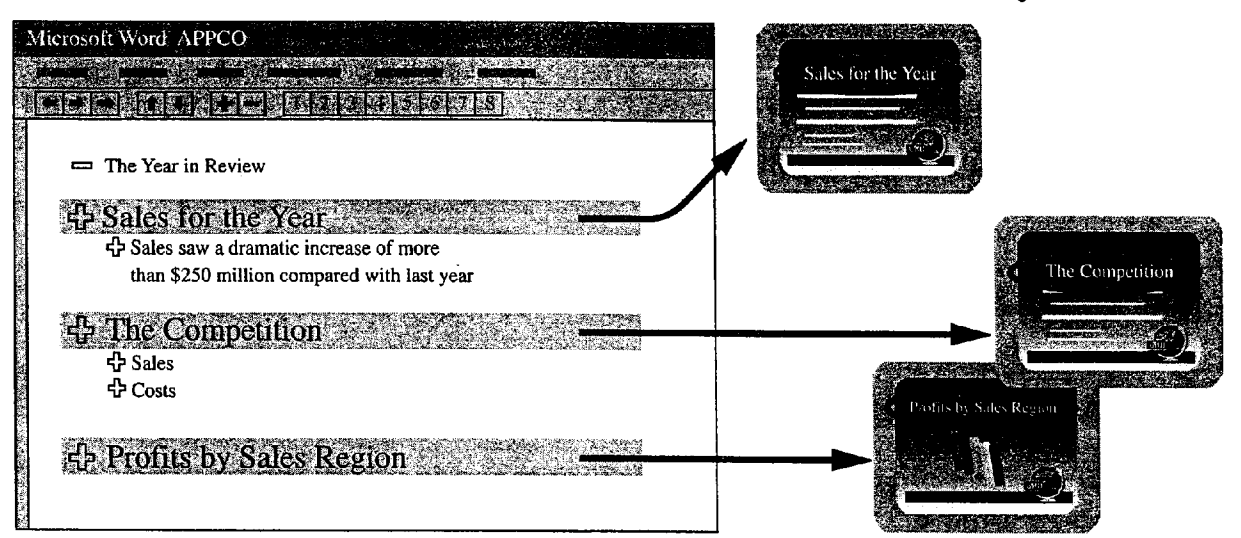

Transfer Information Between PowerPoint and Other Applications

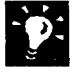

 $\boldsymbol{?}$ 

**The Import an entire presentation** Create a new presentation from an outline<br>in any file format that DewarDaint rando Oliek Oran (File messa) and the th in any file format that PowerPoint reads. Click Open (File menu), and select Outlines in the Files of type list.

Create headings quickly with AutoFormat if the Word document you are using isn't formatted or doesn't use standard heading styles, click the AutoFormat button in Word to apply standard styles to the whole document before you import it. PowerPoint can then use these styles to create slides.

insert slides from other presentations While working in one presentation, you can insert individual slides from other presentations (or another application) by clicking Slides from Files (Insert menu).

Want to know more? Look up Getting Results - Transfer in Help.

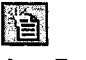

AutoFormat button (Word)

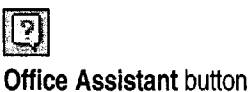

#### MS 114067

# Export a Presentation to Word

If you need to prepare a report based on a presentation, you can export your presentation to Word by clicking Microsoft Word (File menu, Send To submenu). This command lets you:

- 0 Export an entire presentation with slide images and the contents of notes pages.
- <sup>0</sup> Export only slide images with adjacent blank lines for notes.
- 0 Export the presentation outline only.

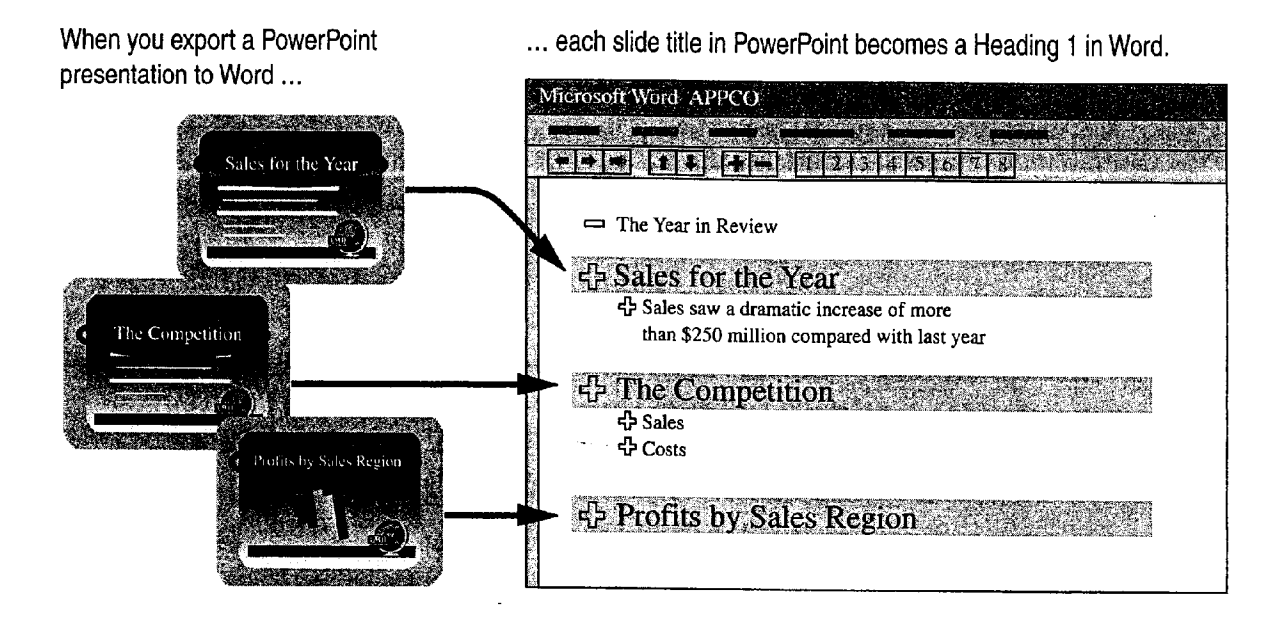

Transfer Information Between PowerPoint and Other Applications

#### Create Presentations for the Web

PowerPoint provides tools that make it easy to create presentations that you can publish to the World Wide Web, the most widely used portion of the Internet. You can use PowerPoint to:

- Create new presentations designed specifically for the Web by using the AutoContent Wizard.
- 0 Export existing presentations to Hypertext Markup Language (HTML) format, the language in which documents are published on the Web.

For more information, see "Create a Web Presentation with PowerPoint," page 452.

## Next Steps

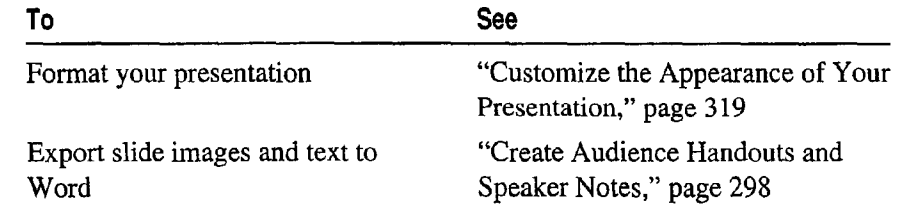

#### MS 114069

# **Create a Self-Running Presentation**

Your company has an exhibit at a trade show. Chances are, your  $\frac{1}{\sqrt{2}}$  salespeople won't have time to talk personally with every potential Key Features customer. With a self-running presentation, you can get your Slide Timing message to more people.

A self-running presentation runs in an unattended setting, such as a museum display, point—of—sale display, trade-show booth, or information desk. In an interactive self-running presentation, viewers advance slides at their own pace, by using the mouse or keyboard. In an *automatic* self-running presentation, the presentation advances based on the timing you set for each slide. Automatic presentations work best when each slide contains very concise subject matter.

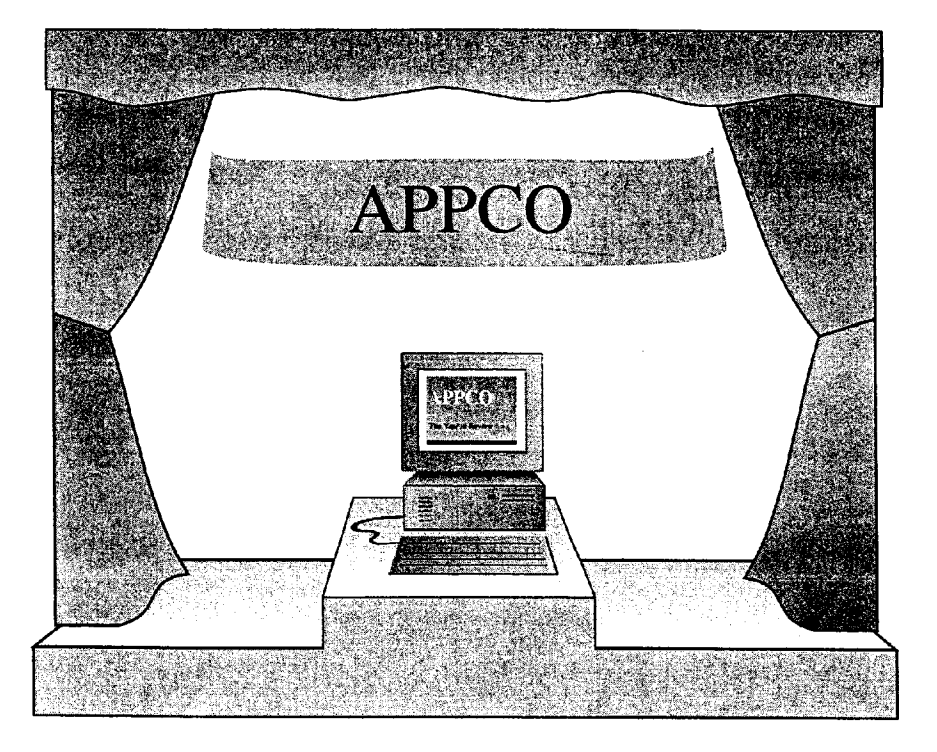

Slide Show Looping

Create a Self-Running Presentation

# Set the Timing for Each Slide

After you create the presentation, the first step in making it self-running is to specify the amount of time each slide is visible. This procedure is essential if your presentation runs automatically, and it can be a useful feature for interactive presentations as well, to prevent your presentation from getting "stuck" on one slide. Run through your presentation slide by slide, being sure to allow plenty of time to read each slide.

In slide sorter view, click the Rehearse Timings

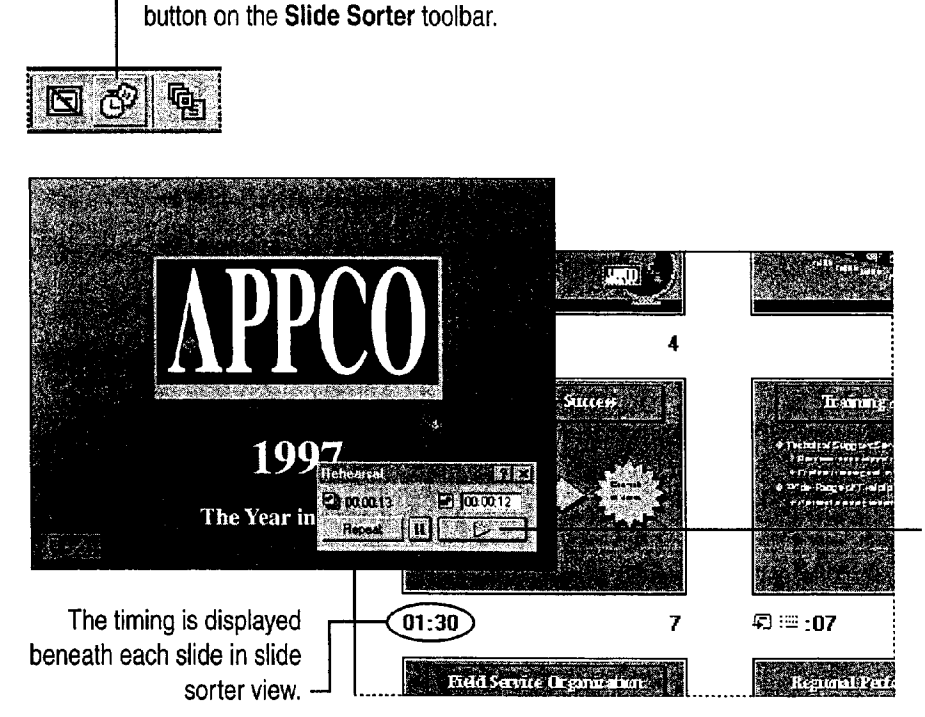

When you click the Advance button, PowerPoint records the amount of time the slide was displayed on the screen.

No waiting Instead of waiting for the time to elapse for each slide, you can select the time counter above the Advance button in the Rehearsal dialog box and type the amount of time you want.

No waiting, part II You can also apply slide timings by selecting a slide in slide view or slide sorter view, clicking Slide Transition (Slide Show menu), and typing the amount of time you want in the Seconds box.

#### MS 114071

#### Create Presentations for the World Wide Web

One way of thinking about the Web is that it comprises thousands of interactive self-running presentations. You can create your own "Internet presentations" by using PowerPoint. For more information, see "Create a Web Presentation with PowerPoint," page 452.

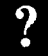

Want to know more? Look up Getting Results - Self-Running Presentation in Help.

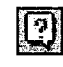

**Office Assistant button** 

#### MS 114072

Create a Self-Running Presentation

# Set Up the Presentation to Run Unattended

Click Set Up Show (Slide Show menu) to display the Set Up Show dialog box. Select the Loop continuously until ESC check box to avoid restarting the presentation after every showing, and then click Using timings so that the slides advance automatically. The Browsed at a kiosk (full screen) option also loops the presentation, and it restricts viewers from making changes.

Click OK to save the settings. When you are satisfied with the results, save your presentation.

**For Help on dialog box options,** click this button and then click the option.

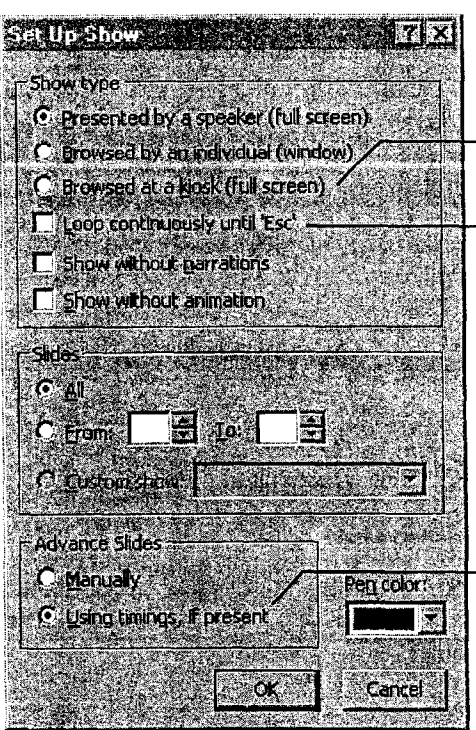

Click here to keep the presentation running and restrict viewers from making changes. Click here to keep the presentation running until you press the ESC key.

Click here to have the slides advance automatically, using the timings set in the Rehearsal dialog box.

Make it easy for your viewers to navigate You can place large interactive "Next" and "Previous" arrows or buttons on each slide. For more information, see "Branch to Other Locations," page 308.

#### Create a Self-Starting Presentation File

You can save your presentation in a special file format that starts PowerPoint and runs the slide show automatically. Click Save As (File menu). In the Save as type list, click AutoRun Presentation. Now when you double-click the presentation icon, the slide Show starts immediately.

MS 114073

# Help Your Presentation Run Smoothly

An automatic self-running presentation runs independent of audience control, so you can literally hide the keyboard and mouse to minimize the potential of someone interrupting the show.

An interactive self-running presentation is inherently riskier, because you must allow audience access to a mouse or keyboard. You run the risk of someone stopping the presentation, or even rebooting the computer! It helps if you provide only a mouse, which the viewer clicks to advance slides. To help make this arrangement even more secure, click Options (Tools menu). On the View tab, make sure that the first two options in the Slide Show group are cleared. This disables features that allow viewers mouse access to slide show controls.

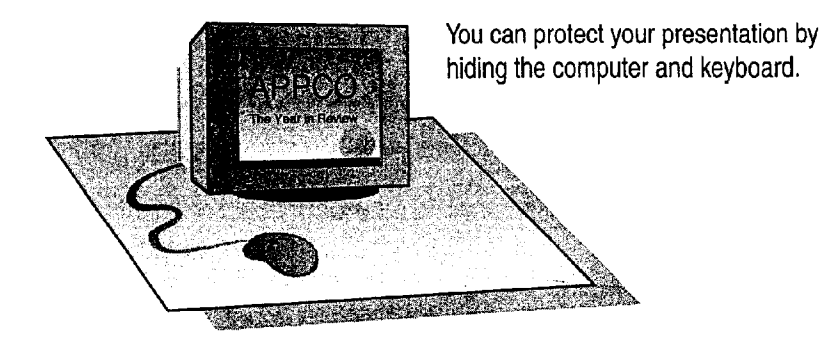

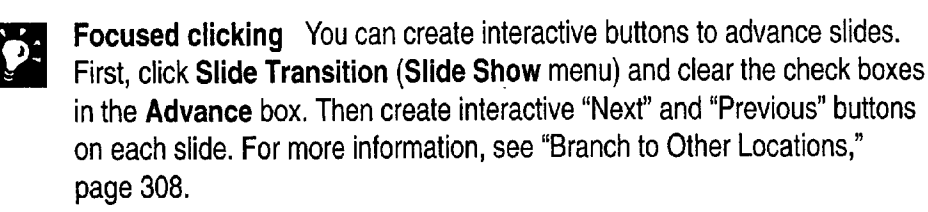

#### Want to know more? Look up Getting Results - Self-Running Presentation in Help.

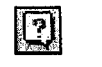

**Office Assistant button** 

#### MS 114074

336 Getting Results with Microsoft Office

r

Create a Self—Running Presentation

#### About PowerPoint Viewer

If you need to run a presentation on a computer that does not have PowerPoint installed, you can use PowerPoint Viewer, an application specifically designed to display presentations created with PowerPoint.

PowerPoint Viewer:

- Can be freely distributed.
- Takes less hard disk space than PowerPoint.  $\bullet$
- Can be automatically added to a "traveling" presentation using the Pack and Go command (File menu).
- 'Can be used as a World Wide Web "helper" application.

Note that some advanced features and effects of PowerPoint do not work with PowerPoint Viewer. For information on features and on where to get the PowerPoint Viewer, visit the PowerPoint Web site at http://www.microsoft.com/powerpoint

# Next Steps

#### To See

Add multimedia elements and "Prepare for an Electronic interactive buttons to your Presentation," page 304 presentation

#### MS 114075

# Give a Presentation on a Remote Computer

Use Two or More Connected Computers to Give an Electronic Presentation

You can use *presentation conferencing* to run an electronic presentation simultaneously on one or more remote computers while Key Features controlling the presentation with your computer. These computers **Presentation Conferencing** can be connected by a network, the Internet, or a modem. Viewing on Two Screens

Presentation conferencing is useful when you want to augment your conference call with Visuals, or if you have a conference room computer with a large-screen or projection monitor and you want to use a different computer (such as a laptop) to control your presentation behind the scenes. You may also want to use presentation conferencing when your audience is spread out over a wide geographic area, or if you don't have access to a large-screen monitor or projection system for giving electronic presentations but you can connect to several desktop computers.

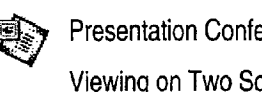

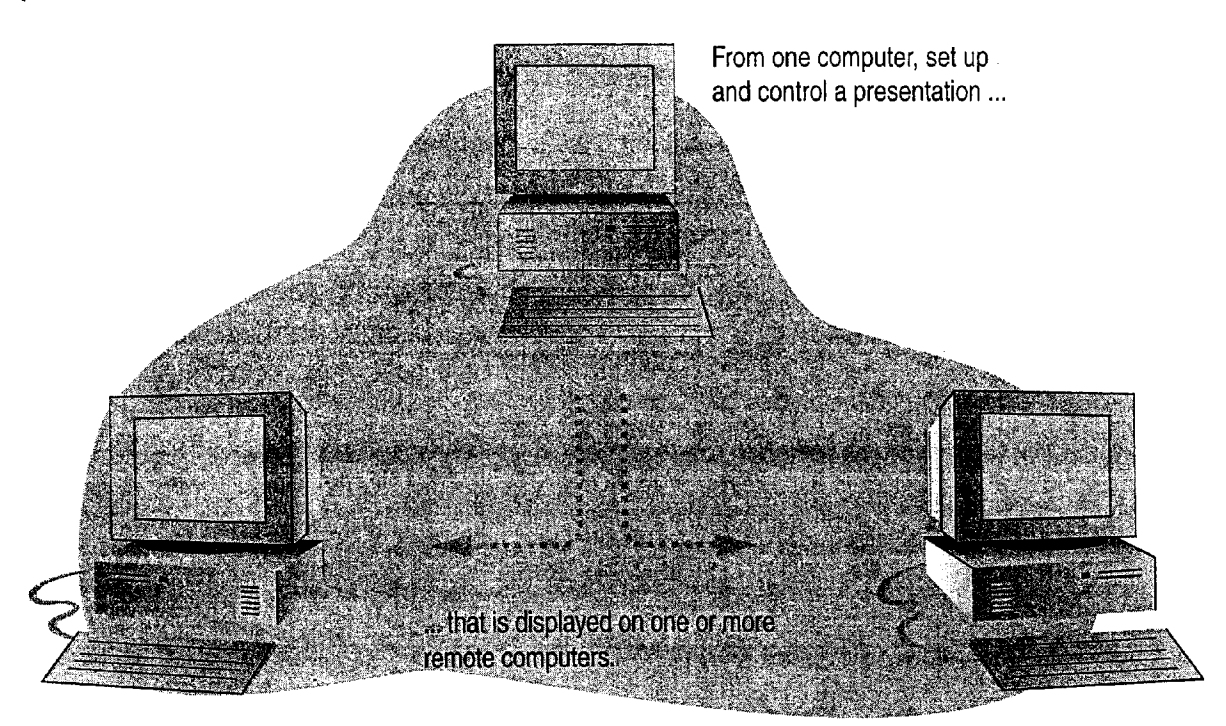

Give a Presentation on a Remote Computer

## Set Up a Presentation Conference

You can use the Presentation Conference Wizard to set up a conference, or to connect to a conference as an audience member.

To set up a conference, click Presentation Conference (Tools menu), and then follow the instructions in the wizard. You can require that all participants join the conference at the same time, or you can allow others to join the conference at any time, as long as at least one connection is made in advance.

When you set up a conference, you need to supply the address of each computer to which you want to connect. The easiest way to obtain these addresses is to collect them from each participant in advance. To find out your computer's address, click Presentation Conference, and then click Audience. Click the Next button, and then Click the option corresponding to the type of connection you will use. When you click the Next button, the Presentation Conference Wizard displays the computer's address.

To connect to a conference as an audience member, click Presentation Conference, and then follow the instructions in the wizard.

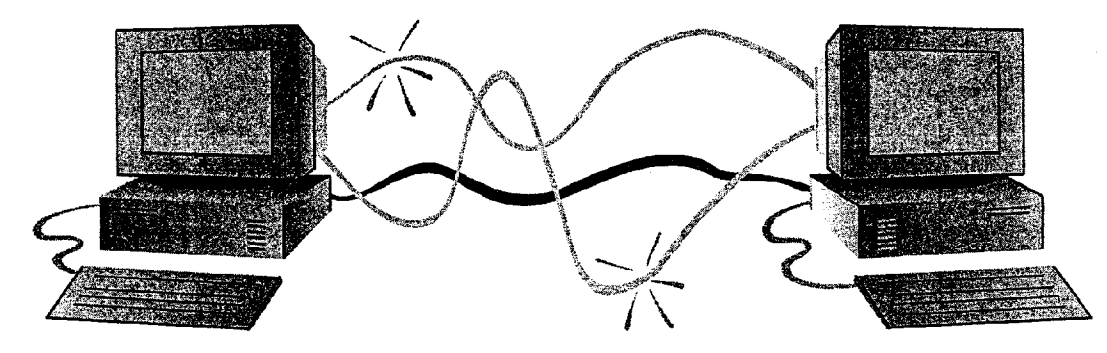

### MS 114077

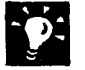

 $\boldsymbol{?}$ 

Set up a conference call When presenting to a group of individuals with computers connected by a local area network (LAN), first set up a standard telephone conference call to facilitate voice communication during your presentation.

#### Control Your Presentation Conference from Behind the Scenes

When you set up your presentation, use the tools offered by the Presentation Conference Wizard to make your presentation run smoothly from behind the scenes. When you give your presentation, these tools remain Visible to you on the controlling computer, but are not shown to the audience.

- <sup>0</sup> Use Meeting Minder to record meeting minutes and enter action items.
- <sup>0</sup> Use Slide Navigator to jump directly to specific slides.
- 0 Use Slide Meter to keep your presentation on schedule.

For more information on these tools, see "Prepare for an Electronic Presentation," page 304.

Want to know more? Look up Getting Results - Remote in Help.

2

**Office Assistant button** 

Give a Presentation on a Remote Computer

# Connect to a Single Computer Using a Null Modem Cable

If you want to control a large computer-based presentation system from a smaller, more portable system such as a laptop, connect your laptop to the larger computer with a null modem cable.

If you have access to a conference room equipped with a computer and large-screen monitor, set up your presentation on your laptop, click View on Two Screens (Slide Show menu), and then set up the laptop as the presenter's computer. Using a null modern cable, connect your laptop to the large computer (which must have PowerPoint 97

installed) in the conference room. On this large computer, click View on Two Screens. Specify this computer as the one the audience will see.

After you establish a null modem cable connection, you can use the same behind-thescenes controls available to you during a presentation conference. For more information on presentation conferencing, see "Control Your Presentation Conference from Behind the Scenes," earlier in this topic.

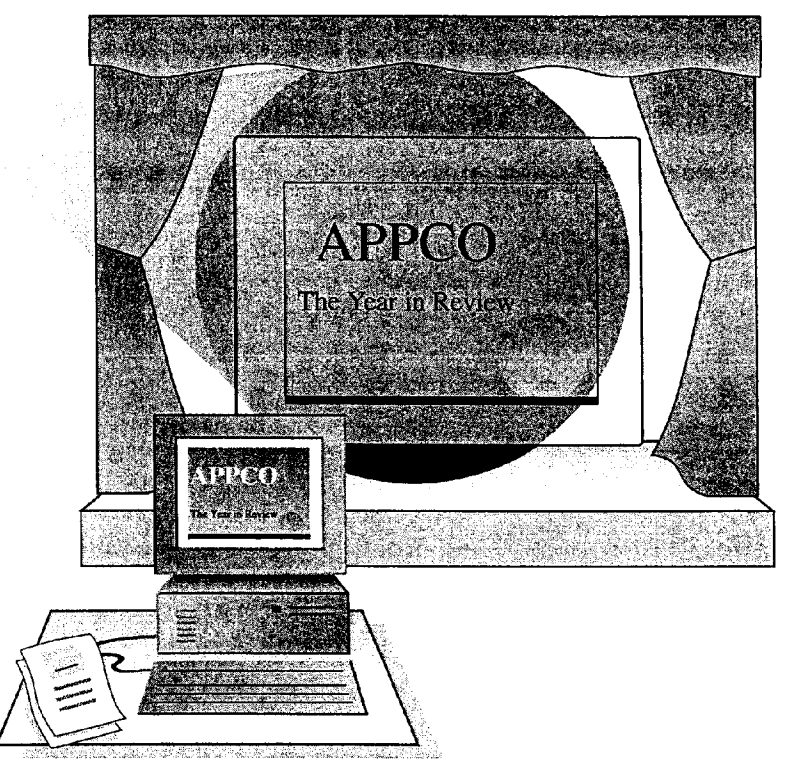

### MS 114079

 $\sigma_{\rm{max}}$  ,  $\tau_{\rm{max}}$ 

.<br>In management of the second contract of the contract of the contract of the contract of the contract of the co

 $\sim 10$ 

Part 5 Create Informative and Entertaining Presentations

# Next Steps

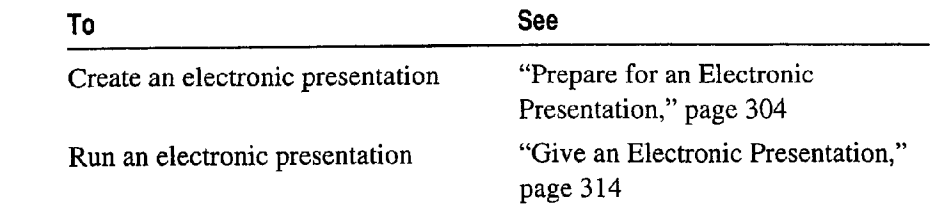

MS 114080

342 Getting Results with Microsoft Office

and the company of the state

**Contract Contract** 

 $\sim 10^{-1}$  and  $\sim 10^{-1}$ 

المراجات

# Add Comments to a PowerPoint Presentation

If a co-worker asks you to review an important presentation, PowerPoint makes it easy to add your comments directly to each Key Features slide. To do so, just click **Comment** (Insert menu). Any comments you add to a slide will appear on an electronic "note" that looks very much like the sticky notes you use when reviewing print documents.

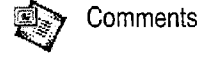

If you are preparing a presentation and want to view comments that other reviewers have made, click Show Comments (View menu). After you review the comments, click Hide Comments (View menu).

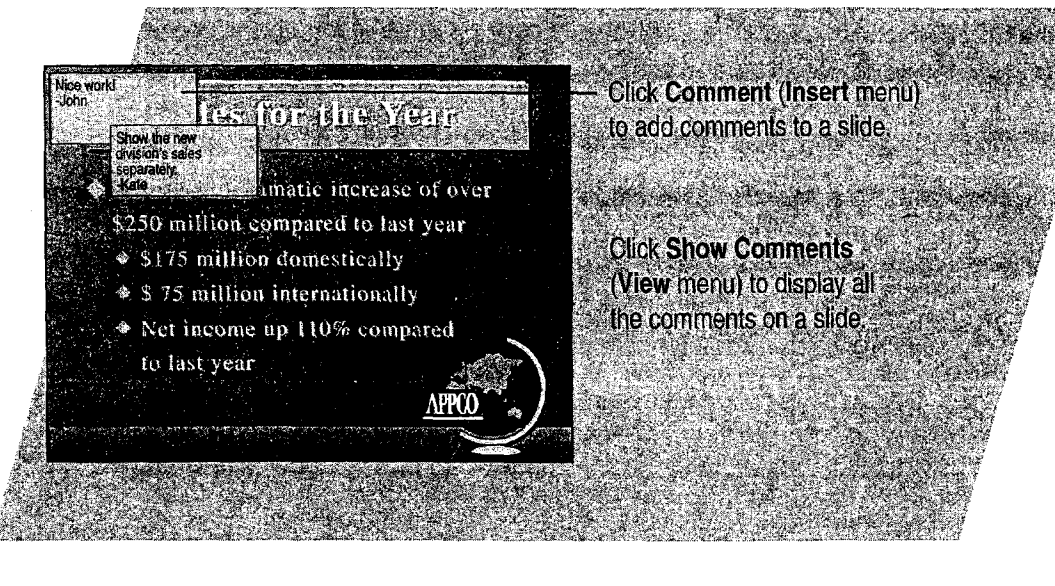

Send your presentation to several reviewers at once While working in : PowerPoint, you can use e-mail messages to distribute your presentation to multiple reviewers. Click Send To (File menu), and then click Mail Recipient or Routing Recipient. For more information, see "Distribute Documents Online," page 396.

**Shape your comments** You can transform the appearance of a selected  $\sqrt{N_{\text{R}}\cdot\text{S}}$  Select a comment comment by using one of the many built-in drawing shapes available. On  $\qquad \qquad$  and click Change the Draw toolbar, click Draw, and then click one of the commands on the AutoShape (Draw Change Autoshape submenu. The contract of the contract of the contract of the menu) for a different

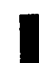

Want to know more? Look up Getting Results - Comment in Help.

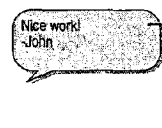

look.

**Office Assistant button** 

Getting Results with Microsoft Office 343

# PART<sub>6</sub> Keep Track of Contacts

#### **Contents**

Where Should You Store Your Contact Information? 346 Manage Contacts with Outlook 348 Create a Business Contact List in Microsoft Excel 353 Track Your Business Contacts in Microsoft Access 360

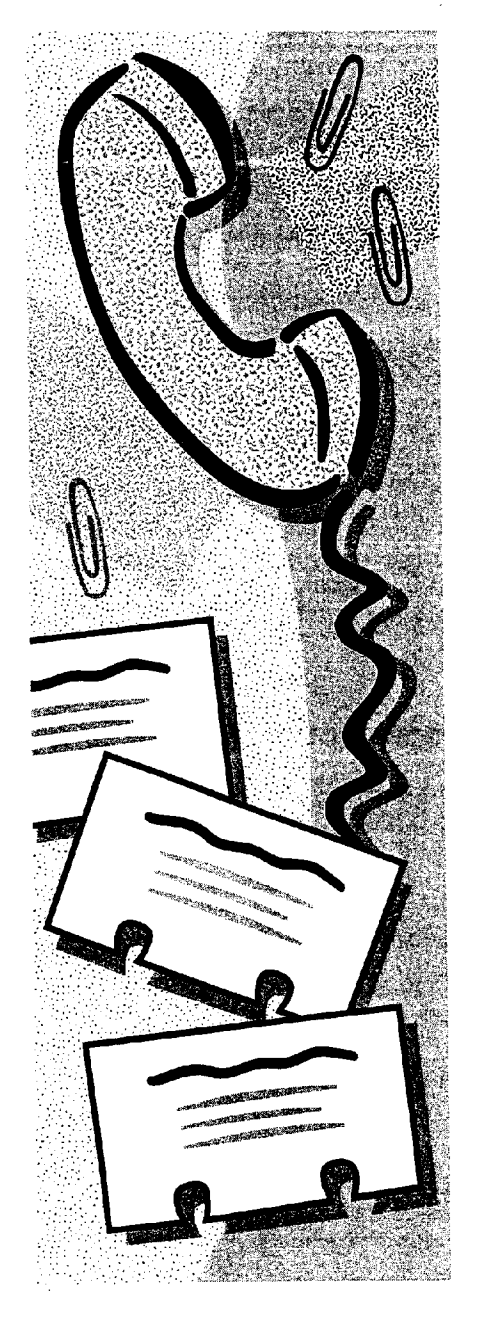

MS 114082

# Where Should You Store Your Contact Information?

You can use Microsoft Outlook, Microsoft Excel, or Microsoft Access to set up and maintain information about your customer contacts, and you can move information between applications easily. If you've started your contact list in Microsoft Word, you'll benefit by moving the list to one of these three applications. (To store your data in Microsoft Access, you'll need either Microsoft Office, Professional Edition or an individual copy of Microsoft Access.)

Use the table on this page to decide which application best fits your needs. See the topics in the rest of this part of the book for more information on how each application lends itself to contact management.

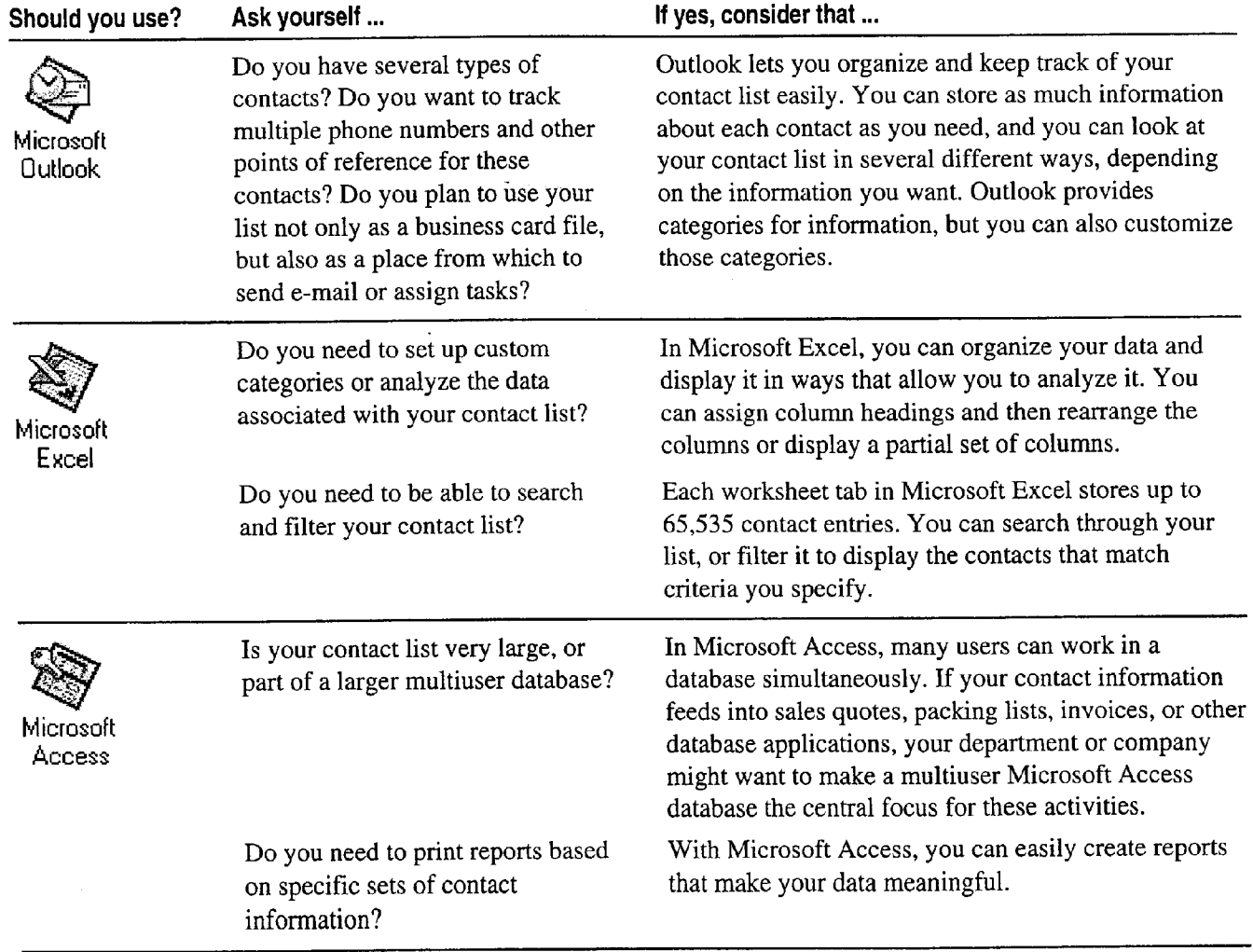
Where Should You Store Your Contact Information?

### Can I Move My Contact Data to Another Application?

You can move data easily among any of the Office applications, even if your data originates on a mainframe computer at corporate headquarters. You can export a list stored in any Office application, including Word, to any other Office application, in addition to copying and pasting data between applications. You can automatically create *delimited text files* that make it easy to import (read) a list from one Office application into another. A delimited text file preserves information about how your data is organized when you move the data to another application.

> Commas separate (delimit) the categories (columns) of information in each line of your list.

Borinski,Morris,Reggie's Mine and Cheese,288—555—98?7 Dubois,Marie,Parisian Specialties,312-555-7802 Humar,Hari,Seuen Seas Imports,71-555-171? Langford,Archibald,Richmond Sugar,71-555-1881 Martinez,Roberto,Silver Screen Food Gems,406-555-7699

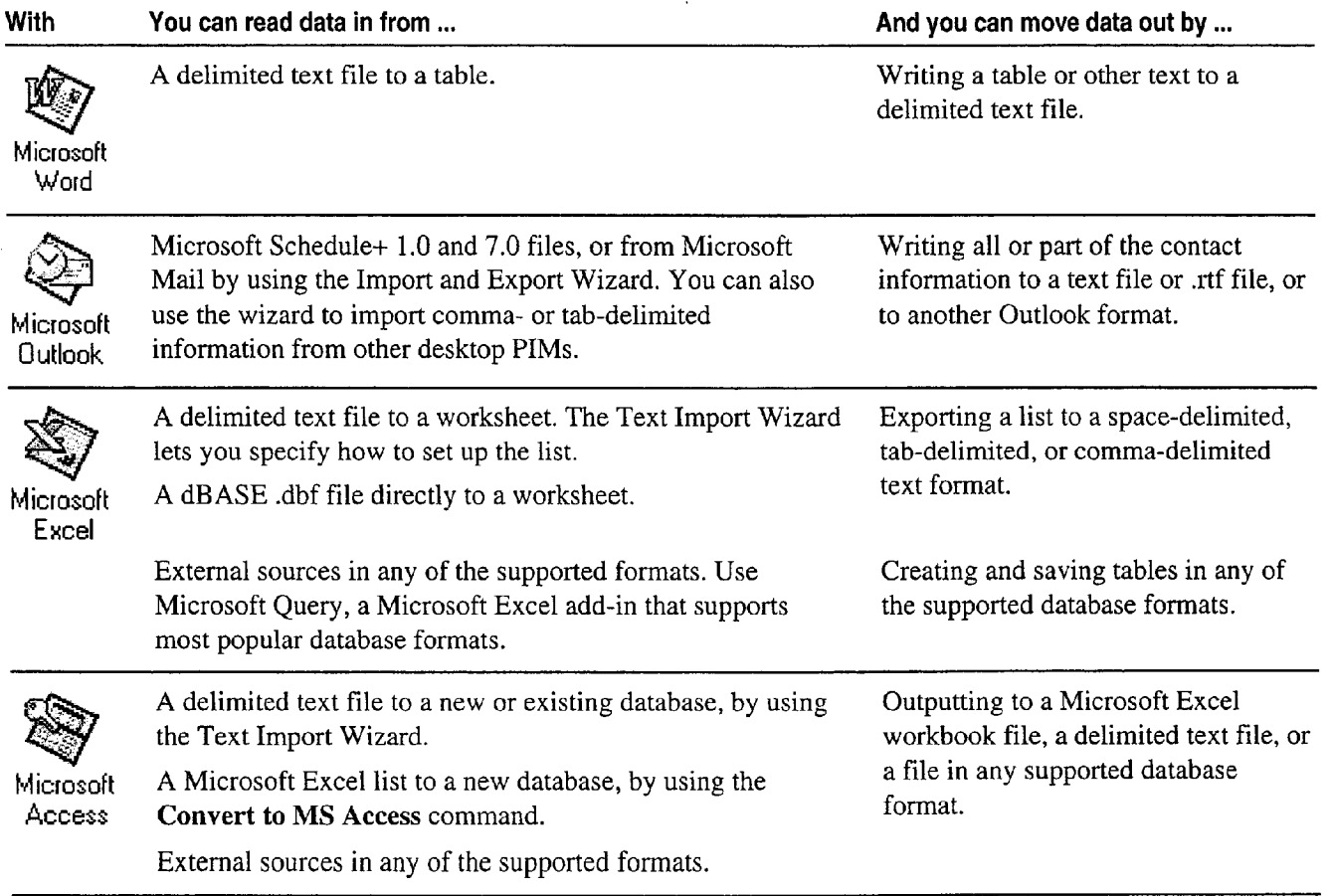

## Manage Contacts with Outlook

the planning this year's conference for your company, Inspired eghnologies, you've created an extensive contact list. Outlook Key Features makes it easy to find the information you need, regardless of how  $\otimes$  AutoDial many contacts you have.

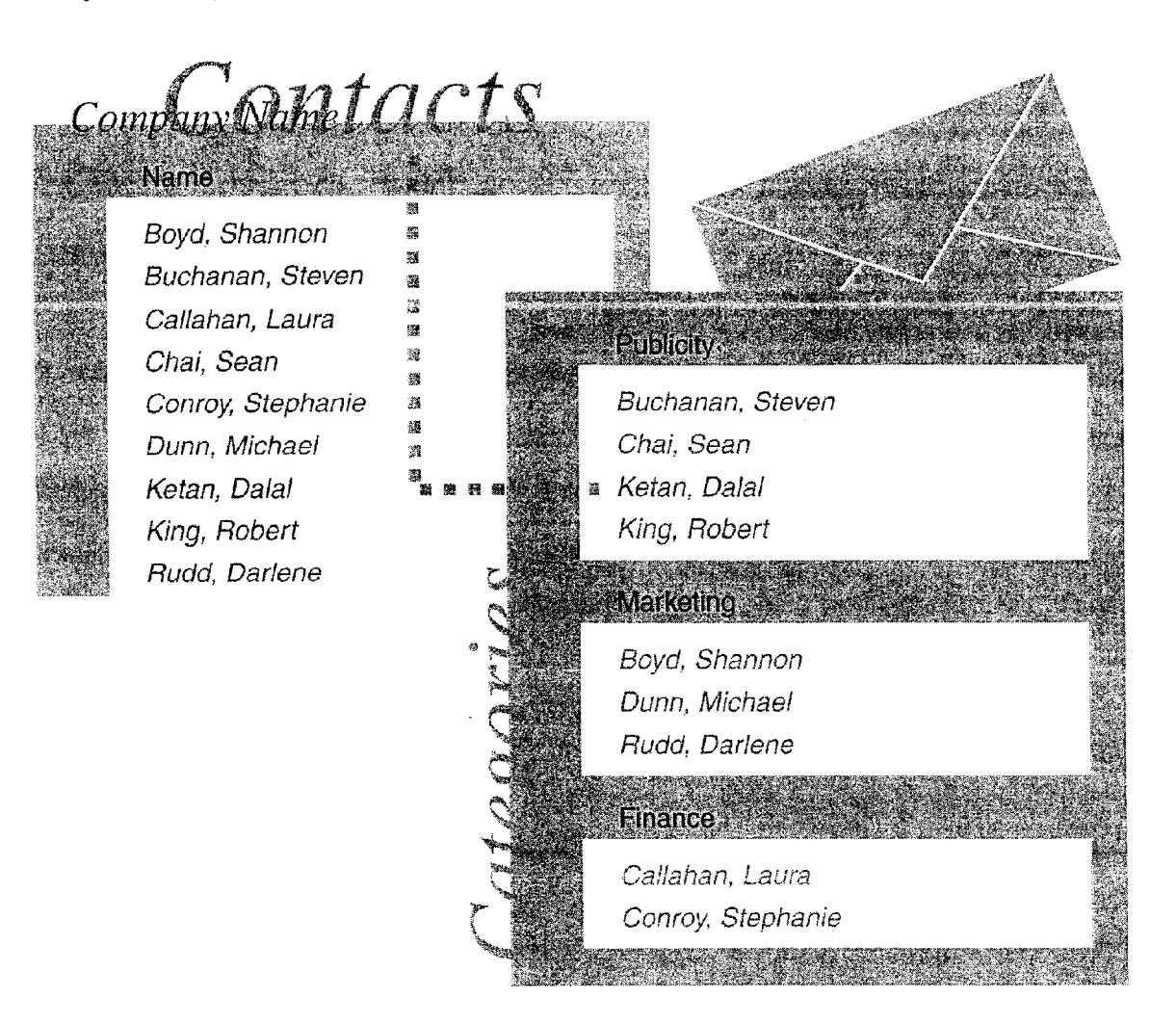

Need to create a contact? For information on creating a contact, see "Your First Outlook Session," page 113.

Manage Contacts with Outlook

### Find a Contact Quickly

7 **p** 

You want to telephone a potential vendor, New England Seafood Company. You can quickly locate the contact by clicking a letter or scrolling through Contacts.

You can file a contact by last name, company name, or both.

 $\Gamma$  Double-click the address head to open the contact.

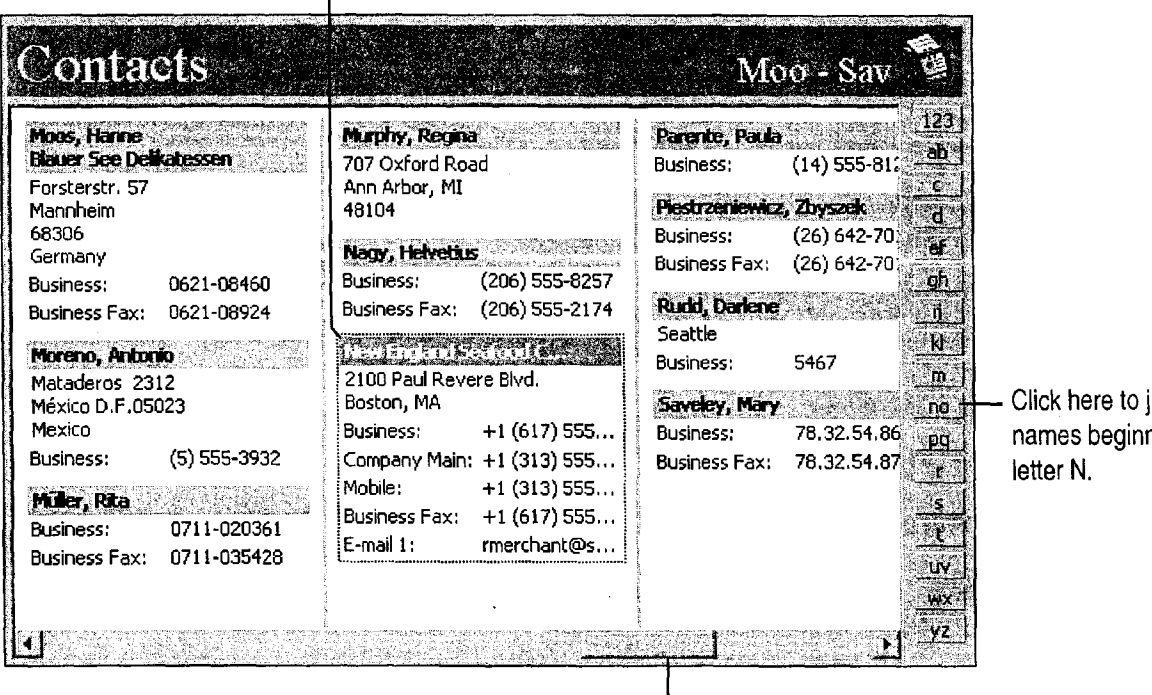

You can also use the scroll bar to move through the Contacts folder.  $\rightarrow$ 

Use the keyboard to locate a contact In address cards view, type the name of the contact as it appears in the contact list. Outlook locates the contact and highlights it.  $\ddot{\phantom{1}}$ 

Need to remember more than just a name and phone number? You can add notes to a contact for future reference. Or click File, Item, or Obiect (Insert menu) to attach a document, Outlook item, or graphic to the contact.

Send contact information in an e-mail message If you want to share a contact with someone else, select the contact and then click Forward (Contact menu).

to jump to contact ginning with the

#### MS 114086

Part 6 Keep Track of Contacts

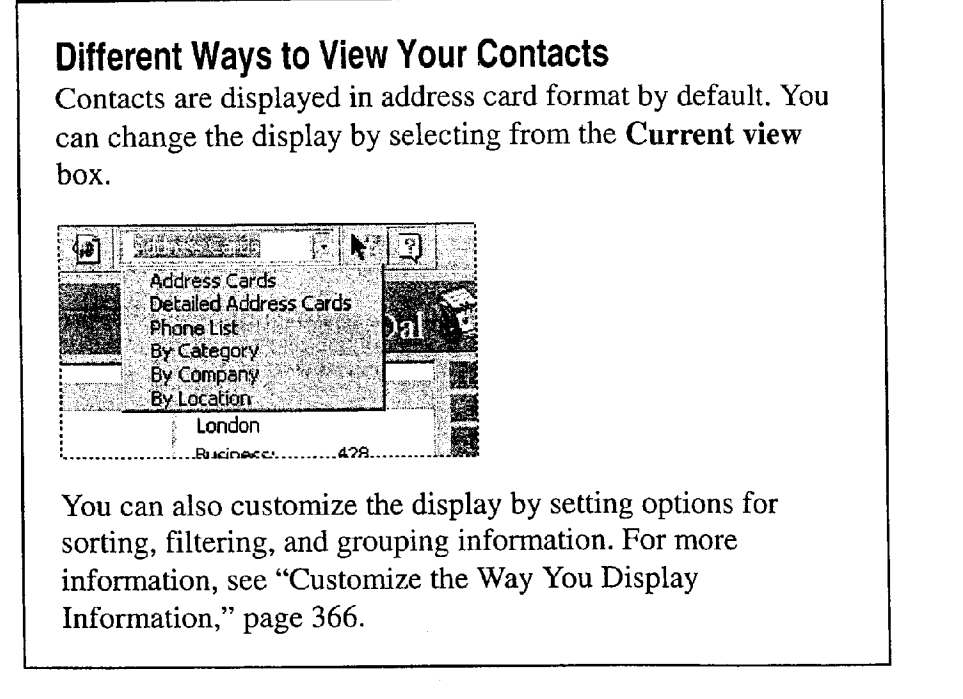

Want to know more? Look up Getting Results - Contacts in Help.

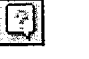

**Office Assistant button** 

#### Manage Contacts with Outlook

### Use Outlook to Call Your Contact

Now that you've located your contact, you're ready to place the call. If you have a modem installed, Outlook can dial the number for you. Click the AutoDial arrow, and then select the number you want from the list.

AutoDial arrow Address Cards ျချ - Business: (206) 936-8622 All the numbers you have entered for a Business Fax: (206) 936-732 contact appear in the list. > New Call. Ctrl+Shift+D Click here to dial a new number. The new number is automatically added to Redial **Speed Dial** the contact.

I

 $\boldsymbol{v}$ Ib-Use Outlook to dial a frequently called number To add a number to the speed-dial list, click New Call (Tools menu, Dial submenu). Then, when you're ready to call, click Speed Dial (Tools menu, Dial submenu) to select the number.

Keep a record of the conversation Click Create new Journal Entry when starting call in the New Call dialog box to add the conversation to the Journal. For information on recording journal entries, see "Your First Outlook Session," page 113.

#### MS 114088

Part 6 Keep Track of Contacts

### Organize a Meeting with the Contact

In your phone conversation you confirmed that New England Seafood has enough resources to supply the conference. You agree to meet next Friday to continue your discussion. If your contact has e-mail, you can schedule the appointment in the Calendar and send an e-mail message to the contact at the same time.

To set up the meeting, open the contact and then click New Meeting with Contact (Contact menu).

 $\Gamma$  Click here to invite others to the meeting.

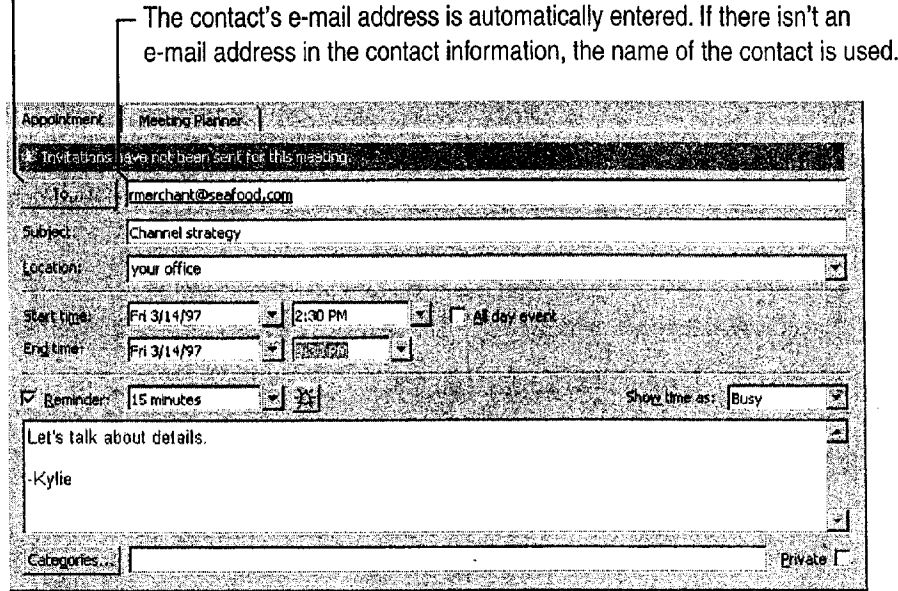

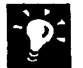

Bring your notes to the meeting In the contact, click Print (File menu) to print the contact, notes, and attachments. For more information on printing, see "Customize the Way You Display information," page 366.

#### Next Steps To

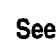

Create mailing labels from your "Create a Mailing," page 206 contacts Plan a meeting "Set Up a Meeting," page 117

352 Getting Results with Microsoft Office

## **Create a Business Contact List** in Microsoft Excel

Organize Names and Addresses

Microsoft Excel can help manage your expanding collection of customer contact information. After it has been entered in a list on a Key Features worksheet, your contact information is always at your fingertips. In AutoComplete a mouse click or two, you can zero in on the customers you need to call. You can use the techniques described here to organize other example of the contraction of the contract of the contract of the principal state of the contract of the contract of the contract of the contract of the con similar lists for ready access.

Sort

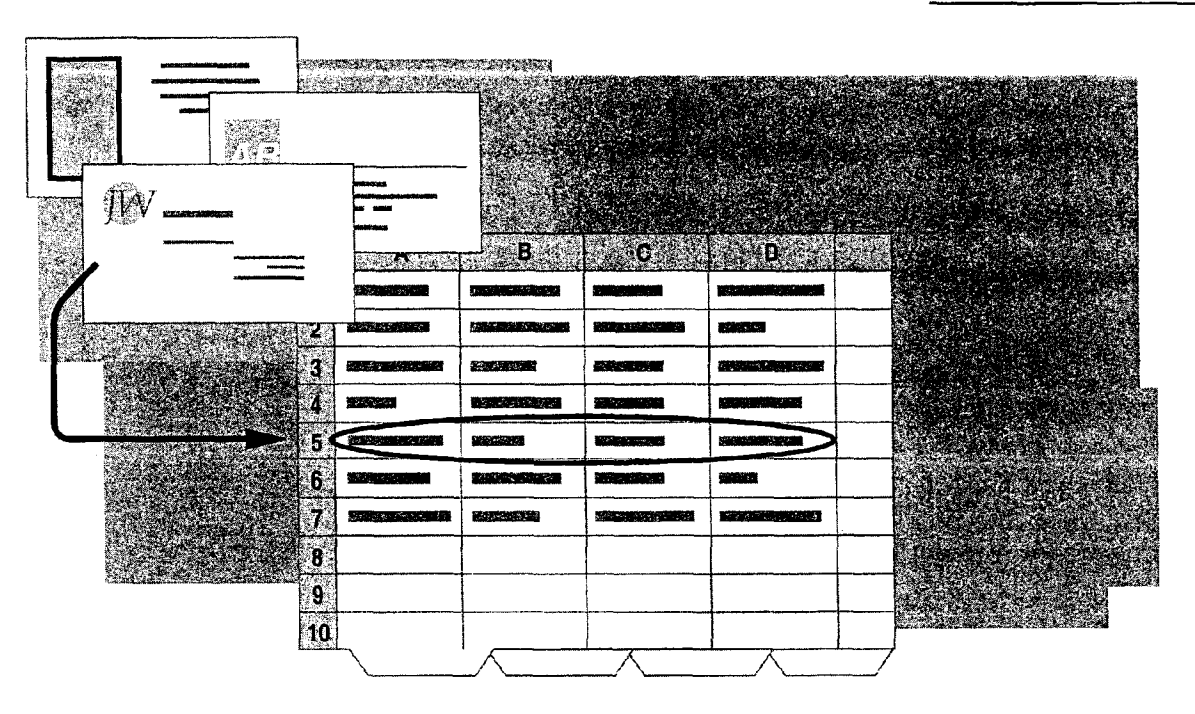

#### MS 114090

Part 6 Keep Track of Contacts

### What Should Your List Contain?

Beyond name, address, and phone number, what do you want to know when you look up a contact? Think about how you organize your contact information now: By location? Size or type of account? Company name or contact name?

Assign a category for each item of information you want to keep. Each category of information has its own column. Each row contains all the information for a single contact.

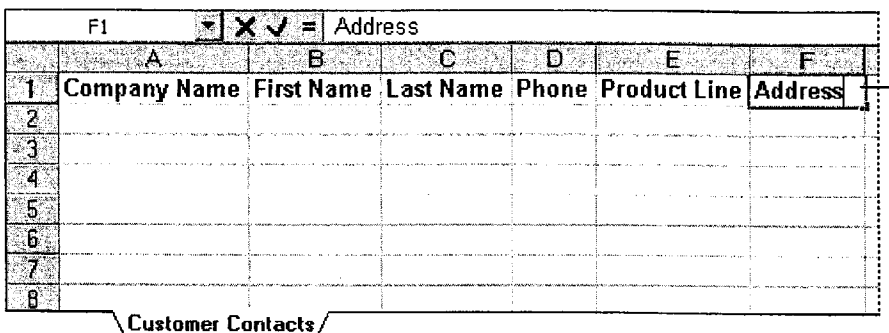

Type column headings to label your categories. and then format the headings.

Ab

i

l.

Do you already have some names and addresses in a file? Microsoft Excel can read your text file. Click Open (File menu). In the Files of type box, select Text Files.

Keep your column headings visible on the screen Position the pointer in column A directly below the headings, then click Freeze Panes (Window menu) to keep the heading row at the top of the window while you enter and scroll through the rows of data.

Create a Business Contact List in Microsoft Excel

#### Guidelines for Creating a Contact List

Label the columns with your categories Enter one contact per row. The order of the columns isn't important—you can easily rearrange them or add more categories later.

Want to find people by their surnames? Put first and last names in separate columns.

Make the column headings stand out Format them as bold, underlined, or a different color. From differently formatted headings, Microsoft Excel can detect that you're creating a list and can help you manage its contents.

Avoid blank lines, lines of dashes, and extra spaces The automatic list-detection feature looks for contiguous ranges of cells containing data to determine the boundaries of your list. Use **Borders** button Alignment buttons borders if you want to separate the column headings from the data. Use the alignment buttons to position text within cells.

Want to know more? Look up Getting Results - Business List in Help.

MS 114092

Getting Results with Microsoft Office 355

**Office Assistant button** 

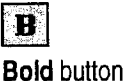

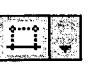

 $\mathbb{C}^1$ 

Part 6 Keep Track of Contacts

### Enter Your Contact Information

Now that you have set up your list, type the data for each contact under the headings you've established. Use the same formatting for all of your entries; just remember to make them different from the headings. When you need to make the same entry many times in the same colunm, Microsoft Excel learns what you want to type. AutoComplete finishes the entry for you—you only need to type a letter or two. Microsoft Excel also corrects typos automatically.

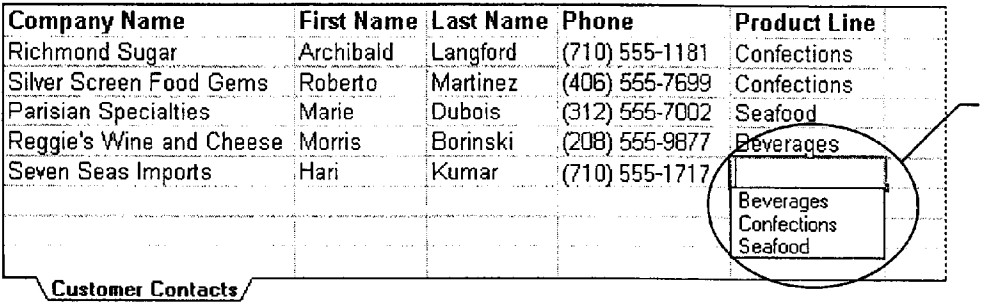

Click a cell, and then press ALT+DOWN ARROW to pick from a list of your previous entries.

l, '(r Iv)

#### Don't worry about typing your contact entries in a particular order You can reorder them by clicking Sort (Data menu).

Want to repeat an entry down a column? Select the entry and drag the fill handle down the column.

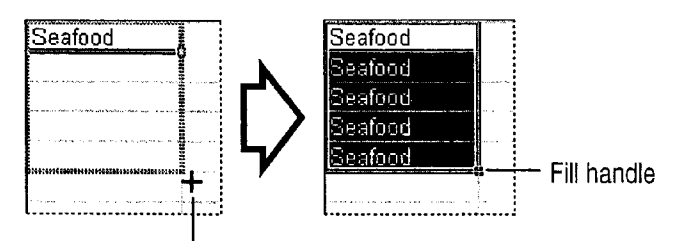

- The pointer changes to a solid plus sign.

Create a Business Contact List in Microsoft Excel

### Zero In on the Contacts You Want

After your data is entered, you're ready to work with it. You can make this easier by hiding columns when you don't need them. Select the columns, and then click Hide (Format menu, Row submenu).

You can also alphabetize by any column. Just click a cell in the column, and then click the Sort Ascending button. Sort Ascending button.

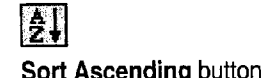

You can filter the data to see only what you need. For example, you can see just the contacts who buy a particular product in a particular state. Click AutoFilter (Data menu, Filter submenu).

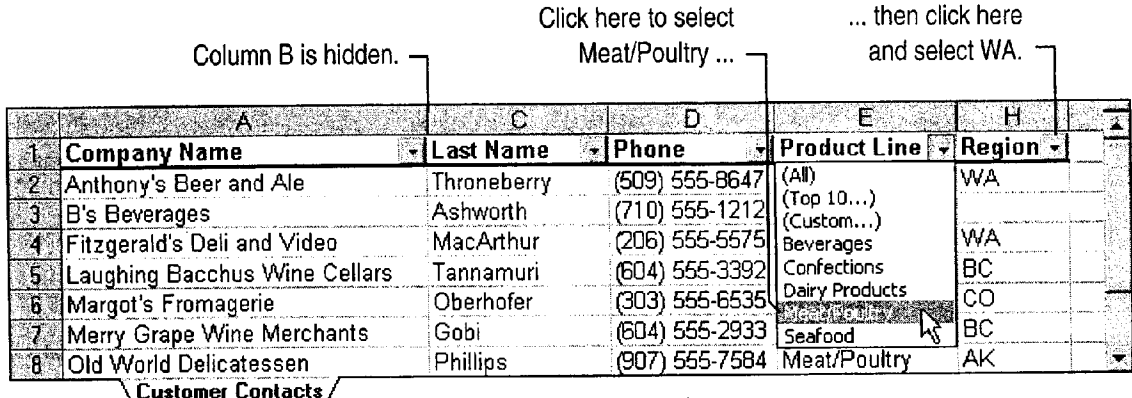

![](_page_82_Picture_8.jpeg)

![](_page_82_Picture_492.jpeg)

Customer Contacts/

Entries you don't want to see are temporarily filtered out and hidden.

#### MS 114094

#### Part 6 Keep Track of Contacts

![](_page_83_Picture_2.jpeg)

Create a Business Contact List in Microsoft Excel

### Validate Your Data as You Enter It

#### You can use the Validation command (Data  $\bullet$  Limit the number of characters in cells.

menu) to help improve the speed and accuracy of data entry. With validation, you can:

- Restrict entries to specified ranges, including when improper entries are made.
- Display within cells drop-down lists of possible on the worksheet, without programming. entries that you provide.

column D and apply text-length validation.

To reduce opportunities for error when entering phone numbers, select

- 
- Display helpful messages automatically when cells are selected, or display error messages

whole and decimal numbers, times, and dates.<br>All these capabilities can be implemented directly

![](_page_84_Picture_476.jpeg)

## Next Steps

![](_page_84_Picture_477.jpeg)

#### MS 114096

## **Track Your Business Contacts in** Microsoft Access

#### Use a Database to Organize Business Contact Information

If your business depends on keeping in contact with customers by phone, you probably want to keep records of important calls handy, Key Features as well as the names and addresses of regular customers. The Second Database Wizard Microsoft Access Database Wizard can help you create a database to organize your contact information. After you enter information into<br>this database, you can quickly find details about contacts and create Filtering by Form this database, you can quickly find details about contacts and create summaries of contact information, phone calls, and follow-up activities.

![](_page_85_Figure_5.jpeg)

![](_page_85_Figure_6.jpeg)

To complete the steps in this topic you need to have Microsoft Office, Professional Edition or an individual copy of Microsoft Access installed.

Track Your Business Contacts in Microsoft Access

### Create a Contact Management Database

In the database window, click New Database (File menu). On the Databases tab, double-click Contact Management to start the Database Wizard. Follow the instructions in the wizard. The Database Wizard creates the tables, forms, reports, and modules you need to maintain a contact management database.

The Database Wizard also creates a switchboard, a form that makes it easy to navigate in and customize your database.

You see the Contact Management switchboard whenever you open your contact management database.

![](_page_86_Picture_6.jpeg)

Click here to categorize your contacts. Click here to look at weekly call summaries, an alphabetized phone list, and other reports.

![](_page_86_Picture_8.jpeg)

Quickly create your own database entries When the Database Wizard creates your contact management database, have the wizard include sample data so that you can see the type of information you can add to your own database. Then replace the sample entries with your own data.

'7 Want to know more? Look up Getting Results - Track Contacts in Help. The contract of the contract of the contract of the contract of the contract of the contract of the contract of the contract of the contract of the contract of the contract of the contract of the contract of the cont

![](_page_86_Picture_11.jpeg)

#### MS 114098

Part 6 Keep Track of Contacts

## Type Your Contact Information

Use the Contacts form to type information about your contacts and to look up phone numbers. On the switchboard, click Enter/View Contacts. Then, after you talk to your contacts, you can enter information about each call on the Calls form.

When you type details on the forms, Microsoft Access stores them for you.

![](_page_87_Picture_295.jpeg)

- Click the Calls button to open the Calls form. The Calls form automatically starts each new entry with the current date and time.

Track Your Business Contacts in Microsoft Access

![](_page_88_Picture_2.jpeg)

#### Want to include information about contacts that's stored elsewhere?<br>Vou can copy or import contact data from other Office applications You can copy or import contact data from other Office applications, database applications, or from text files. For more information, see "Where Should You Store Your Contact Information?" page 346.

View summaries of the information you enter To view reports that summarize information that you've entered in your database, click Preview Reports on the Contact Management switchboard.

Want to know more? Look up Getting Results - Track Contacts in Help.

![](_page_88_Picture_6.jpeg)

Office Assistant button

#### MS 114100

Part 6 Keep Track of Contacts

## Get Critical Contact Information Fast

After you enter your data, you're in a good position to find information fast. Filtering by form lets you find information about phone calls to a particular contact on a particular subject.

![](_page_89_Figure_4.jpeg)

#### PART<sub>7</sub>

# Do the Right Thing on the Right Day at the Right Time

#### **Contents**

Customize the Way You Display Information 366 Organize E-mail 376 Add Activities to the Calendar 382 Confirm a Meeting 387 Keep a Task List 391

![](_page_90_Picture_5.jpeg)

#### MS 114102

## Customize the Way You Display Information

In Outlook, you can change the way you look at information by changing the view. Each view groups, filters, and sorts the Key Features information in a different way. Every folder in Outlook has a default view and a set of alternate views. If a view doesn't display the Filtering information you want, you can select another v1ew, modify the . current view, or create a new view.

For example, perhaps you need a list of people registered for a conference you're planning. The Contacts folder contains contacts for conference speakers, vendors, and co-workers, as well as the attendees. You can create a view that gives you exactly the information you need.

**Views** 

Sorting

If the standard view doesn't show the information you need ...

![](_page_91_Picture_6.jpeg)

Case 1:13-cv-00919-LPS Document 312-6 Filed 03/10/21 Page 93 of 142 PageID #: 30428

Customize the Way You Display Information

### Select a Different View

In the Current view box, change the View so you can see your contacts in a table.

![](_page_92_Picture_411.jpeg)

### MS 114104

Part 7 Do the Right Thing on the Right Day at the Right Time

![](_page_93_Picture_2.jpeg)

 $\boldsymbol{P}$ 

Want to know more? Look up Getting Results - Custom Views in Help.

![](_page_93_Picture_5.jpeg)

**Office Assistant button** 

Customize the Way You Display Information

### Filter the Information

Your view still shows all the contacts in your folder. To see only the conference attendees, you need to filter the list. When you apply a filter, you see only information that meets conditions that you specify.

Click Filter (View menu) to set criteria for the filter.

![](_page_94_Picture_5.jpeg)

Use categories to locate related items A category is a word or phrase that you can assign any item to in Outlook. With categories, you can track items without putting them in separate folders. For example, you could assign contacts to a category called "Registrant" and then use the category as a filter criterion. Click Categories (Edit menu) to assign a category to an item.

Want to see all the items in the folder again? Click Filter (View menu), and then click Clear All.

#### MS 114106

Part 7 Do the Right Thing on the Right Day at the Right Time

### Add Information to the View

You can add your own data to make the view more useful. For example, you might want to know whether a contact is confirmed for the conference, and which sessions he or she plans to attend. Click Field Chooser (View menu) to add information.

![](_page_95_Picture_497.jpeg)

Field Chooser

Drag a column heading from the Field Chooser to add more information to the view.

![](_page_95_Picture_7.jpeg)

Is the column too narrow? Widen it to fit the column heading by right-: clicking the column heading and then clicking Best Fit. To set the column to a fixed width, right-click the column heading and then click Format Columns.

#### MS 114107

Customize the Way You Display Information

### Group Information in the View

You can use a view to do more than display information: A view can help you highlight the most important information, and see how information is related. For example, suppose you want to identify the people who have not yet confirmed their conference reservations. For those who have confirmed, you want to know how many conference sessions each plans to attend.

Click the Group By Box button to arrange and rearrange the information in your view by one or more column headings.

**Except of the second contract of the second contract of the second contract of the second contract of the second** 

![](_page_96_Picture_501.jpeg)

Group By Box button

![](_page_96_Picture_502.jpeg)

When you drag a column heading into the Group By box ...

... the information is instantly grouped by that column heading.

![](_page_96_Picture_503.jpeg)

You can change the grouping order by changing the You can group by multiple categories. The state order of the column headings in the Group By box.

![](_page_96_Picture_13.jpeg)

#### MS 114108

Part 7 Do the Right Thing on the Right Day at the Right Time

![](_page_97_Picture_2.jpeg)

Want to remove criteria from the grouping order? Just drag the column heading out of the Group By box.

#### Sorting Information

You can also *sort* information to change the order in which it appears. To apply a sort, right-click the column heading and then click Sort Ascending or Sort Descending.

 $-$  The arrow indicates the direction of the sort.

![](_page_97_Picture_325.jpeg)

Customize the Way You Display Information

### Save the View

Now that you have customized the View, save it so that you can use it again.

To save a custom view, type a name for the view in the Current View box. Then press ENTER.

Use the Copy View dialog box to confirm the name and to set options for using the view.

![](_page_98_Picture_340.jpeg)

![](_page_98_Picture_7.jpeg)

Current View box

![](_page_98_Picture_9.jpeg)

Reuse the view you created To use the view again, click the Current View arrow and then select the name of the view.

Want to create a view from scratch? Click Define Views (View menu).

![](_page_98_Picture_12.jpeg)

Want to know more? Look up Getting Results - Custom Views in Help.

![](_page_98_Picture_14.jpeg)

Office Assistant button

### MS 114110

Part 7 Do the Right Thing on the Right Day at the Right Time

### Print the View

You want to print the view you created, so you can use it during the conference registration. To print the information in your view, click Print (File menu).

![](_page_99_Picture_4.jpeg)

![](_page_99_Picture_5.jpeg)

Want to print a single contact in your view? Double-click the contact to open it, and then click the Print button.

Customize the Way You Display Information

### Next Steps

To See Share information with others "Use Outlook to Share Folders," page 433 Work with other Office applications "Use Office Applications Together," page 169

#### MS 114112

# Organize E-mail

It's the start of a busy week. You're planning a conference for your 'éompany, Inspired Technologies, and you're overloaded with e-mail Key Features messages from co-workers, vendors, speakers, and others. You can  $\otimes$  lnbox use Outlook to organize your incoming messages and make it easy to send e-mail.

![](_page_101_Picture_4.jpeg)

![](_page_101_Picture_5.jpeg)

Received

Organize E-mail

### Organize the Inbox

'

I  $\ddot{\mathbf{p}}$ : You can organize the messages in the Inbox quickly by sorting them. For example, to sort your messages in alphabetical order by sender, you can click From in the column heading row.

> Click here to sort messages in ascending order by sender. Click again to sort messages in descending order.

E CONNECT A SUBJECT A SUBJECT A CONNECT A SUBJECT A SUBJECT A CONNECT A SUBJECT A CONNECT A SUBJECT A SUBJECT A CONNECT A CONNECT A CONNECT A CONNECT A CONNECT A CONNECT A SUBJECT A CONNECT A CONNECT A CONNECT A CONNECT A

Stephanie Comoy Another potential vendor Thu 3/6... Stephanie Comroy **3: Amazing Stephanie Comroy Another potential vendor** Thu 376...<br>New England Seafood company's eager to tad on the concession tor the May 1997 أ لم conference <end><br>5. G Stephanie Consoy **Budget issues Thu 316mg: Thu 316mg**: Thu 316mg

Yoshi Magase, to appear at the Uesign. Mon و Yoshi Magase to appear at the Uesign.<br>Yoshi Magase, a noted industrial designer, share his wave on the upcoming trends in:<br>electronic design at the Seattle chapter of Oesigner'

![](_page_102_Picture_731.jpeg)

Mark a message for follow-up To add a visual prompt to a message, click the Message Flag button in the message. You can also flag messages that you send. For example, you can add a flag to let the recipient know that you need a response to your message by a specified date.

**Turn a message into a task** Just drag the message to Tasks. For more information, see "Your First Outlook Session," page 113.

Want to know more? Look up Getting Results - Mail in Help.

![](_page_102_Picture_10.jpeg)

Message Flag button

ा

#### MS 114114

Part 7 Do the Right Thing on the Right Day at the Right Time

### Create Mail Folders to Organize E-mail

There are some messages that you'd like to keep. Instead of letting them clutter the Inbox, you can make them easier to find by storing them in folders you create. For example, you can store messages from and about conference vendors in a separate folder. Click Create Subfolder (File menu, Folder submenu) to create a mail folder.

![](_page_103_Picture_4.jpeg)

You can add details, such as a description of the folder.

![](_page_103_Picture_6.jpeg)

Open a folder from the Outlook Bar After you create a folder, click Folder List to display the folder list. Drag the folder to a group on the Outlook Bar to create a shortcut to the folder.

![](_page_103_Picture_494.jpeg)

#### MS 114115

Organize E~mail

### Automate Mail Management

You have requested that conference attendees who register by e-mail include "Inspired Technologies conference" in the subject line. Now you can add a rule, an automated instruction, to move registration e—mail to a separate folder so that the messages won't be added to and possibly misplaced in your Inbox.

Important The Rules Wizard is located on the Outlook Web site. It does not ship with Outlook. To download it, go to:

http://www.microsott.com/outlook/

Click Rules Wizard (Tools menu), and then click New. Select Standard Rule from the list, and then follow the instructions in the wizard.

You can use the Rules Wizard to help you manage messages, meeting requests, and tasks.

![](_page_104_Picture_8.jpeg)

![](_page_104_Picture_9.jpeg)

Let Outlook help you set up a rule Use a "fill-in-the-blank" rule instead of starting from scratch. Click Rules Wizard (Tools menu), click New, and then select rules from the list.  $MS 114116$ 

Part 7 Do the Right Thing on the Right Day at the Right Time

### Create a Personal Distribution List

You send e-mail messages regularly to your department to update them about the conference. Instead of typing the same names every time you send e-mail, you can create a personal distribution list that contains the names of everyone in the group. To send mail easily to a group, click Address Book (Tools menu), and then click New Entry.

![](_page_105_Picture_431.jpeg)

Click here to create a new distribution list.

![](_page_105_Picture_6.jpeg)

Want to know more? Look up Getting Results - Mail in Help.

 $\overline{P}$ Office Assistant button

#### MS 114117

Organize E-mail

## Use E-mail to Get Opinions

You've narrowed down the conference location to three possible sites. To get your team's input on which site is best, you can use e-mail to get their votes on the choices. Click the Options tab in a new e—mail message to set voting options.

> Click here to select voting options, or type your own, separated by semicolons.

![](_page_106_Picture_5.jpeg)

- Set tracking and delivery options here.

![](_page_106_Picture_7.jpeg)

Track the result of the vote Open the original message, which is stored in the Sent Items folder by default, and then click the Tracking tab to see the responses.

### Next Steps

![](_page_106_Picture_401.jpeg)

#### MS 114118

![](_page_107_Picture_1.jpeg)

# Add Activities to the Calendar

Working on the conference for Inspired Technologies is keeping you  $\frac{1}{1}$  Eventually the state of other Key Features projects and personal errands, as well as to keep track of holidays,  $\Diamond$  Appointments seminars, and periods when you won't be in the office. You can use the Calendar to organize your time and to remind you of upcoming activities. The contraction of the contraction of the contraction of the contraction of the contraction of the contraction of the contraction of the contraction of the contraction of the contraction of the contraction of t

- Create an *appointment* when you want to set aside time in the Calendar for an activity that doesn't involve anyone else. To organize a meeting with other people, see "Set Up a Meeting," page 117.
- Add an event to represent a holiday, birthday, or activity that lasts for a day or more.

![](_page_107_Figure_6.jpeg)

Events

![](_page_107_Figure_9.jpeg)

,,.\_.,~ . . .\_ . . a." , \_ w. . , , ,,\_\_...,.m r. , ,.. Mm. <sup>A</sup> <sup>r</sup> \_,., , <sup>t</sup> . "marmanawmg. .r"ham..."mwm.m."mum,mW.WW»\_,wm,W-HM\_.M Aswan". ..
Add Activities to the Calendar

# Schedule an Appointment

You need to schedule time to run an errand. To create an appointment for this activity, click the New arrow and then click Appointment.

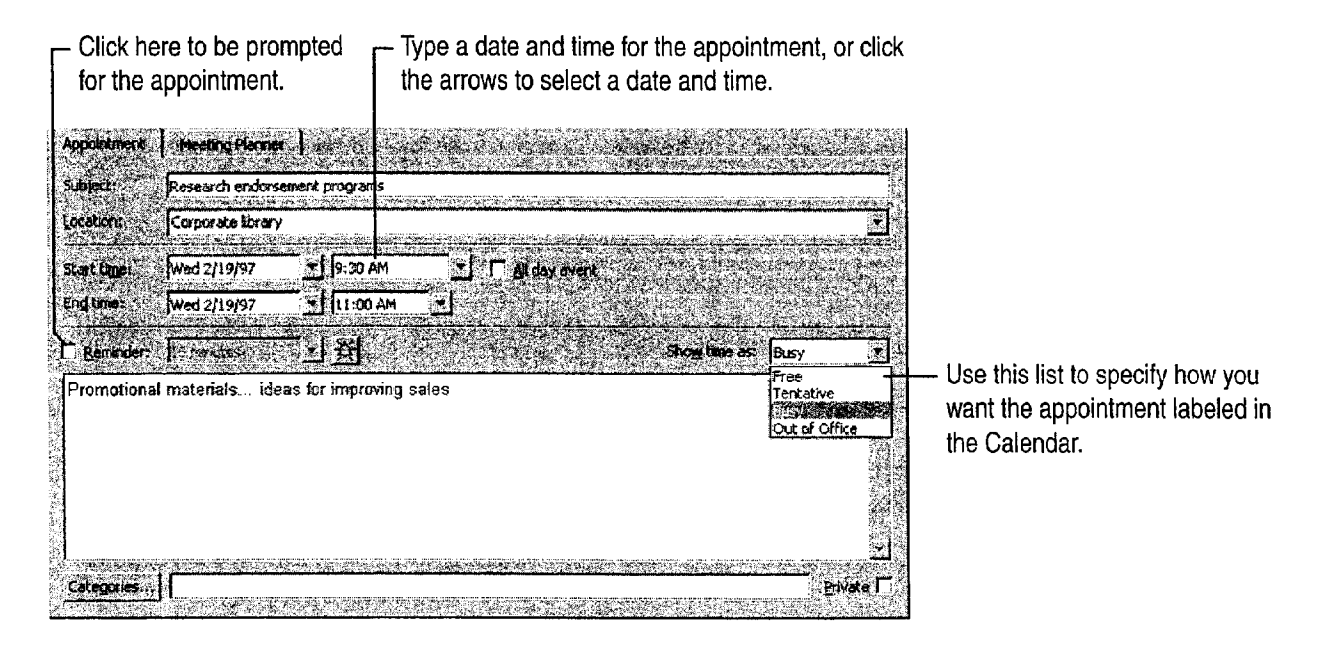

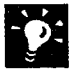

Set up a recurring appointment Click New Recurring Appointment (Calendar menu). If you want to turn a one-time appointment into a recurring appointment, double-click the appointment to open it and then click Edit Pattern (Appointment menu).

Don't remember when you made that appointment for? Click Find (Tools menu).

Turn an appointment into a meeting Open the appointment, and then click New Meeting Request (Appointment menu).

# MS 114120

Part 7 Do the Right Thing on the Right Day at the Right Time

# Mark an Event

Add the conference to the Calendar. Click Month (View menu) to view the Calendar by month, and then start typing.

Click the date the event starts, and then type the event name.

Events appear as banners on the Calendar.

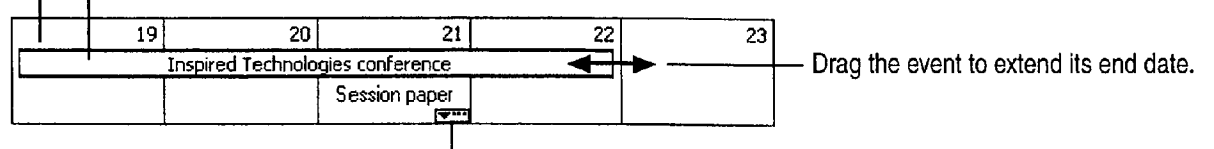

Click here to see the appointments for the day.

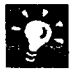

Add holidays to the Calendar Click Options (Tools menu). On the Calendar tab, click Add Holidays to add holidays from one or more countries to the Calendar.

Change the way you display information Select a view in the Current view list to change to another view in the Calendar. For more information on views, see "Customize the Way You Display Information," page 366.

#### Take Care of the Calendar While You're Away

If you're going out of town, you can let someone else create appointments and update the calendar in your absence. Open the conference calendar, and then click Options (Tools menu). On the Delegates tab, click Add to assign permissions for the folder to someone else.

#### Add Activities to the Calendar

# Print the Calendar

You want to print the Calendar for the week of the conference so that you can take with you a record of your activities for that week. In the Current view list, select Day/Week/Month. Then click Print (File menu).

Select Tri-fold Style to get an overview of activities for a range of dates.

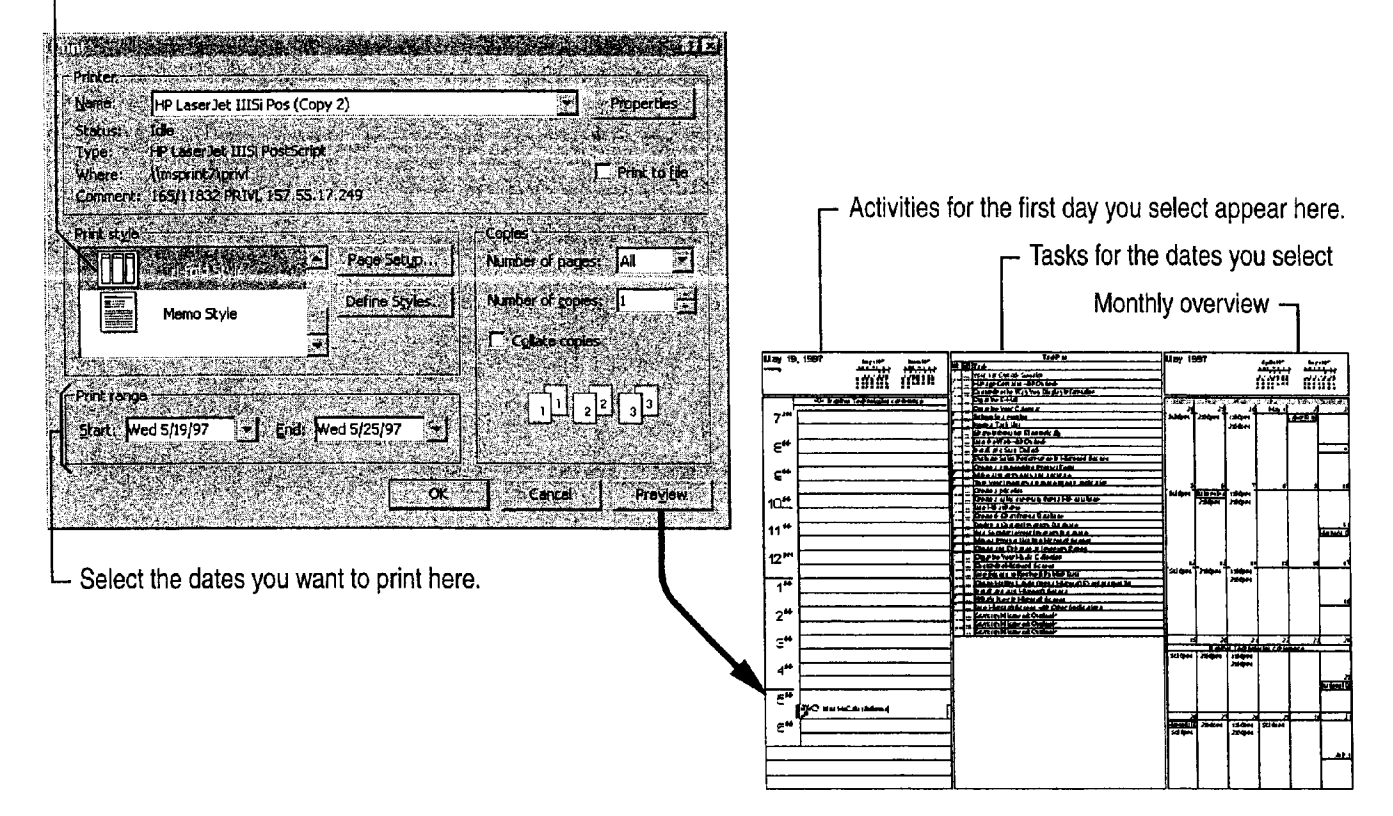

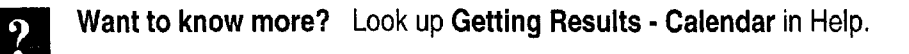

![](_page_110_Picture_7.jpeg)

 $\left[\mathbf{G}\right]$ 

### **MS 114122**

Part 7 Do the Right Thing on the Right Day at the Right Time

# Add Activities to the Calendar

The task list that you create in Tasks appears in a Views that you create in Tasks do not appear in TaskPad in the Calendar. To see the TaskPad, click the Calendar. Click TaskPad View (View menu) then click Day or Week (View menu). TaskPad Settings (View menu) to customize the

Day/Week/Month in the Current view list, and to filter the tasks that appear in the TaskPad. Click way tasks appear in the TaskPad.

# Next Steps

![](_page_111_Picture_358.jpeg)

#### MS 114123

![](_page_112_Picture_1.jpeg)

You've set up a meeting with the speakers for the conference you're planning for Inspired Technologies. You want to confirm the attendees so you can finalize the agenda. In Outlook, after you  $\mathbb{R}$  Meeting Planner invite others to a meeting, you can track their responses.

Key Features

![](_page_112_Picture_4.jpeg)

![](_page_112_Picture_5.jpeg)

To schedule meetings, you need Microsoft Exchange or a compatible electronic mail system.

#### MS 114124

Part 7 Do the Right Thing on the Right Day at the Right Time

# Track Meeting Responses

After you send a meeting request, the meeting appears in the Calendar. You can open the Calendar item to track responses.

![](_page_113_Picture_488.jpeg)

![](_page_113_Picture_5.jpeg)

Accept the invitation When you send someone a meeting request, a Accept the invitation when you send someone a meeting request, a<br>message appears in that person's Inbox with a meeting request symbol.<br>They can accept tentatively accept or decline the request of they accept Meeting reques They can accept, tentatively accept, or decline the request. If they accept, the meeting appears as an item on their calendar.

Create a recurring meeting Click New Recurring Meeting (Calendar menu) to schedule a meeting regularly.

Cancel a meeting Open the meeting, and then click Delete (File menu).

Reschedule a meeting If you have to change a meeting, open the meeting and then change the date and/or time. You can type an explanation for the change in the text box. Then click the Send button to notify the attendees.

![](_page_113_Picture_10.jpeg)

![](_page_113_Picture_12.jpeg)

![](_page_113_Picture_489.jpeg)

## Ms 114125

Confirm a Meeting

#### Send a Meeting Request Over the Internet You can send meeting requests and receive responses over the Internet. Just type the Internet address in the Meeting Planner when you set up the meeting. If both you and the invitee are using Microsoft Exchange, you can see available times in the Meeting Planner. If the Internet invitees use Outlook or Schedule+, the meeting

appears in their calendars when they accept it.

Want to know more? Look up Getting Results - Meeting in Help.

 $\mathbf{?}$ 

![](_page_114_Picture_5.jpeg)

## MS 114126

Part 7 Do the Right Thing on the Right Day at the Right Time

# Schedule a Conference Call

One of the speakers is in Tokyo. You decide to best time to call. Click Options (Tools menu). On more than one time zone so that you can plan the time zone check box.

schedule a conference call to include him in the the Calendar tab, click Time Zone. In the Time meeting. You can set up the Calendar to display Zone dialog box, select the Show an additional

![](_page_115_Picture_5.jpeg)

## Next Steps To

![](_page_115_Picture_521.jpeg)

Use the Journal to keep a record of "Your First Outlook Session," meetings, e-mail messages, and page 113 appointments

Print information in the Calendar "Add Activities to the Calendar," page 382

# **Keep a Task List**

The conference you're planning has a number of tasks associated with it. You're responsible for defining the tasks and assigning them Key Features to members of your team. Outlook gives you the flexibility to G Delegating Tasks organize and share tasks with others.

![](_page_116_Picture_171.jpeg)

### MS 114128

Part 7 Do the Right Thing on the Right Day at the Right Time

# Assign a Task

You want to delegate one of your tasks to your assistant. In Tasks, double-click the task icon to open the task, and then click Assign  $\frac{1}{2}$  Assigned task symbol Task (Task menu). In the To box, type your assistant's name.

When you assign a task to someone else, the information is sent to that person in an e-mail message. The symbol next to the task in your task list changes to indicate that it has been assigned to someone else. You can no longer change information in that task, but you can keep a copy of the task.

Click here if you want to keep a copy of the task in your task list. The task status changes as the recipient updates the task.

![](_page_117_Picture_6.jpeg)

You can specify the status, priority, and due date of the task that you're assigning.

- You can type notes in the text box, or click Insert (File menu) to include Outlook items, files, or objects with the task.

![](_page_117_Picture_9.jpeg)

How do you know if the task is accepted? After you assign the task, you receive an e-mail message from the recipient, indicating whether (s)he accepts or declines the task.

What if the recipient declines the task? You own the task again, and you can update the information in it. You can keep the task or assign it to someone else.

Delegate a task as you create it Click New Task Request (Tasks menu) to create and assign a task not already on your task list.

Want to rearrange the way tasks are displayed in your task list? Select a different view from the Current view list. For more information, see "Customize the Way You Display information," page 366.

![](_page_117_Picture_16.jpeg)

# Accept a Task

l

The task request appears in your assistant's Inbox. After the task is accepted, it's added to your assistant's task list. The symbol to the left of the task indicates that the task was assigned to him/her.

Click here to add a comment to the response message.

«6' ls. Keep track of the task's status Your assistant can update the status options in the task, and then click Save and Close (Task menu). It you chose to keep a copy of the task, the updated information automatically appears in your task list.

Decline a task Your assistant can decline the task by opening the task in the task list, and then clicking Decline (Task menu). The task is removed from your assistant's task list. As originator of the task, you are notified that the task was declined.

Need to print the task? You may want to print a task so that when you're in a meeting you can refer to notes, status, and other details. In the task, click Print (File menu).

Want to know more? Look up Getting Results - Task List in Help.

![](_page_118_Picture_9.jpeg)

MS 114130

Getting Results with Microsoft Office 393

![](_page_118_Picture_10.jpeg)

![](_page_118_Picture_11.jpeg)

Accepted task symbol

Keep a Task List

Part 7 Do the Right Thing on the Right Day at the Right Time

# Next Steps

To See

Post tasks to a public folder "Use Outlook to Share Folders,"

page 433 Track your work "Your First Outlook Session," page 113

## MS 114131

#### **Contents**

Distribute Documents Online 396 Have Your Team Review a Word Document 406 Share a Workbook with a Co—Worker 412 Create an Online Manual 417 Track Orders in a Shared Database 427 Use Outlook to Share Folders 433

![](_page_120_Picture_4.jpeg)

## MS 114132

# Distribute Documents Online

When you need to distribute your documents to co-workers, you **Example 2008**<br>And do it in the meet efficient way possible. Distribute your **Key Features** want to do it in the most efficient way possible. Distribute your<br>documents online to get quick feedback from reviewers. You can Sending Documents documents online to get quick feedback from reviewers. You can use Word as your e-mail editor to compose and reply to messages. You can also send e—mail messages to distribute data created in . Microsoft Access. When you distribute Microsoft Access data, use the Send command (File menu), not the Send To command. Microsoft Word as an E-mail Editor

You can distribute documents to other users over your network.

![](_page_121_Picture_4.jpeg)

To send and route e-mail messages in applications for Windows, you must have Microsoft Exchange, Microsoft Mail, cc:Mai|, or another compatible e-mail system installed on your computer. The examples in this topic use Microsoft Exchange.

Routing Documents

#### MS 114133

Distribute Documents Online

# Choose How You Want to Distribute Documents

You have three options for distributing a document online.

Send a document Choose this method when you need to distribute a document quickly, you have a specific list of reviewers, and you want review comments quickly.

Route a document Choose this method when you have a longer review period, a short list of reviewers, and you want each reviewer to see the comments of previous reviewers.

Post a document Choose this method when you want to provide wide distribution of a document, such as a company policy manual, or when you're not sure who might need or want to review it.

![](_page_122_Figure_7.jpeg)

The originator sends simultaneous copies of a document to several reviewers, who may each return comments.

![](_page_122_Figure_9.jpeg)

Public Folder

**Reviewers** 

**Originator** 

Post

The originator routes a single copy oi a document to multiple reviewers. Each reviewer sees comments from previous reviewers. The routed copy is automatically returned to the originator.

![](_page_122_Figure_11.jpeg)

#### MS 114134

Want to Distribute Information to a Wider Audience? If you want to distribute information online to your entire company, or to anyone outside your company, use the Web toolbar to create files that you can publish on the World Wide Web. For more information, see "Office and the Web," page 442. What if your audience doesn't use Office? Office has free

document viewers that let your online readers view and print files in their native format, without installing the full application. These Viewers are free and can be downloaded from a software page that you access by clicking Microsoft on the Web (Help menu).

9

Want to know more? Look up Getting Results - Distribute Documents in Help.

 $\boxed{?}$ Office Assistant button

Distribute Documents Online

# Send a Document

If you need to distribute your document to a specific list of reviewers from different departments and you have a tight deadline to meet, use e-mail messages to send your document quickly and efficiently. Each person can review it and return comments individually. When you send a document, you have two options:

- <sup>0</sup> Start from your e-mail application, and then attach the document you want to send. For more information, see the documentation for your e—mail application.
- <sup>0</sup> Start from the application that you're working in (Word, for example), click Send To (File menu), and then click Mail Recipient to send a copy of the document you're working on. If you're sending from Microsoft Access, select a format for the document, and then click Send (File menu). This starts your e—mail application, as shown in the following illustration.

![](_page_124_Picture_619.jpeg)

![](_page_124_Picture_7.jpeg)

Want to send a fax instead of an e-mail message? Click Send To (File menu), and then click Fax Recipient to send a fax. To send a fax, you must have a modem and fax software. For more information, see "Create a Fax Cover Sheet and Send a Fax," page 192.

## Ms 114136

# Route a Document

Perhaps you want only a few members of your team to see your document. As each member reviews your document, you want him or her to build on the comments of the previous reviewer. In this case, it's best to route your document. When you route a document by sending e-mail messages, you distribute a single copy of the document to the recipients in the order you specify.

To route a document, open the document, and then create a routing slip by clicking Send To (File menu) and then clicking Routing Recipient. In the Routing Slip dialog box, select the recipients and the order in which each will receive the document.

![](_page_125_Figure_5.jpeg)

MS 114137

Distribute Documents Online

![](_page_126_Picture_362.jpeg)

Find out who made the comments in the review document You can lock (protect) the document so that reviewers' changes and comments can be tracked. Word then identifies each set of changes or comments by reviewer. For more information, see "Have Your Team Review a Word Document," page 406.

![](_page_126_Picture_363.jpeg)

![](_page_126_Picture_364.jpeg)

**Office Assistant button** 

## MS 114138

# Use Word for Windows as Your E-mail Editor

Instead of using the built-in message editor that comes with your e—mail application, you can use Word for Windows to make editing and reading e-mail messages easier. For example, you can use highlighting, revision marking, bullets and complex numbering, AutoCorrect, and automatic formatting.

![](_page_127_Picture_688.jpeg)

Important To use Word as your e-mail editor. you should have at least 12 megabytes (MB) of memory, and you must have Word and either Microsoft Exchange or Microsoft Outlook installed on your computer. It you have Microsoft Exchange, you must have installed WordMail capability when you first installed Office. To install this capability after initial installation, run the Setup program again.

#### How do you turn on Word as your e-mail editor? In Microsoft Exchange, click WordMail Options (Compose menu), and then select the Enable Word as e-mail editor check box. If you want to use Word as your e-mail editor in Outlook, click Options (Tools menu), and on the Mail tab, select the Use Microsoft Word as e-mail editor check box.

Switch between e-mail editors in Microsoft Exchange When you're in the main window of Microsoft Exchange (when folders and messages are displayed), click WordMail Options (Compose menu).

Make your e-mail messages easier to read Use the Online Layout command (View menu) to display your messages in larger fonts and with increased spacing, and to jump to comments from a particular person.

Want to automatically include your signature in e-mail messages? Run Word, create an AutoText entry, and name it "signature." Your signature can include formatted text and graphics. Whenever you send a message, Word automatically adds this signature.

Make it easy for others to read long messages If you are sending a long message that includes many replies, you can make it easier for others Highlight button<br>to read by using the Mord Highlight button to mark acations that are Highlight button to read by using the Word Highlight button to mark sections that are particularly important.

#### Use Word E-mail Templates to Create Special Text **Effects**

To see the templates you can use, in Microsoft Exchange, click WordMail Options (Compose menu), select a template, and then click Compose. To set a template as your default mail template, select a template, click Set as Default Template, and then click Close. In Outlook, click Options (Tools menu). On the Mail tab, select the Use Microsoft Word as e-mail editor check box, click the Templates button, and then select a template.

![](_page_128_Picture_804.jpeg)

"a." ,. . . . . . ,. WM . , . \_ . m. . ,, m... Hume \_ . ., . . .1." ,.. \_ ,1. 1.1,W.-....~Ww.a-u\_www.w1.1..",,\_.-\_\_...s\_.s..,....\_...ws1.a\_W.M.W,-M.m.my...

#### Distribute Documents Online

MS 114140

Getting Results with Microsoft Office 403

**Office Assistant button** 

# Post a Document

If you have a document (such as an employee manual) that you want to make available widely, post your document on a network. When you post a document, you deliver a copy of the document to a Microsoft Exchange public folder so that others can View the document over the network.

To post a document, click Send To (File menu), and then click Exchange Folder.

![](_page_129_Picture_5.jpeg)

![](_page_129_Picture_6.jpeg)

Make it easier for others to find the document you've posted Create a Public Folder shortcut for the folder you're posting your document to, and then include that shortcut in an e-mail message to people who might be interested in reading your document. For more information, see your Microsoft Exchange documentation.

# Next Steps

Distribute Documents Online

![](_page_130_Picture_286.jpeg)

.<br>20. http://www.christian.com/contractory/web/articles.com/contractors/intervention.com

## MS 114142

# **Have Your Team Review a Word Document**

Track Changes Online with Revision Marks and Add Comments

Suppose you just completed a new product proposal, and you want your team to review it online.

Whether you want reviewers to make changes directly to the  $\mathbb{C}$  Change Tracking document or in a separate Comments pane, Word makes it easy for Comments you to get feedback from reviewers. The set of the protection of the Document Protection

![](_page_131_Picture_6.jpeg)

![](_page_131_Figure_8.jpeg)

## MS 114143

Have Your Team Review a Word Document

# Decide How Reviewers Will Provide Feedback

Before routing the document, decide how you want reviewers to provide feedback.

Have reviewers make changes directly to the document Use the Track Changes feature. Reviewers edit a document as they would ordinarily, and revision marks show where they added, deleted, or moved text and graphics, or even reformatted text. Reviewers can also add comments if they want (see next paragraph). When you get the review copy back, you can point to a revision and have a ScreenTip tell you who made the change, the nature of the change, and the date and time of the change. You can review each change and decide whether to accept or reject it.

Have reviewers insert comments without making changes in the document itself Reviewers select the text or graphic they want to comment on, and then click the Insert Comment button on the Reviewing toolbar. Their comments are inserted in a separate Comments pane, not in the document itself. In the document, the text or graphic they selected is shaded yellow and you'll see a numbered comment mark that includes the reviewer's initials. To see the comments in the document window, point to the shaded text or the comment mark, and a ScreenTip displays the comment. If comment marks aren't displayed, click Comments (View menu).

![](_page_132_Figure_6.jpeg)

![](_page_132_Picture_7.jpeg)

Insert Comment button (Reviewing toolbar)

all their edits are marked with special formatting.You can accept or reject the changes.

manually incorporate their changes in the document.

![](_page_132_Picture_11.jpeg)

Want to change the formatting Word uses for tracked changes? Click Options (Tools menu). On the Track Changes tab, select the formatting MS 114144 you want.

# Get a Document Ready for Review

After you decide which method to use for feedback from reviewers, you need to "protect" the document for the kind of feedback you want; that is, lock the document so that only certain types of changes can be made, and then provide instructions for users on how to review your document.

"Lock" the document Open the document for review, and then click Protect Document (Tools menu). Click Tracked changes or click Comments. Locking the document automatically enables revision marks or comments.

Decide how to distribute the document You can send the document individually to each reviewer, route it so that each reviewer sees previous reviewers' changes, or put the document on a network server or post it to a public folder. For more information, see "Distribute Documents Online," page 396. Protect Document dialog box

Include instructions for reviewers In e-mail or the document itself, tell users what to expect. If you protect a document for tracking changes, tell reviewers that revision marks will automatically appear when they edit the document or add comments.

If you protect a document for comments only, tell reviewers that if they want to, they can select the text or graphic they want to comment on—which adds yellow shading—and then click the Insert Comment button on the Reviewing toolbar. If the toolbar isn't displayed, they can click Reviewing (View menu, Toolbars submenu).

![](_page_133_Figure_8.jpeg)

![](_page_133_Picture_9.jpeg)

Reviewers can insert comments quickly by clicking the Insert Comment button on the Reviewing toolbar.

## MS 114145

Have Your Team Review a Word Document

![](_page_134_Picture_2.jpeg)

Are reviewers distracted by revision marks? Tell them they can hide revision marks while editing by clicking Track Changes (Tools menu), clicking Highlight Changes, and then clearing the Highlight changes on screen check list.

Want reviewers to focus on key sections only? If you used the Highlight button to mark text, tell reviewers they can find these sections by clicking Find (Edit menu), clicking More, and then clicking Highlight in the Format list.

Want reviewers to add voice comments? Reviewers with sound cards and microphones installed on their computers can insert voice comments. Tell reviewers to click the Insert Comment button on the Reviewing toolbar, and then to click the Insert Sound Object button in the Comments pane.

Want to know more? Look up Getting Results - Team Review in Help.

اتا

Highlight button

**Office Assistant button** 

![](_page_134_Picture_9.jpeg)

# Incorporate Changes

After the reviewers have made their changes, you need to review them. First, remove protection by clicking Unprotect Document (Tools menu). Display the Reviewing toolbar by clicking Reviewing (View menu, Toolbars submenu).

![](_page_135_Picture_803.jpeg)

**Merge changes from all reviewers into a single document** Open the For Help on dialog box options, document into which all reviewers' changes will be combined, and then click  $\frac{1}{\text{click}}$  this button and then click document into which all reviewers' changes will be combined, and then click Merge Document (Tools menu). In the Select File to Merge into Current the option. Document dialog box, click a copy of the document that has changes to be merged, and then click Open.

Are ScreenTips not displayed for comments or changes? Click Options (Tools menu). 0n the View tab, select the ScreenTips check box.

Do tracked changes not appear in your document? Click Highlight Changes (Tools menu, Track Changes submenu), and then select the Highlight changes on screen check box.

Delete a comment Position the insertion point in the text highlighted for the comment, or select the comment mark, and then click the Delete **Comment** button on the Reviewing toolbar. The mark and the associated Delete Comment button comment are deleted.

Want to print comments? Click Print (File menu), and then click Comments in the Print what box.

![](_page_135_Picture_12.jpeg)

(Reviewing toolbar)

Have Your Team Review a Word Document

#### Compare Documents When Changes Aren't Tracked

Make sure the original and edited documents have different file names, or are in different folders if they have the same file name. Open the edited version of the document, and then click Compare Documents (Tools menu, Track Changes submenu). In the Select File to Compare with Current Document dialog box, open the file you want to compare.

As Word compares the two documents, it marks differences. You can review and incorporate the changes as described previously.

# Next Steps

![](_page_136_Picture_326.jpeg)

## MS 114148

# **Share a Workbook with a Co-Worker**

Suppose you need help from your co-workers in completing,  $\sqrt{\frac{1}{\text{weight}}}$  and updating the information in a worksheet. Everyone Key Features needs to see the most recent data and know what they're responsible  $\mathbb{R}$  Comments for. Microsoft Excel can merge everyone's changes; you view the Shared Workbooks group's progress every time you save.

![](_page_137_Picture_4.jpeg)

Microsoft Excel lets everyone work on the same worksheet at once and keeps the information up-to-date.

Before you start everyone who shares a workbook must have Microsoft Excel 97.

#### Did you know that you can also route workbooks to other users?

Routing sends a workbook to each user in succession and returns it to you with their cumulative edits. For more information, see "Distribute Documents Online," page 396.

#### Share a Workbook with a Co—Worker

# Prepare Your Workbook to Be Shared

Anyone in your workgroup can share a workbook over your network with little preparation, but you can do some things in advance to make the collaboration go more smoothly. For example, your group can use your aged-receivables worksheet to collect pastdue customer accounts. To let your co-workers know which customers to call, you can add comments to certain cells. You can also set up the worksheet so that your team members can update the amounts owed and add their own comments, without risking inadvertent changes to the formulas.

To View a comment, move the pointer over a cell containing a comment. To View all comments, click Comments (View menu).

> On your worksheet, select the cell you want to add a comment to. Click Comment (insert menu).

![](_page_138_Picture_483.jpeg)

![](_page_138_Picture_484.jpeg)

Unlock the cells that everyone will edit. Click Cells (Format menu). On the Protection tab, clear the Locked check box. Then protect the worksheet by clicking Protect Sheet (Tools menu, Protection submenu).

#### MS 114150

![](_page_139_Picture_2.jpeg)

'

Want to keep your formulas out of sight? Hide them before you protect the worksheet. Select a formula, and then click Cells (Format menu). On the Protection tab, select the Hidden check box.

Protect the revision history Information about changes made to a shared workbook is recorded on a new sheet named History. You can protect this revision history and ensure that the workbook remains shared, until you decide otherwise. Click Protect for Sharing (Tools menu. Protection submenu), and then select the Sharing with Track Changes check box. For more information on revision history, see "What Kinds of Shared Editing Can You Do?" later in this topic.

Tend your comments To add, delete, edit, or review multiple comments, click Comments (View menu) to display all comments in the workbook and to display the Reviewing toolbar.

Leap into action Use the Create Task button on the Review Comments toolbar to start and create a new task in Microsoft Outlook. Click the Send Mail button to compose a quick e-mail message. For more information, see "Create a Task," page 120.

Combine separate workbooks Click Merge Workbooks (Tools menu). To allow merging, all the workbooks must be created from the same Show/hide all original, and revision history must be maintained throughout the editing comments. process. For more information, see "Collaborate, and Watch Everyone's Progress," page 415.

. l II, an Itinanach Annan debbenach Should you consider using a Microsoft Access database? For a construction of Update file. information that will help you choose the right Office application for your needs, see "Where Should You Store Your Contact Information?" page 346. Send e-mail.

Want to know more? Look up Getting Results - Share Workbook in **Law**<br>Help. p Office Assistant button and the Contract of the Contract of the Contract of the Contract of the Contract of the Contract of the Contract of the Contract of the Contract of the Contract of the Contract of the Contract of

![](_page_139_Figure_10.jpeg)

![](_page_139_Picture_11.jpeg)

#### **MS 114151**

Share a Workbook with a Co-Worker

# Collaborate, and Watch Everyone's Progress

Now that you have prepared the workbook, it can be shared. Put it on your network, and then click Share Workbook (Tools menu). On the Editing tab, select Allow editing by more than one user at the same time. Now your team members can get started on their work.

Every time the workbook is saved, it is updated with everyone's saved changes.

 $\Gamma$  Cells that have comments have indicator marks in their upper-right corners.

![](_page_140_Picture_558.jpeg)

When a reviewer moves the pointer over the cell, your comment appears as a tip.

![](_page_140_Picture_8.jpeg)

Tired of seeing the comments? After you've read them, turn them off: Click Options (Tools menu). On the View tab, click None in the Comments box. Or print the comments by clicking Page Setup (File menu). On the Sheet tab, select an option in the Comments box.

Highlight and review revisions You can easily see the changes made by your group by clicking Highlight Changes (Tools menu, Track Changes submenu). To review the changes one by one, click Accept or Reject Changes (Tools menu, Track Changes submenu).

#### MS 114152

![](_page_141_Picture_585.jpeg)

changes were saved and discarded.